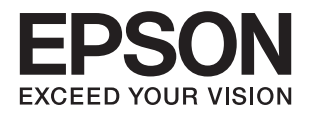

# **L382 Series מדריך למשתמש**

NPD5533-00 HE

## **זכויות יוצרים**

<span id="page-1-0"></span>שום חלק מפרסום זה אין לשכפל, להעתיק, לאחסן במאגר מידע או לשדר בכל אמצעי שהוא — מכני, אופטי, אלקטרוני או אחר — מבלי לקבל מראש רשות בכתב מ- Corporation Epson Seiko. לגבי השימוש במידע הכלול במסמךזה אין שום הנחה של אחריות פטנטים. כמו כן אין שום הנחה של אחריות בגין נזקים הנגרמים משימוש במידע במסמך זה. המידע במסמך זה מיועד אך ורק לשימוש עם מוצר זה של Epson. Epson אינה אחראית לשום<br>שימוש במידע זה כשמיישמים אותו על מוצרים אחרים.

Corporation Epson Seiko ושלוחותיה לא יהיו אחראים כלפי הרוכש או צד שלישי לנזק, אובדן, עלויות או הוצאות שנגרמולרוכש אולצד שלישי מחמת תאונה, שימוש לא הולם, שימוש לרעה במוצר, או התאמה או תיקון במוצר שלא על ידי מורשה או מוסמך לכך, או (מלבד בארצות הברית) אי מילוי קפדני של הוראות החברה בדבר<br>השימוש במוצר והטיפול בו.

Seiko Epson Corporation ושלוחותיה לא יהיו אחראים לכל נזק או תקלה מחמת השימוש במוצר אופציונלי או<br>מתכלה שאינו מוגדר כמוצר מקורי של Epson או כמוצר באישור Epson.

Seiko Epson Corporation לא תיחשב לאחראית על כל נזק שהוא מחמת הפרעות אלקטרומגנטיות<br>המתרחשות עקב שימוש בכבלי ממשקים שחברת Epson לא הגדירה אותם כמוצרים באישור Epson.

© 2016 Seiko Epson Corporation. All rights reserved.

תוכן ההוראות למשתמש והמפרטים של מוצר זה יכולים להשתנות ללא הודעה.

## **סימנים מסחריים**

<span id="page-2-0"></span>EPSON ❏® EXCEED או EPSON EXCEED YOUR VISION והביטויים רשום מסחרי סימן הוא .Seiko Epson Corporation של מסחריים סימנים הם YOUR VISION

Seiko של מסחריים סימנים הם PRINT Image Matching והלוגו PRINT Image Matching™❏ Epson Corporation. Copyright © 2001 Seiko Epson Corporation. All rights<br>reserved.

Epson Scan 2 software is based in part on the work of the Independent JPEG Group.❏

libtiff❏

Copyright © 1988-1997 Sam Leffler

Copyright © 1991-1997 Silicon Graphics, Inc.

Permission to use, copy, modify, distribute, and sell this software and its documentation for any purpose is hereby granted without fee, provided that (i) the above copyright notices and this permission notice appear in all copies of the software and related documentation, and (ii) the names of Sam Leffler and Silicon Graphics may not be used in any advertising or publicity relating to the software without the specific, prior written permission of Sam Leffler and Silicon Graphics.

THE SOFTWARE IS PROVIDED "AS-IS" AND WITHOUT WARRANTY OF ANY KIND, EXPRESS, IMPLIED OR OTHERWISE, INCLUDING WITHOUT LIMITATION, ANY WARRANTY OF MERCHANTABILITY OR FITNESS FOR A PARTICULAR PURPOSE.

IN NO EVENT SHALL SAM LEFFLER OR SILICON GRAPHICS BE LIABLE FOR ANY SPECIAL, INCIDENTAL, INDIRECT OR CONSEQUENTIAL DAMAGES OF ANY KIND, OR ANY DAMAGES WHATSOEVER RESULTING FROM LOSS OF USE, DATA OR PROFITS, WHETHER OR NOT ADVISED OF THE POSSIBILITY OF DAMAGE, AND ON ANY THEORY OF LIABILITY, ARISING OUT OF OR IN CONNECTION WITH THE USE OR PERFORMANCE OF THIS SOFTWARE.

- Microsoft<sup>®</sup>, Windows<sup>®</sup>, and Windows Vista<sup>®</sup> are registered trademarks of Microsoft $\Box$ Corporation.
- Apple, Macintosh, Mac OS, OS X are trademarks of Apple Inc., registered in the U.S.❏ and other countries.
- Adobe and Adobe Reader are either registered trademarks or trademarks of Adobe❏ Systems Incorporated in the United States and/or other countries.
	- Intel<sup>®</sup> is a registered trademark of Intel Corporation.  $\Box$
- ∟הערה כללית: שמות מוצרים אחרים הנזכרים כאן נועדו לשם זיהוי בלבד וייתכן שהם יהיו סימנים מסחריים של<br>בעליהם. Epson מתנערת מכל זכות בסימנים אלה.

## *תוכן עניינים*

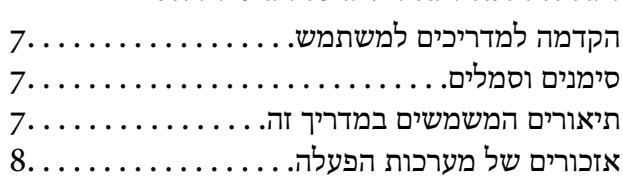

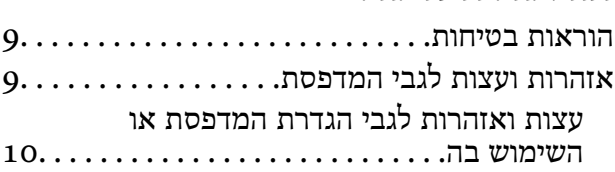

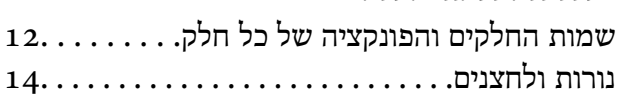

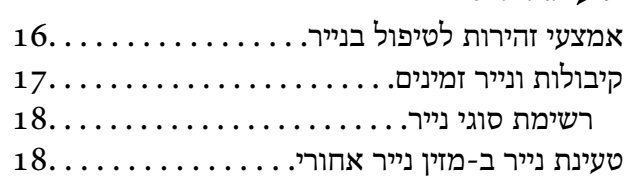

## *הנח את [מסמכי](#page-21-0) המקור על משטח סריקה*

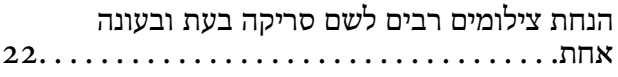

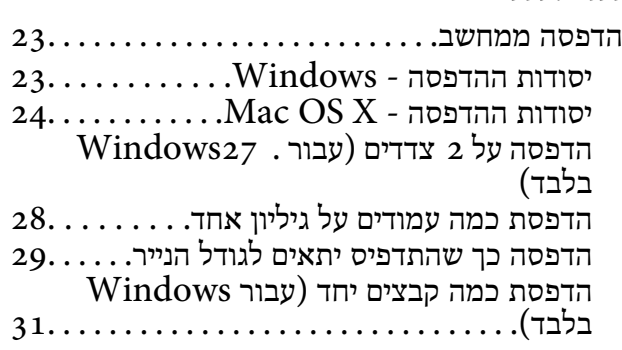

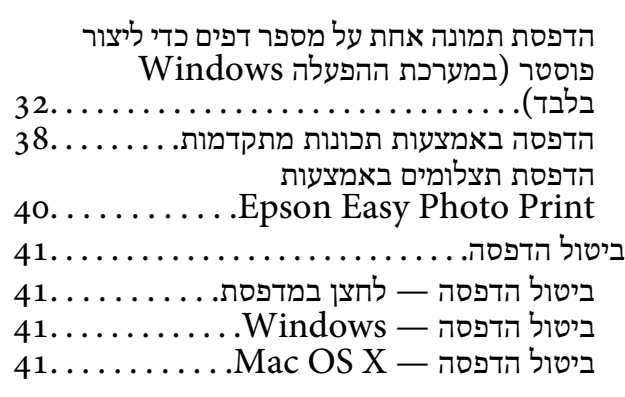

### *[העתקה](#page-42-0)*

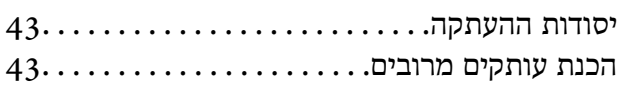

### *[סריקה](#page-43-0)*

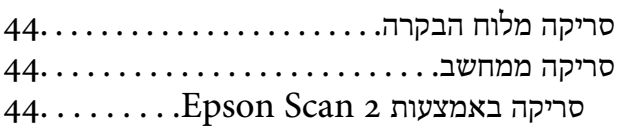

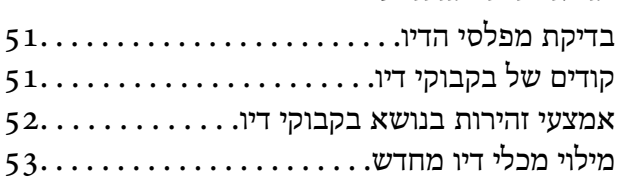

### *תחזוקת [המדפסת](#page-56-0)*

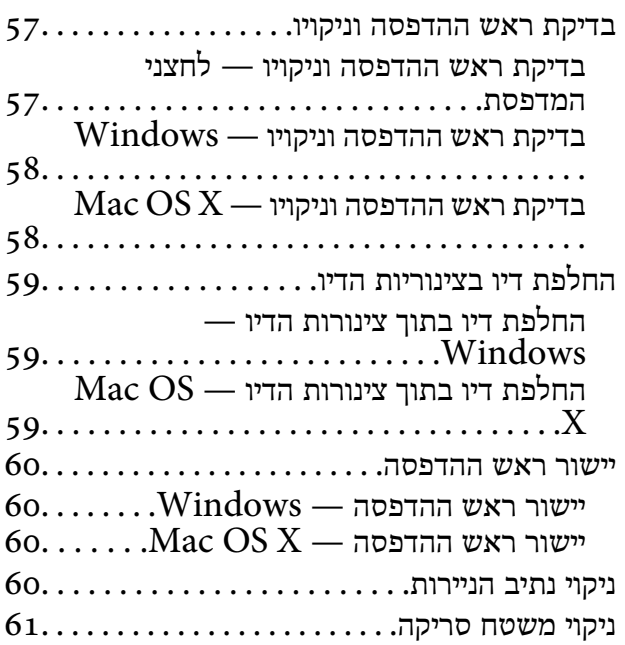

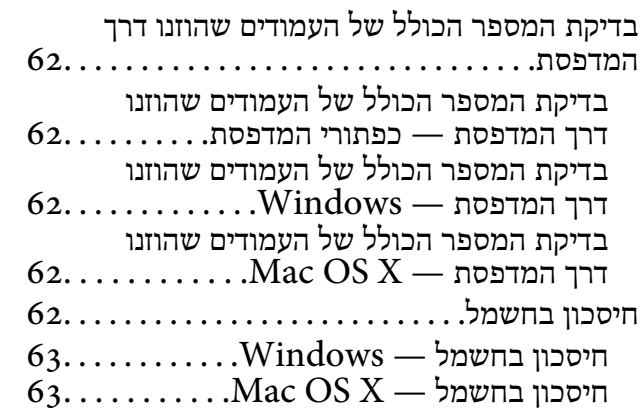

## *מידע [תוכנה](#page-63-0)*

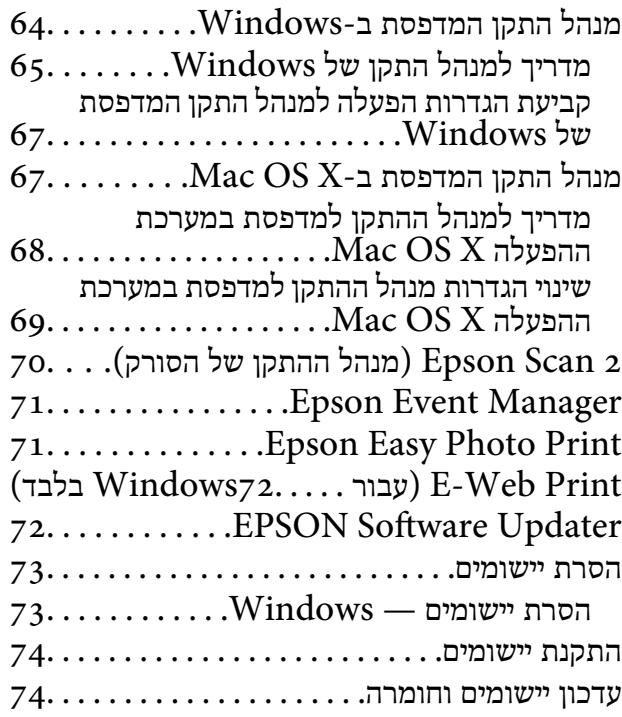

### *פתרון [בעיות](#page-75-0)*

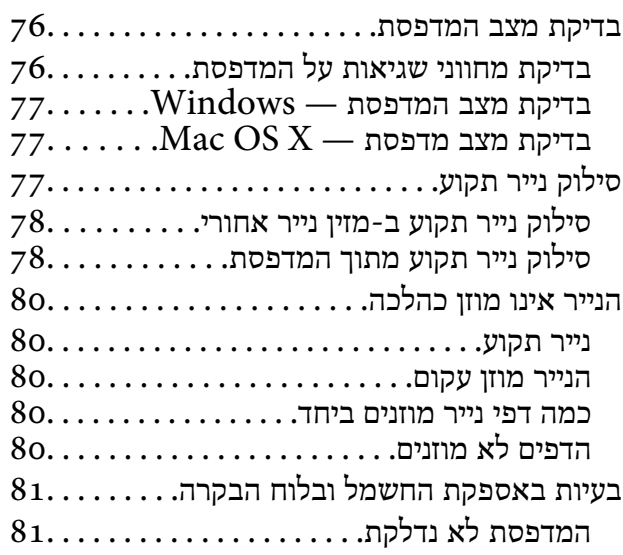

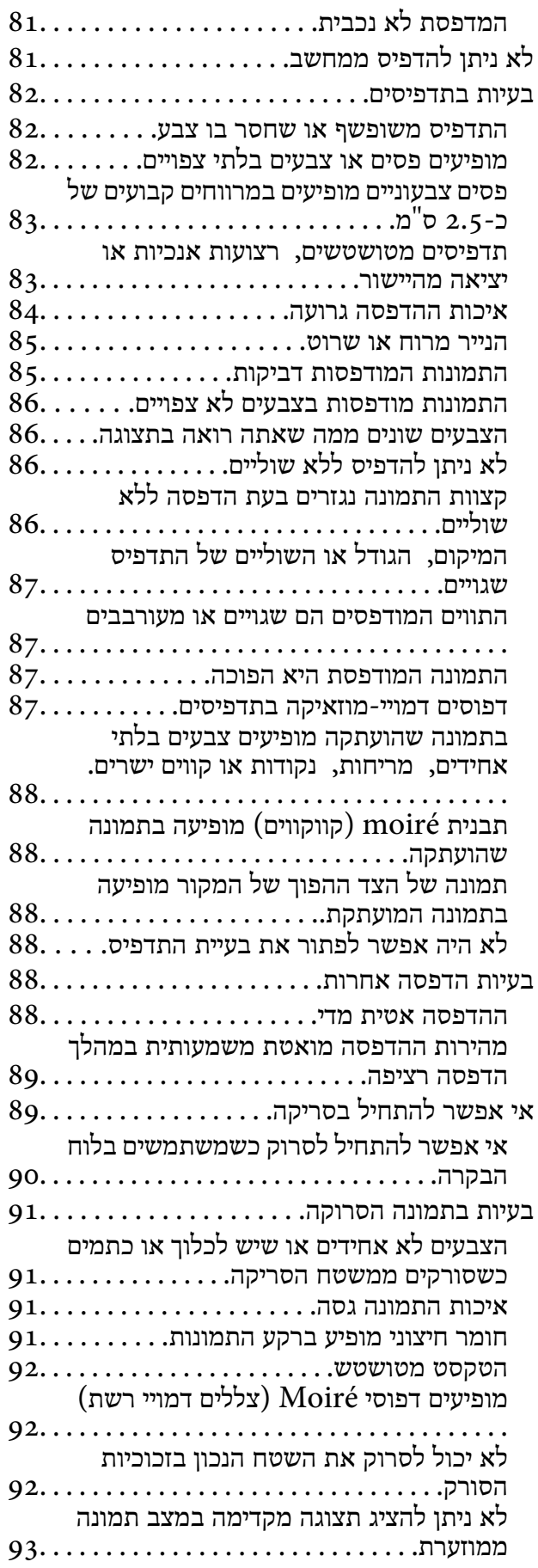

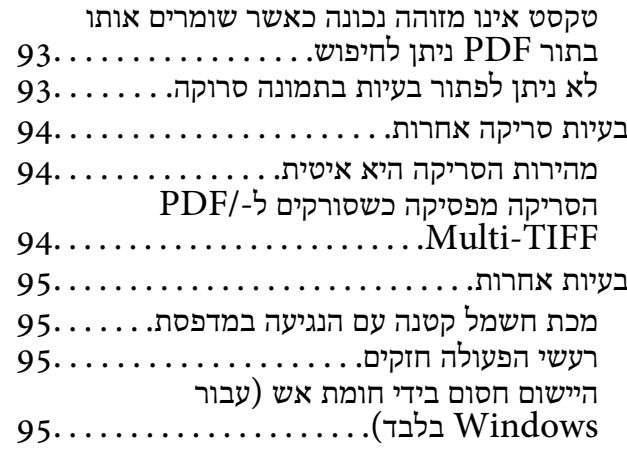

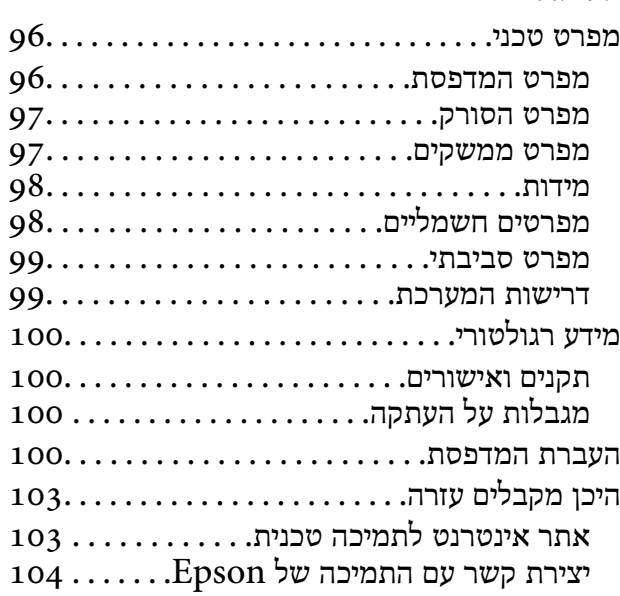

## <span id="page-6-0"></span>**אודות הוראות למשתמש אלה**

## **הקדמה למדריכים למשתמש**

הגרסאות העדכניות של המדריכים למשתמש שלהלן זמינות באתר התמיכה של Epson.

(אירופה([http://www.epson.eu/Support](HTTP://WWW.EPSON.EU/SUPPORT)

(מחוץ לאירופה) [http://support.epson.net/](HTTP://SUPPORT.EPSON.NET/)

❏התחל כאן (מדריך נייר)

מספק מידע על הגדרת המדפסת, התקנת התוכנה, שימוש בסיסי במדפסת, פתרון בעיות וכן הלאה.

❏מדריך למשתמש (מדריך PDF(

מדריך זה. מספק מידע והוראות כלליות לשימוש במדפסת ולפתרון בעיות.

נוסף על המדריכים לעיל ראה גם העזרה הכלולה ביישומי התוכנה השונים של Epson.

## **סימנים וסמלים**

*הוראות שיש להקפיד למלא כדי להימנע מפציעה.* !*זהירות:*

## *חשוב:* c

*הוראות שיש להקפיד עליהם כדי להימנע מנזק לציוד.*

*מספק מידע משלים ומידע התייחסות. לתשומת לבך:*

מידע קרוב  $\blacklozenge$ 

קישורים לסעיפים קרובים.

## **תיאורים המשמשים במדריך זה**

<sup>10</sup> או מ-x10.11.v X OS Mac. התוכן המוצג על המסך משתנה, תלוי בדגם ובמצב. ❏צילומי מסך של מנהל התקן המדפסת ושל 2 Scan Epson) מנהל ההתקן של הסורק) לקוחים מ-Windows

איורים של המדפסת המשמשים במדריך זה הם להמחשה בלבד. אמנם יכולים להיות הבדלים קלים בתפעול, תלוי  $\Box$ <br>בדגם. אולם שיטת התפעול היא אותה השיטה.

## **אזכורים של מערכות הפעלה**

### **Windows**

<span id="page-7-0"></span>במדריך זה, מונחים כגון "10 Windows"," 8.1 Windows"," 8 Windows"," 7 Windows", "Windows XP" ו-"Windows XP" מתייחסים למערכות ההפעלה שלהלן. כמו כן, המונח Windows<br>משמש לציון כל הגרסאות.

10 RWindows❏ ® מערכת ההפעלה Microsoft

8.1 RWindows❏ ® מערכת ההפעלה Microsoft

8 RWindows❏ ® מערכת ההפעלה Microsoft

7 RWindows❏ ® מערכת ההפעלה Microsoft

 $Microsoft$ ® Windows Vista® המערכת ההפעלה ⊡

 $Microsoft$ <sup>®</sup> Windows® XP השרכת ההפטלה Microsoft®

 $\rm{Microsoft} @$  Windows® XP Professional x64 Edition ההפעלה ⊡

### **Mac OS X**

מתייחס" Mac OS X v10.10.x" ,OS X El Capitan- ל מתייחס" Mac OS X v10.11.x" ,זה במדריך" Mac OS X v10.8.x"-ו OS X Mavericks- ל מתייחס" Mac OS X v10.9.x" ,OS X Yosemite- ל אות המונח היה המונח "Mac OS X v10.0.1.x" המונח המונח ו "Mac OS X v10.11.x"<br>"OS X Mountain Lion- ל OS X v10.11.x" , "Mac OS X v10.8.x" , "Mac OS X v10.9.x" , "Mac OS X v10.10.x".<br>ו- "Mac OS X v10.6.8".

## **הוראות חשובות**

## **הוראות בטיחות**

<span id="page-8-0"></span>קרא את ההוראות להלן ומלא אותן כדי להבטיח שהשימוש במדפסת זאת יהיה בטיחותי. הקפד לשמור את המדריך<br>לעיון בעתיד. כמו כו, הקפד למלא את כל ההוראות והאזהרות המסומנות על גבי המדפסת.

⊡ חלק מהסמלים שמוצגים במדפסת נועדו להבטיח בטיחות ושימוש נאות במדפסת. בקר באתר האינטרנט שלהלן<br>כדי ללמוד על משמעות הסמלים.

### <http://support.epson.net/symbols>

- השתמש אך ורק בכבל החשמל שסופק עם המדפסת ואל תשתמש בכבל זה עם כל ציוד אחר. שימוש בכבלים  $\Box$ אחרים עם המדפסת הזאת או שימוש בכבל החשמל שסופק עם ציוד אחר יכול לגרום לשרפה או למכת חשמל.
	- $\Box$ ודא שכבל החשמל שלר עומד בתקני הבטיחות הנהוגים במדינת ישראל.
- ظעולם אל תפרק, אל תשנה ואל תנסה לתקן את כבל החשמל, את התקע, את יחידת המדפסת, את יחידת הסורק <mark>⊡</mark><br>או את הציוד האופציונלי בעצמר, אלא אם פעולות אלה מוסברות ספציפית במדריכים של המדפסת.
	- נתק את המדפסת והפנה לתיקוו אצל טכנאי תיקונים מוסמכים בתנאים להלו:  $\Box$

כבל החשמל או התקע ניזוקו; נוזלים נכנסו למדפסת; המדפסת נפלה או בית המדפסת ניזוק; המדפסת אינה פועלת<br>כרגיל או מפגינה שינוי ניכר בביצועים. אל תכוונו פקדים שאינם מתוארים בהוראות ההפעלה.

- $\Box$ הצב את המדפסת קרוב לשקע חשמל שממנו אפשר לנתק את התקע בקלות.
- ב את המדפסת אסור להציב או לאחסן בחוץ או במקומות שבהם יש הרבה לכלוך, אבק, מים ומקורות חום או ∏<br>במקומות החשופים למכות, לרטט, לטמפרטורה גבוהה או ללחות גבוהה.
	- הקפד לא לשפוך נוזלים על המדפסת ולא לטפל בה בידיים רטובות. $\Box$
- $\Box$ היזהר לא לגעת בדיו כלשהי בעת טיפול במכלי הדיו, בפקקים של מכלי הדיו, בבקבוקי דיו פתוחים או בפקקים של ً<br>בקבוקי דיו.
	- ם דיו מגיעה אל ידיר שטוף אותו ביסודיות במים ובסבוו. $\Box$
- בעיות בעיעה אל עיניך שטוף אותן מיד במים רבים ובסבון. אם לאחר השטיפה היסודית יש עדיין אי נוחות או Q אם עדית ל<br>בעיות בראיה. פנה מידית לרופא.
	- שאם די מגיעה לפיך, פנה לרופא תכף ומיד. $\Box$
	- הל תטה בקבוק דיו לאחר הסרת החותם ואל תנער אותו; הדבר יכול לגרום לדליפה.  $\Box$
- שמור את בקבוקי הדיו ואת יחידת מכל הדיו הרחק מהישג ידם של ילדים. אל תרשה לילדים לשתות מבקבוקי הדיו ⊡<br>ומפקק בקבוק הדיו ואל תרשה להם לגעת בהם.

## **אזהרות ועצות לגבי המדפסת**

קרא את ההוראות הללו ומלא אותן כדי למנוע נזק למדפסת או לרכושך. הקפד לשמור את המדריך לעיון בעתיד.

## **עצות ואזהרות לגבי הגדרת המדפסת או השימוש בה**

- אסור לחסום את פתחי האוורור והפתחים האחרים במדפסת ואסור לכסות אותם. $\Box$ 
	- $\Box$ השתמש אך ורק במקור חשמל מהסוג המצוין בתווית המדפסת.
- <span id="page-9-0"></span>הימנע משימוש בשקעים הנמצאים באותו מעגל אם מכונות צילום מסמכים או עם מערכות בקרת אוויר הנדלקות [<br>ונכבות לטתים סדירות.
	- ם הימנע משקעים המבוקרים בידי מתגי קיר או בידי קוצבי זמן אוטומטיים. $\Box$
- בהרחק את כל מערכת המחשבים ממקורות פוטנציאליים של הפרעות אלקטרומגנטיות כגון רמקולים או יחידות ⊡<br>בסיס של טלפונים אלחוטיים.
- $\Box$ יש להניח כבלי חשמל כר שלא ישתפשפו, ייחתכו, יקוצצו, יתקפלו ויתפתלו. אל תניח חפצים על כבלי החשמל ואל תאפשר לדרוך עליהם או לדרוס אותם. הקפד במיוחד על כך שכבלי החשמל יהיו ישרים בקצוות ובנקודות שבהן הם<br>נכנסים לשנאי ויוצאים ממנו.
- אם אתה משתמש בחוט מאריך עם המדפסת,  $\,$ ודא שדירוג האמפרים הכולל של ההתקנים המחוברים לחוט $\, \Box \,$ המאריך אינו עולה על דירוג האמפרים של החוט המאריך. כמו כן, ודא שדירוג האמפרים הכולל של כל ההתקנים<br>המחוברים לשקע החשמל אינו עולה על דירוג האמפרים של השקע.
- אם מתכננים להשתמש במדפסת בגרמניה, ההתקנה בבניין חייבת בהגנה של מפסק 10 או 16 אמפר כדי לתת I6<br>הגנה מספקת מקצר חשמלי ומעומס יתר.
- ⊡ כשמחברים את המדפסת למחשב או להתקן אחר בעל כבל יש לוודא שכיוון המחברים נכון. לכל מחבר יש רק כיוון<br>נכון אחד. הכנסת מחבר בכיוון לא נכון עלולה לפגוע בשני ההתקנים המחוברים בכבל.
- ם הצב את המדפסת משטח שטוח ויציב הנמשך בכל הכיוונים מעבר לבסיס המדפסת. המדפסת לא תפעל כהלכה ∏<br>אם היא מוטה בזווית.
- בעת אחסון המדפסת או העברתה, הימנע מלהטות אותה, מלהציב אותה במאונך או מלהפוך אותה; אחרת הדיו  $\Box$ <br>עלולה לדלוף.
	- השאר מקום מעל למדפסת כר שתוכל להרים לגמרי את מכסה המסמכים. $\Box$ 
		- ❏השאר מספיק מקום מול המדפסת כדי לאפשר לנייר לצאת במלואו.
	- הימנע ממקומות החשופים לשינויים מהירים בטמפרטורה ובלחות. כמו כן, הרחק את המדפסת מאור שמש –<br>ישיר, מאור חזק וממקורות חום.
		- שאסור להכניס חפצים דרך חריצים במדפסת. $\Box$
		- אל תכניס את ידך לתוך המדפסת בשעת הדפסה. $\Box$
		- $\Box$ אל תיגע בכבל הלבו והשטוח ובצינורות הדיו שבתור המדפסת.
	- לשרפה. ❏אל תשתמש בתרסיסים המכילים גזים דליקים בתוך המדפסת או מסביבה. אם תעשה זאת אתה עלול לגרום
		- $\Box$ אל תזיז את ראש ההדפסה ביד: אחרת יתכו שתפגע במדפסת.
		- היזהר לא ללכוד את ידך או את אצבעותיך בעת סגירת יחידת הסורק.  $\Box$
		- $\Box$ אל תלחץ חזק מדי על משטח סריקה בעת הנחת המסמכים המקוריים.
- אם מכל דיו כלשהו אינו מלא עד לקו התחתון, מלא את הדיו מחדש תוך זמן קצר. שימוש במדפסת כאשר מפלס ∏אם הדיום<br>הדיו הוא מתחת לקו התחתון במכלים עלול לפגוע במדפסת.

כבה תמיד את המדפסת באמצעות הלחצן  $\mathord{\mathbb C}$ . אל תנתק את המדפסת ואל תכבה אותה בשקע החשמל עד $\Box$ שהנורה  $\operatorname{\mathsf{U}}$  מפסיקה להבהב.

 $\Box$ לפני העברת המדפסת יש לוודא שראש ההדפסה נמצא במצב הבית (בקצה הימני ביותר).

ם אם אינך עומד להשתמש במדפסת במשך זמן רב,  $\,$ ודא שניתקת את כבל החשמל משקע החשמל.  $\Box$ 

## **יסודות המדפסת**

## **שמות החלקים והפונקציה של כל חלק**

<span id="page-11-0"></span>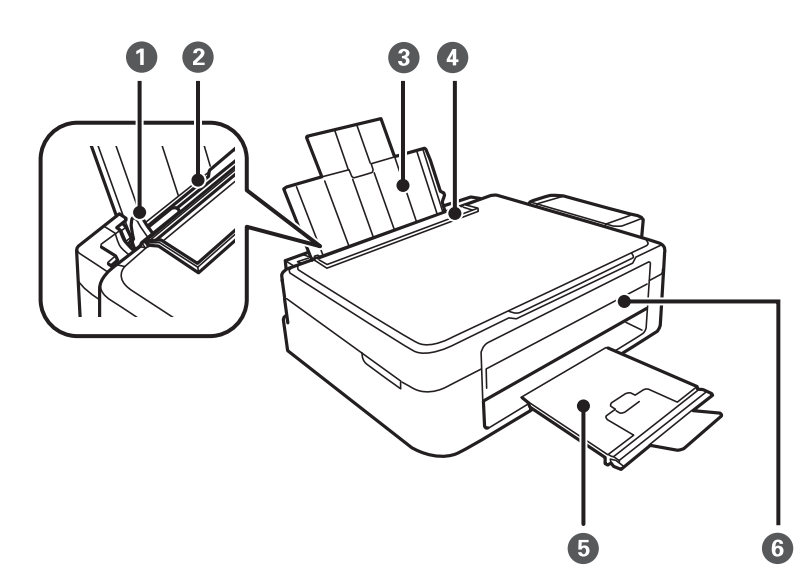

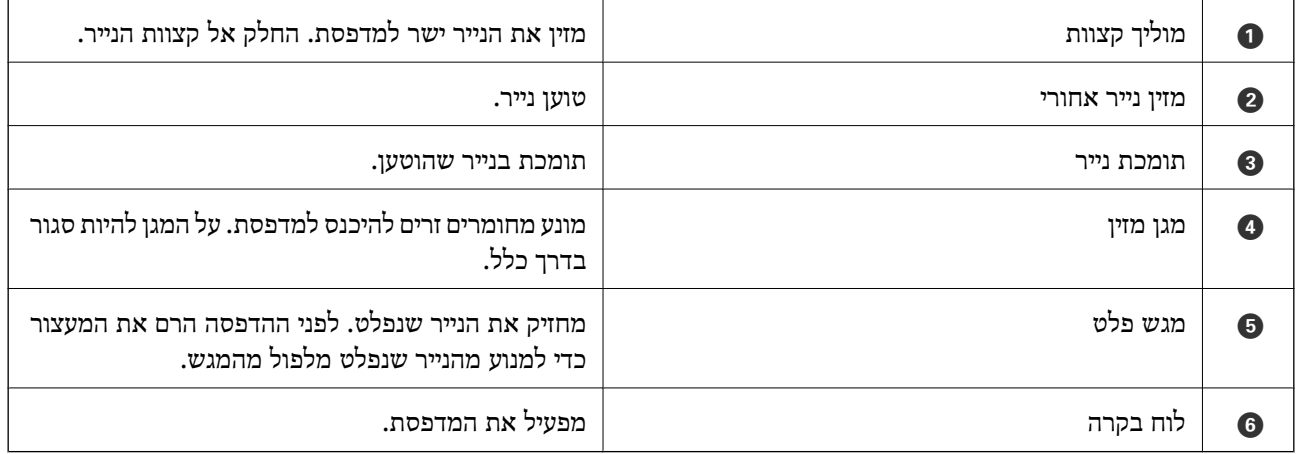

### **יסודות המדפסת**

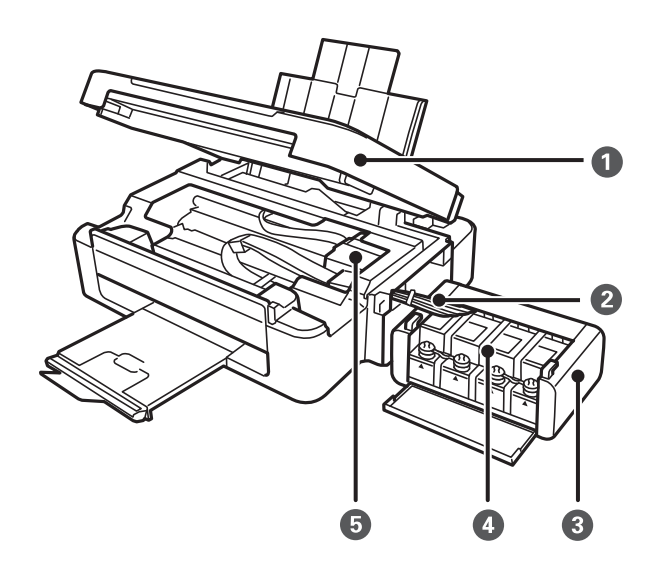

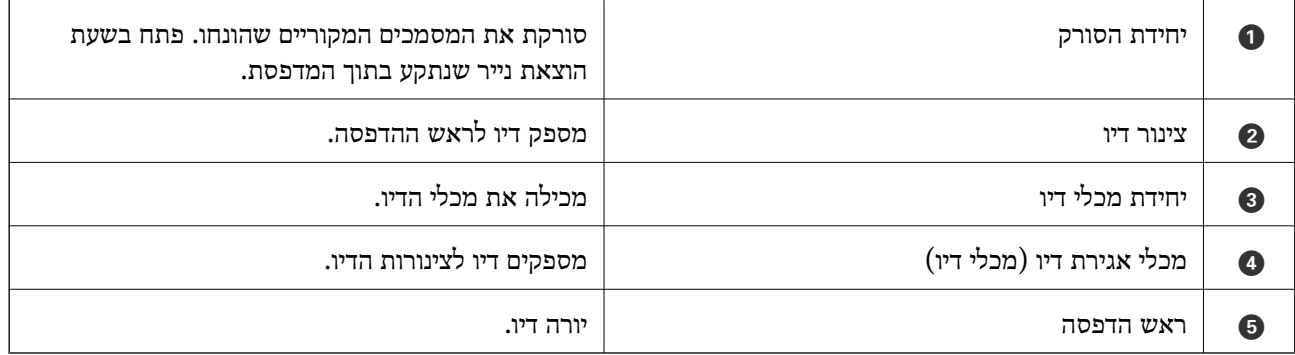

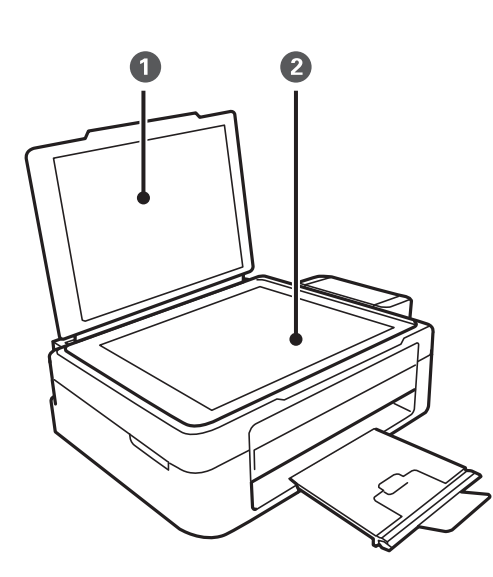

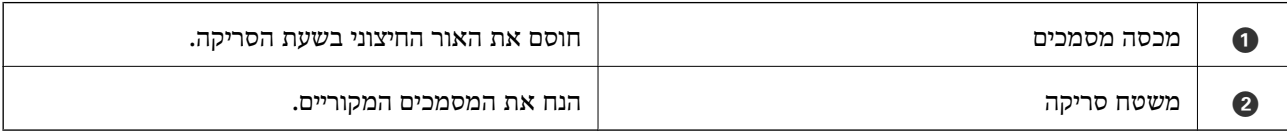

**יסודות המדפסת**

<span id="page-13-0"></span>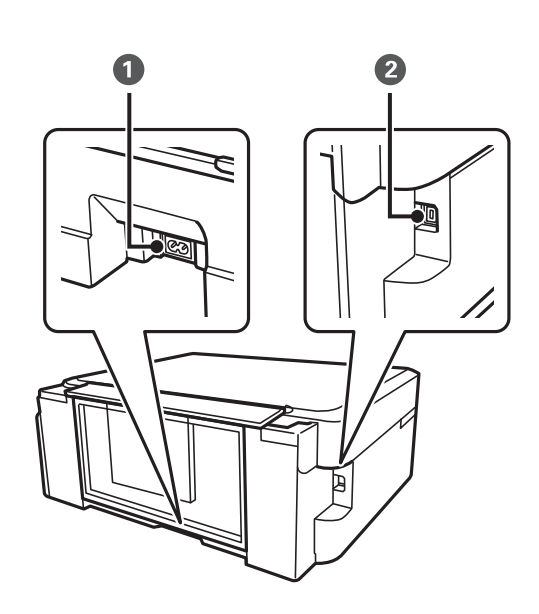

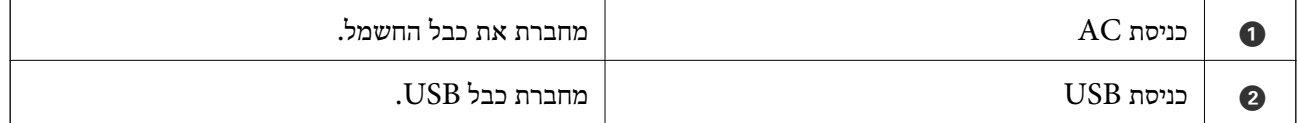

## **נורות ולחצנים**

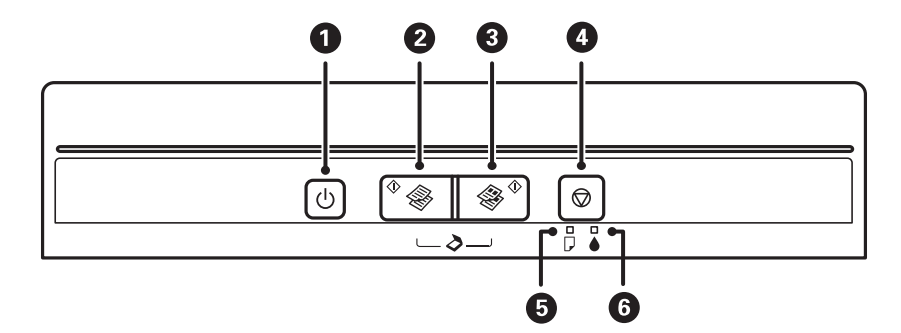

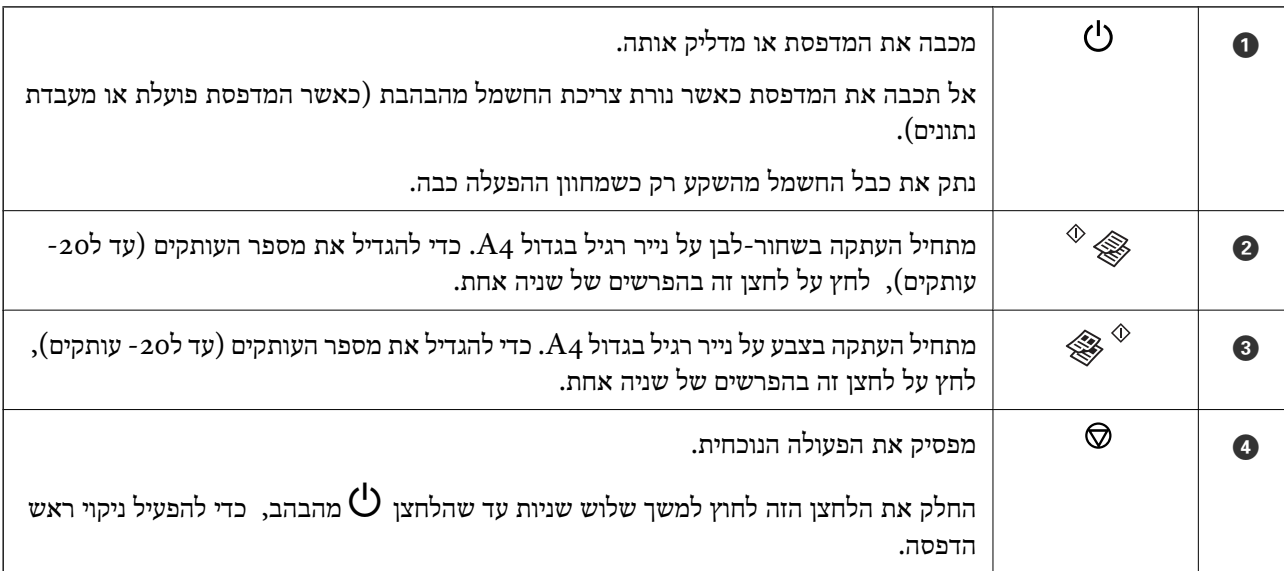

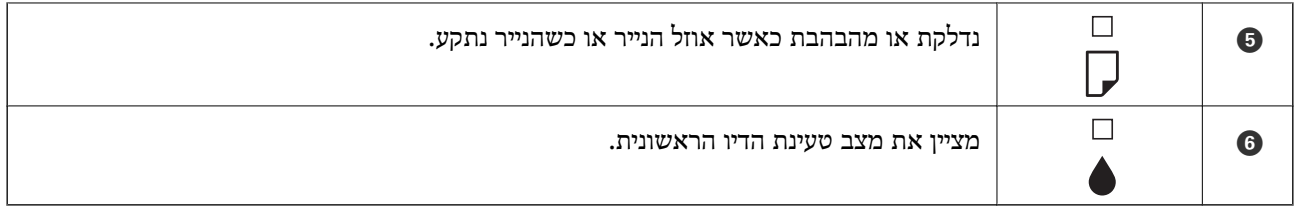

עוד פונקציות זמינות כאשר משתמשים בשילובי לחצנים שונים.

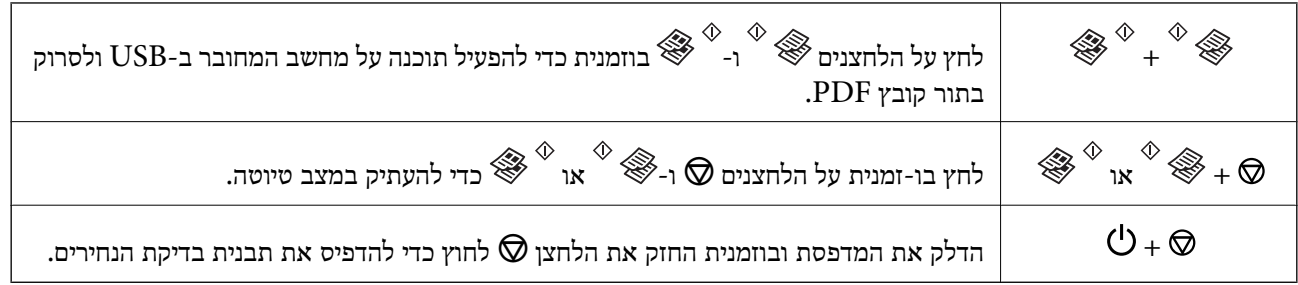

**מידע קשור**

 $\,$  בדיקת מחווני שגיאות על [המדפסת" בעמוד](#page-75-0)  $\blacktriangleright$ 

## **טעינת נייר**

## **אמצעי זהירות לטיפול בנייר**

קרא את דפי ההוראות שסופקו עם הנייר.  $\square$ 

<span id="page-15-0"></span>לפני הטענת הנייר במדפסת יש לאוורר את הנייר (לקחת חבילת דפים, להחזיקה ביד אחת ולהעביר את האגודל של $\Box$ היד השנייה על פני קצוות הדפים בצד השני כך שהדפים ייפרדו זה מזה) וליישר את הקצוות. נייר לתצלומים אסור<br>לאוורר ואסור לסלסל. פעולות אלה יכולות להזיק לצד הניתו להדפסה.

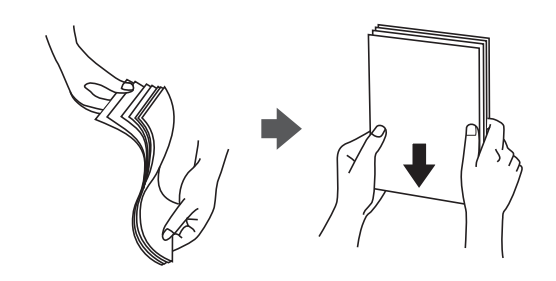

תם הנייר מסולסל יש לשטחו או לסלסל אותו מעט בכיוון הנגדי לפני הטעינה. הדפסה על נייר מסולסל עלולה לגרום Q<br>לתקיטת נייר ולמריחות טל התדפיס.

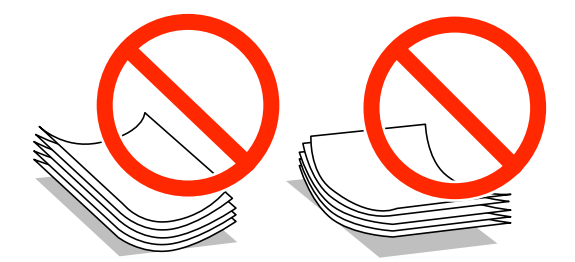

- על תשתמש בנייר גלי, קרוע, גזור, מקופל, לח, עבה מדי, דק מדי או נייר שהודבקו עליו מדבקות. שימוש בנייר Ω<br>מסוגים אלה עלול לגרום לתקיעת נייר ולמריחות על התדפיס.
- עליהן כדי לשטפות ויישר את הקצוות לפני טעינתן למדפסת. אם המעטפות בערימה מלאות אוויר יש ללחוץ ∏<br>עליהן כדי לשטח אותן לפני הטעינה.

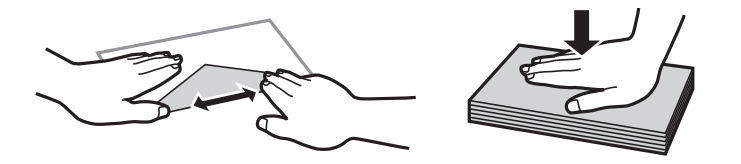

- אל תשתמש במעטפות מסולסלות או מקופלות. שימוש במעטפות אלה עלול לגרום לתקיעת נייר ולמריחות על $\Box$ 
	- $\Box$ אל תשתמש במעטפות בעלי משטחים דביקים על פני הדשים או במעטפות בעלות חלונות.
		- הימנע משימוש במעטפות דקות מדי, הן עלולות להסתלסל בשעת ההדפסה.

### **מידע קשור**

| "מפרט [המדפסת" בעמוד](#page-95-0) 96

## **קיבולות ונייר זמינים**

<span id="page-16-0"></span>חברת Epson ממליצה להשתמש בנייר מקורי של Epson כדי להבטיח תדפיסים באיכות גבוהה.

## **נייר מקורי של Epson**

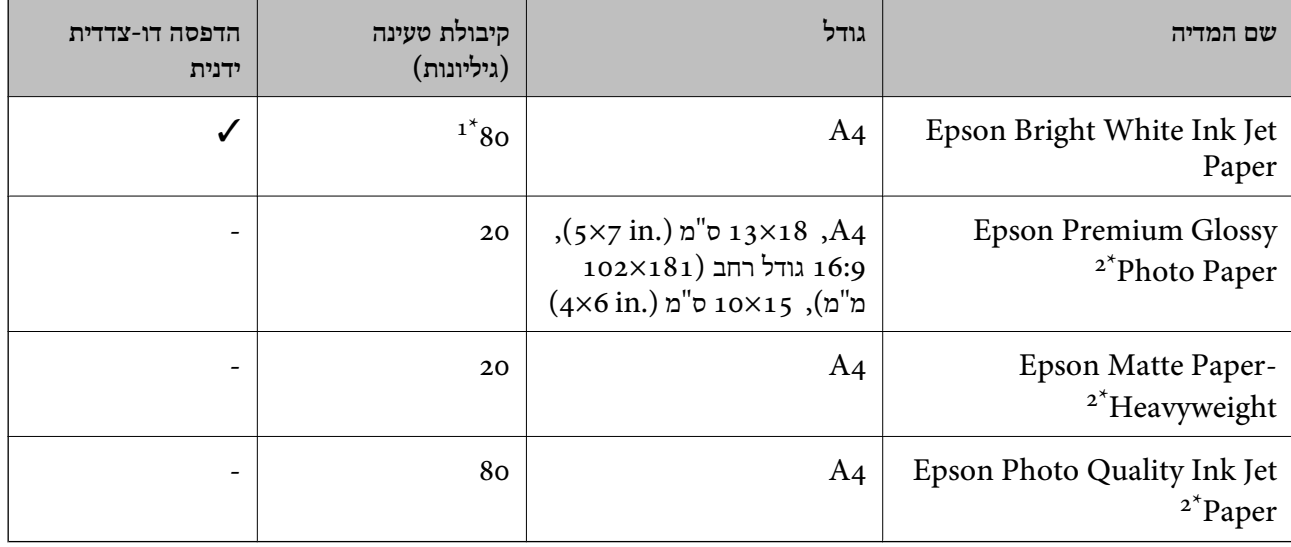

ם בשביל הדפסה דו-צדדית ידנית באפשרותך להטעין עד 30 גיליונות נייר כשצד אחד כבר מודפס.

\*2 אפשר להדפיס רק ממחשב.

לתשומת לבך:<br>זמינות הנייר משתנה לפי מיקומך. לקבלת מידע עדכני על הנייר הזמין באזורך צור קשר עם התמיכה של Epson.

**נייר זמין מסחרית**

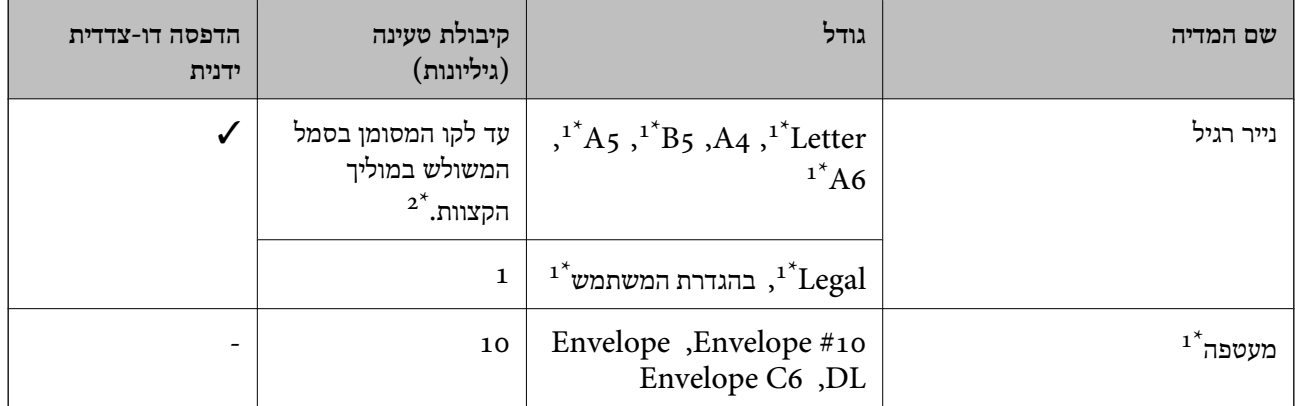

\*1 אפשר להדפיס רק ממחשב.

בשביל הדפסה דו-צדדית ידנית באפשרותך להטעין עד 30 גיליונות נייר כשצד אחד כבר מודפס.  $2^\star$ 

**מידע קשור**

| "אתר אינטרנט לתמיכה [טכנית" בעמוד](#page-102-0) 103

### **רשימת סוגי נייר**

להשגת תוצאות הדפסה מיטביות בחר בסוג הנייר המתאים לנייר שברשותך.

<span id="page-17-0"></span>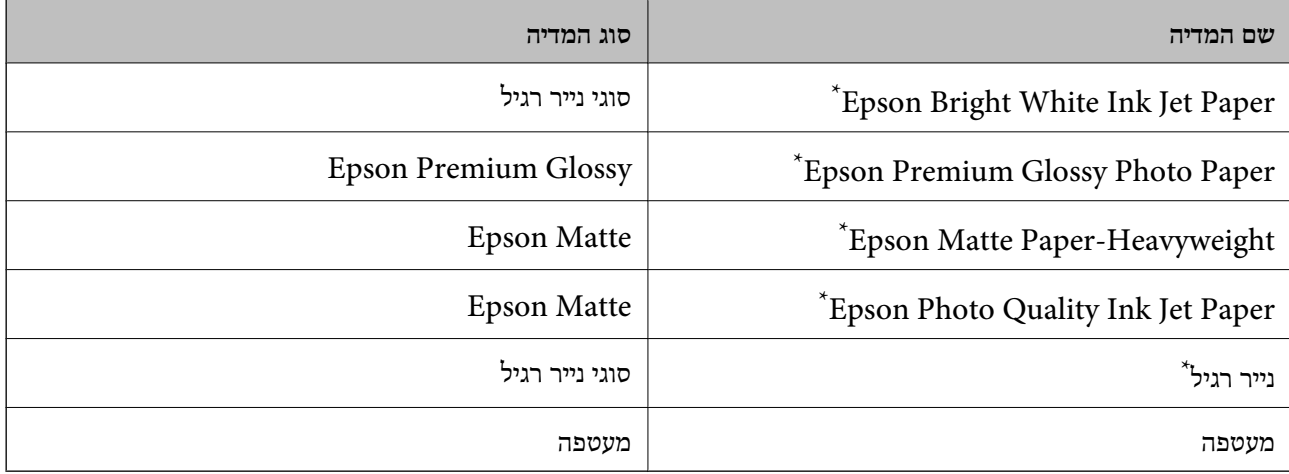

\* סוגי נייר אלו תואמים ל-Print Exif ול-Matching Image PRINT כאשר מדפיסים באמצעות מנהל ההתקן של המדפסת. למידע נוסף ראה התיעוד שצורך למצלמה הדיגיטלית התואמת ל-ל-Exif Print ול-PRINT Image Matching .

## **טעינת נייר ב -מזין נייר אחורי**

.1 פתח את מגן המזין, הארך את תומכת הנייר ולאחר מכן הטה אותה לאחור.

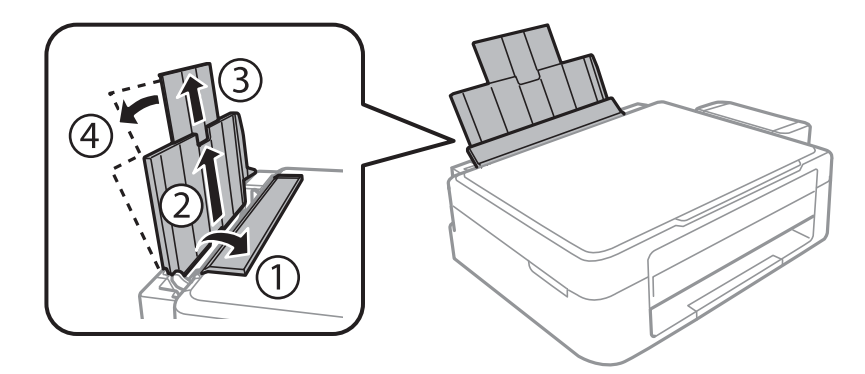

.2 החלק את מוליך הקצוות שמאלה.

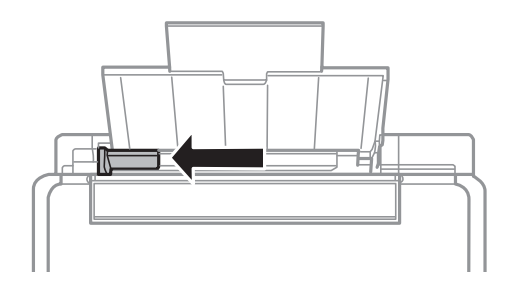

הטען נייר אנכית לאורך צד ימין של מזין נייר אחורי כשהצד הניתן להדפסה פונה למעלה.  $\cdot 3$ 

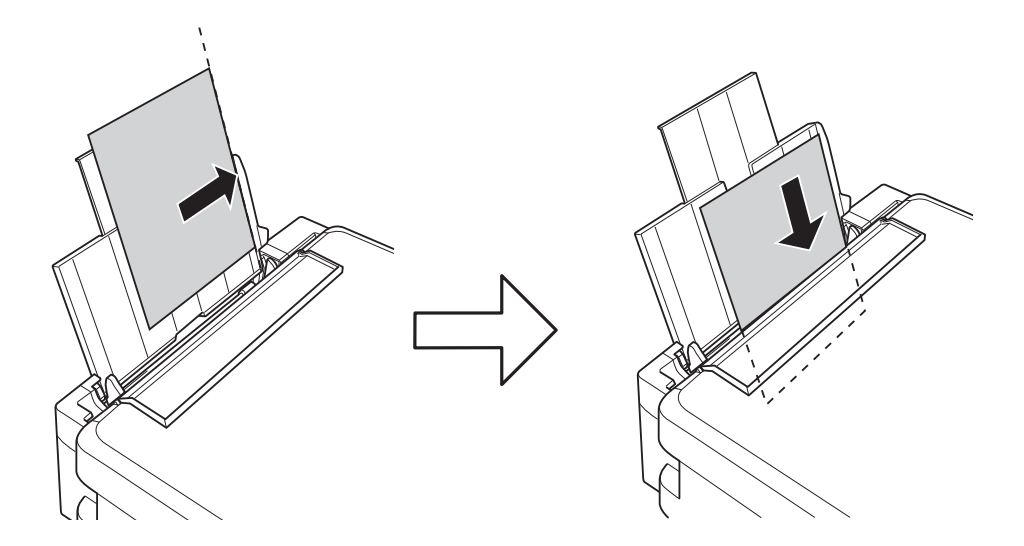

## *חשוב:* c

*אסור לטעון יותר מהמספר המרבישלגיליונות שצוין עבור הנייר. לגבי נייר רגיל, אל תטעין מעבר לקו המסומן בסמל המשולש על גבי מוליך הקצוות.*

❏מעטפות

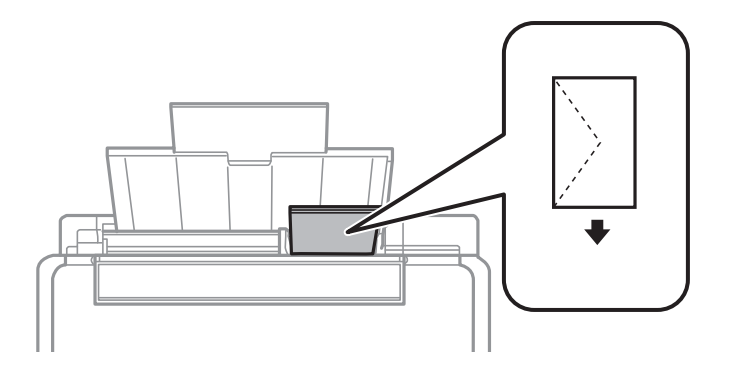

### ❏נייר מנוקב מראש

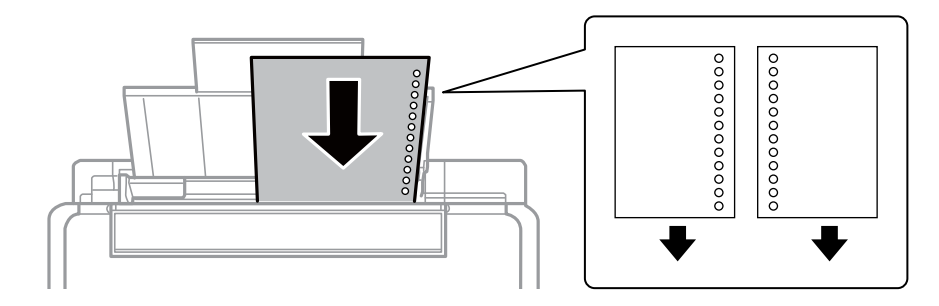

*לתשומת לבך:* ❏ *הטען גיליון נייר יחיד שאין לו חורי תיוק בקצה העליון או בקצה התחתון.*

❏ *התאם את מיקום ההדפסה של הקובץ שלך כדי להימנע מלהדפיס על החורים.*

.4 החלק את מוליך הקצוות לקצה הנייר ולאחר מכן סגור את מגן מזין הנייר.

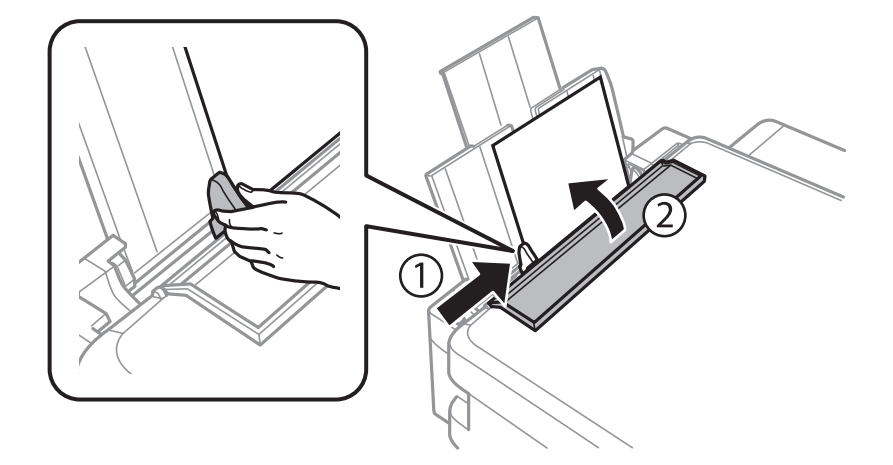

.5 החלק את מגש הפלט החוצה.

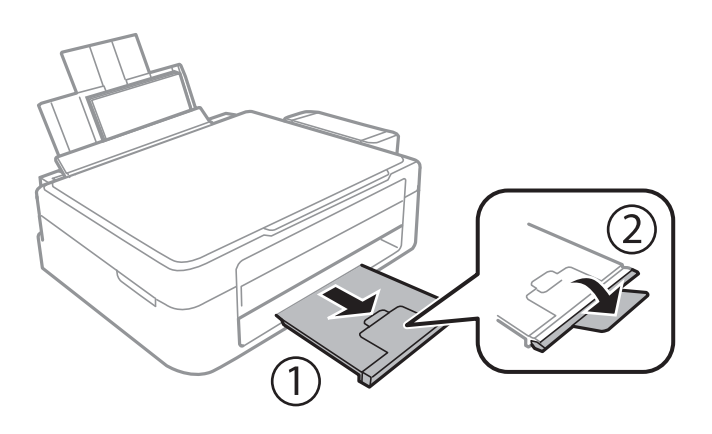

*לתשומת לבך: החזר את שארית הנייר לאריזתו. אם תשאיר אותו במדפסת, הנייר עלול להסתלסל או איכות ההדפסה עלולה לרדת.*

- $16$  אמצעי זהירות לטיפול [בנייר" בעמוד](#page-15-0)  $\blacklozenge$ 
	- | "קיבולות ונייר [זמינים" בעמוד](#page-16-0) 17

## <span id="page-20-0"></span>**הנח את מסמכי המקור על משטח סריקה**

### *חשוב:* c

*כאשר מניחים מסמכי מקור גדולים ומסורבלים, כגון ספרים, יש למנוע מהאור החיצונילהאיר ישירות על משטח סריקה.*

.1 פתח את מכסה המסמכים.

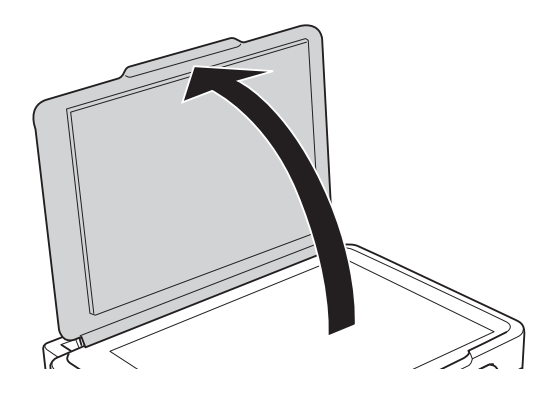

- .2 סלק אבק או כתמים על משטח סריקה.
- .3 הנח את המקור כשפניו למטה והחלק אותו אל סימן הפינה.

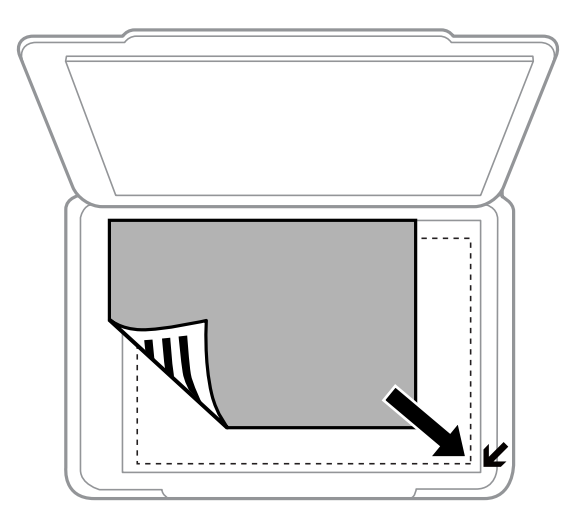

*שטח של 1.5 מילימטרים מהקצוות של משטח סריקה אינו נסרק. לתשומת לבך:*

- .4 סגור את המכסה בעדינות.
- .5 הוצא את המסמכים אחרי הסריקה.

*אם משאירים את מסמכי המקור על משטח סריקה לזמן ממושך הם עלולים להידבק למשטח הזכוכית. לתשומת לבך:*

## **הנחת צילומים רבים לשם סריקה בעת ובעונה אחת**

<span id="page-21-0"></span>תוכללסרוק צילומים רבים בבת אחת ולשמור כל תמונה במצב **מצב תמונה** בתוך 2 Scan Epson אם תבחר **תמונה ממוזערת** מתוך הרשימה בראש חלון התצוגה המקדימה. הנח את הצילומים במרחק 4.5 מ"מ מהקצוות האופקיים והאנכיים של משטח סריקה, והנח אותם במרחק של 20 מ"מ לפחות אלו מאלו. על הצילומים להיות גדולים יותר<br>מאשר 15 על 15 מ"מ.

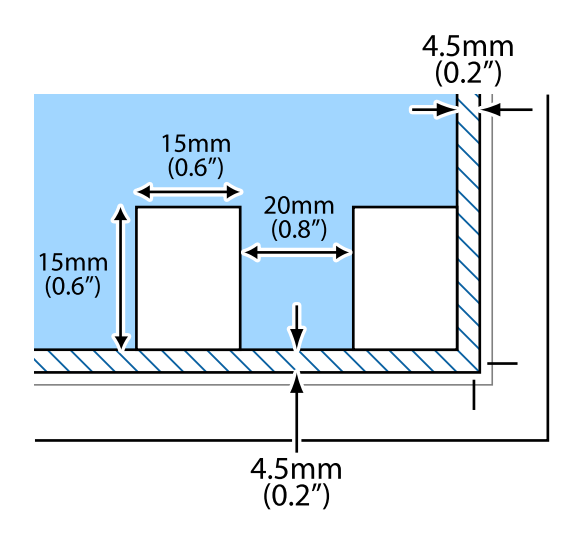

## **הדפסה**

## **הדפסה ממחשב**

## **יסודות ההדפסה - Windows**

<span id="page-22-0"></span>*לתשומת לבך:* ❏ *להסבר על פריטי ההגדרות ראה העזרה המקוונת. לחץ על פריט כלשהו באמצעות לחצן העכבר הימני ולאחר מכןלחץ על עזרה.*

❏ *הפעולות עשויות להשתנות בהתאם ליישום. לקבלת מידע נוסף, עיין בעזרה של היישום.*

- .1 הכנס דף למדפסת.
- .2 פתח את הקובץ שברצונך להדפיס.
- .3 בחר **הדפס** או **הגדרות הדפסה** מתוך התפריט **קובץ**.
	- .4 בחר את המדפסת שלך.
- .5 בחר **העדפות** או **מאפיינים** כדי לגשת אל חלון מנהל ההתקן של המדפסת.

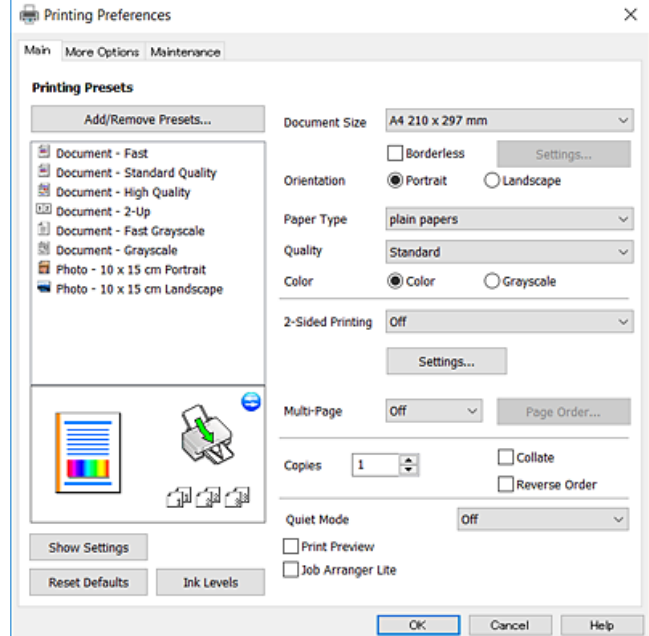

.6 הגדר את ההגדרות הבאות.  $6$ 

הודל המסמך: בחר את גודל הדף שהכנסת למדפסת. $\Box$ 

❏ללא שוליים: בחר כדי להדפיס ללא שוליים סביב התמונה.

בהדפסה ללא שוליים הנתונים שמודפסים מוגדלים מעט יותר מגודל הדף כך שלא מודפסים שוליים סביב<br>קצוות הדף. לחץ על הגדרות כדי לבחור את מידת ההגדלה.

- ם כיוון: בחר את הכיוון שהגדרת באפליקציה.  $\Box$ 
	- ם סוג דף: בחר את סוג הנייר שהטענת.  $\Box$ 
		- ❏איכות: בחר את איכות ההדפסה.

<span id="page-23-0"></span>בחירה באפשרות **גבוה** גורמת להדפסה באיכות גבוהה יותר אך ההדפסה עלולה להיות אטית יותר.

❏צבע: בחר **גווני אפור** כאשר אתה רוצה להדפיס בשחור לבן או בגווני אפור. *אם אתה מדפיס על מעטפות, בחר באפשרות לרוחב עבור ההגדרה כיוון. לתשומת לבך:*

- - .7 לחץ על **אישור** כדי לסגור את חלון מנהל ההתקן של המדפסת.
		- .8 לחץ על **הדפס**.

### **מידע קשור**

- | "קיבולות ונייר [זמינים" בעמוד](#page-16-0) 17
- $18$ ע<br/>ינת נייר ב-מזין נייר אחורי" $\blacklozenge$
- | "מדריך למנהל התקן של [Windows "בעמוד](#page-64-0) 65
	- $18$ בעמוד בעמוד לישימת סוגי נייר $^{\shortparallel}$

## **Mac OS X - ההדפסה יסודות**

*לתשומת לבך: ההסברים בחלק זה משתמשים ב -TextEdit כדוגמה. הפעולות ומציג עשויות להשתנות בהתאם ליישום. לקבלת מידע נוסף, עיין בעזרה של היישום.*

- .1 הכנס דף למדפסת.
- .2 פתח את הקובץ שברצונך להדפיס.

.3 בחר באפשרות **הדפס** בתפריט **קובץ** או בכל פקודה אחרת שתעביר אותך לתיבת הדו-שיח הדפסה.

במידת הצורך, לחץ על **הצג פרטים** או על d כדי להרחיב את חלון ההדפסה.

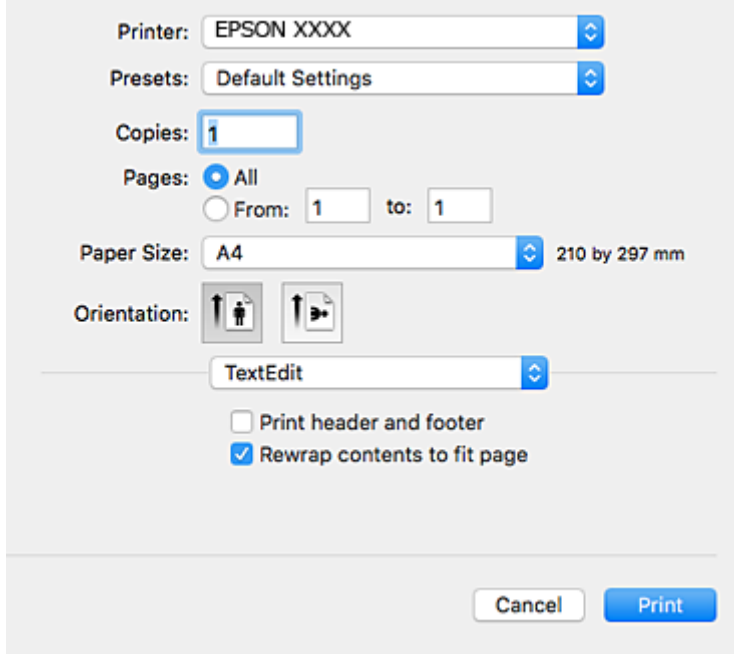

.4 הגדר את ההגדרות הבאות.

❏מדפסת: בחר את המדפסת שלך.

הגדרות מראש: בחר מתי ברצונך להשתמש באחד באחת ההגדרות הרשומות.  $\Box$ 

❏גודל דף: בחר את גודל הדף שהכנסת למדפסת.

אם ברצונך להדפיס ללא שוליים בחר את האפשרות "ללא שוליים" בתור גודל הדף.

ם כיוון: בחר את הכיוון שהגדרת באפליקציה. $\Box$ 

*לתשומת לבך:* ❏ *אם תפריטי ההגדרה הנ"ללא מוצגים, סגור את חלון ההדפסה, בחר באפשרות הגדרת עמוד בתפריט קובץ וערוך את ההגדרות.*

❏ *אם ברצונך להדפיס על מעטפה בחר בכיוון לרוחב.*

.5 בחר באפשרות **הגדרות הדפסה** בתפריט שנפתח.

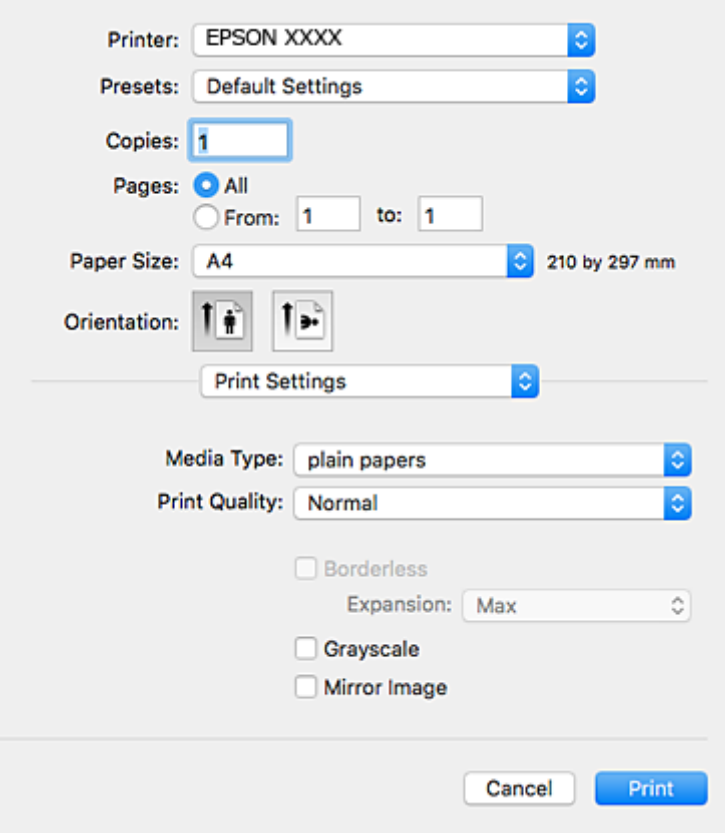

*לתשומת לבך: במערכת ההפעלה x10.8.v X OS Mac ואילך, אם התפריט הגדרות הדפסה אינו מוצג, סימן שמנהל ההתקן למדפסת Epson לא הותקן כהלכה.*

*בחר באפשרות העדפות מערכת מתוך התפריט <sup>&</sup>gt; מדפסות וסורקים (או הדפסה וסריקה, הדפסה ופקס), הסר את המדפסת והוסף אותה מחדש. כדי להוסיף מדפסת עיין בהוראות הבאות.*

*[http://epson.sn](http://epson.sn/?q=2)*

.6 הגדר את ההגדרות הבאות.

ם סוג מדיה: בחר את סוג הנייר שהטענת. $\Box$ 

שאיכות הדפסה: בחר את איכות ההדפסה.  $\Box$ 

בחירה באפשרות **מדויק** גורמת להדפסה באיכות גבוהה יותר אך ההדפסה עלולה להיות אטית יותר.

הרחבה: אפשרות זו זמינה כשבוחרים בגודל דף ללא שוליים.  $\Box$ 

בהדפסה ללא שוליים הנתונים שמודפסים מוגדלים מעט יותר מגודל הדף כך שלא מודפסים שוליים סביב<br>קצוות הדף. בחר את כמות ההגדלה.

לגווני אפור: בחר באפשרות זו כדי להדפיס בשחור או בגווני אפור.  $\Box$ 

.7 לחץ על **הדפס**.

**מידע קשור**

| "קיבולות ונייר [זמינים" בעמוד](#page-16-0) 17

 $18$ ע<br/>ינת נייר ב-מזין נייר אחורי" $\blacklozenge$ | "מדריך למנהל ההתקן למדפסת במערכת ההפעלה [X OS Mac "בעמוד](#page-67-0) 68  $18$ בעמוד בעמוד לישימת סוגי נייר $^{\shortparallel}$ 

## **הדפסה על 2 צדדים (עבור Windows בלבד)**

<span id="page-26-0"></span>מנהל ההתקן של המדפסת מדפיס באופן אוטומטי תוך הפרדה בין עמודים זוגיים לעמודים אי-זוגיים. כשהמדפסת גומרת להדפיס את העמודים האי-זוגיים הפוך את הנייר לפי ההוראות כדי להדפיס את העמודים הזוגיים. באפשרותך<br>גם להדפיס חוברת שאפשר ליצור אותה באמצעות קיפול התדפיס.

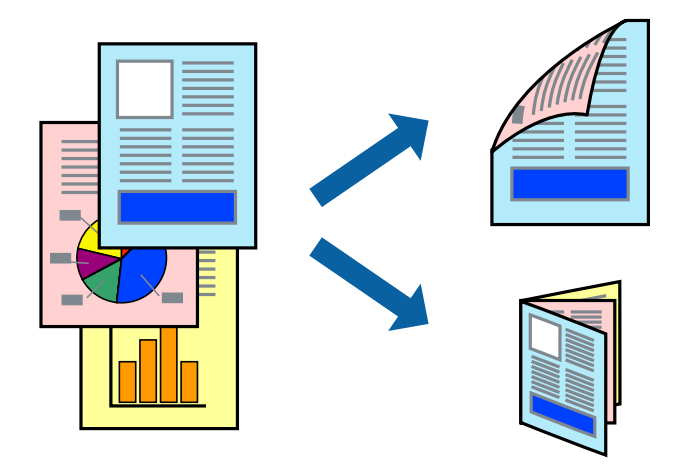

*לתשומת לבך:* ❏ *תכונה זאת אינה זמינה בשביל הדפסה ללא גבולות.*

- ❏ *אם אינך משתמש בנייר המתאים להדפסה על 2 צדדים, איכות ההדפסה עלולה לרדת ויכולות להתרחש חסימות נייר.*
	- ❏ *דיו עלולה להיספג מבעד לנייר ולהגיע אל צדו השני.*
- ❏ *אם לא מאפשרים את 3 Monitor Status EPSON, היכנס אל מנהל ההתקן של המדפסת, לחץ על הגדרות מורחבות בלשונית תחזוקה ולאחר מכן בחר הפעל את 3 Monitor Status EPSON.*
- ❏ *יתכן שהדפסה ב -2 צדדים לא תהיה זמינה כאשר ניגשים למדפסת באמצעות רשת או כשמשתמשים בה כמדפסת משותפת.*
	- .1 טען נייר במדפסת.
	- .2 פתח את הקובץ שברצונך להדפיס.
	- .3 גש אל חלון מנהל ההתקן של המדפסת.
- .4 בחר ב- **ידנית (כריכה בצד הארוך)** או ב- **ידנית (כריכה בצד הקצר)** מ- **הדפסה דו-צדדית** בלשונית **ראשי**.
	- .5 לחץ על **הגדרות**, קבע את ההגדרות המתאימות ולאחר מכן לחץ על **אישור**. *כדי להדפיס כחוברת בחר ב -חוברת. לתשומת לבך:*
	- .6 הגדר את הפריטים האחרים בלשוניות **ראשי** ו-**אפשרויות נוספות** לפי הצורך ולאחר מכן לחץ על **אישור.**

.7 לחץ על **הדפס**.

<span id="page-27-0"></span>כשהדפסת הצד הראשון נגמרת מוצג חלון מוקפץ במחשב. מלא את ההוראות על המסך.

**מידע קשור**

- | "קיבולות ונייר [זמינים" בעמוד](#page-16-0) 17
- $18$ ע<br/>ינת נייר ב-מזין נייר אחורי" $\blacklozenge$
- | "יסודות ההדפסה [Windows "בעמוד](#page-22-0) 23

## **הדפסת כמה עמודים על גיליון אחד**

באפשרותך להדפיס שני עמודים או ארבעה עמודים על גיליון נייר אחד.

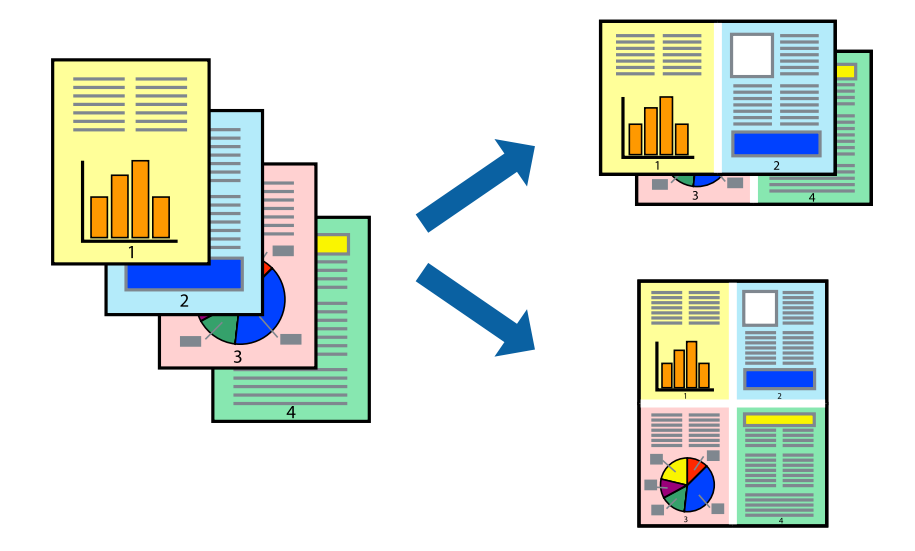

## **הדפסת כמה עמודים על גיליון אחד — Windows**

*תכונה זאת אינה זמינה בשביל הדפסה ללא גבולות. לתשומת לבך:*

- .1 טען נייר במדפסת.
- .2 פתח את הקובץ שברצונך להדפיס.
- .3 גש אל חלון מנהל ההתקן של המדפסת.
- .4 בחר ב- **2 עמודים בדף** או ב- **4 עמודים בדף** בתור הגדרת ה **ריבוי עמודים** בלשונית **ראשי**.
- .5 לחץ על **סדר עמודים**, קבע את ההגדרות המתאימות ולאחר מכן לחץ על **אישור** כדי לסגור את החלון.
- .6 הגדר את הפריטים האחרים בלשוניות **ראשי** ו-**אפשרויות נוספות** לפי הצורך ולאחר מכן לחץ על **אישור**.
	- .7 לחץ על **הדפס**.

**מידע קשור**

- $18$ ע<br/>ינת נייר ב-מזין נייר אחורי" $\blacklozenge$
- | "יסודות ההדפסה [Windows "בעמוד](#page-22-0) 23

## <span id="page-28-0"></span>**הדפסת כמה עמודים על גיליון אחד — X OS Mac**

- .1 טען נייר במדפסת.
- .2 פתח את הקובץ שברצונך להדפיס.
	- .3 היכנס לדו שיח ההדפסה.
- .4 בחר ב **פריסה** מהתפריט המוקפץ.
- .5 הגדר את מספר העמודים ב **מספר עמודים בכל גיליון**, את **כיוון הפריסה** (סדר העמודים) ואת **גבול**.
	- .6 הגדר את הפריטים האחרים לפי הצורר.
		- .7 לחץ על **הדפס**.

### **מידע קשור**

- $18$ ע<br/>ינת נייר ב-מזין נייר אחורי" $\blacklozenge$
- $\,$ יסודות ההדפסה  $\,$  "Mac OS X" ההדפסה"  $\blacklozenge$

## **הדפסה כך שהתדפיס יתאים לגודל הנייר**

באפשרותך להדפיס כך שהתדפיס יתאים לגודל הנייר שהטענת במדפסת.

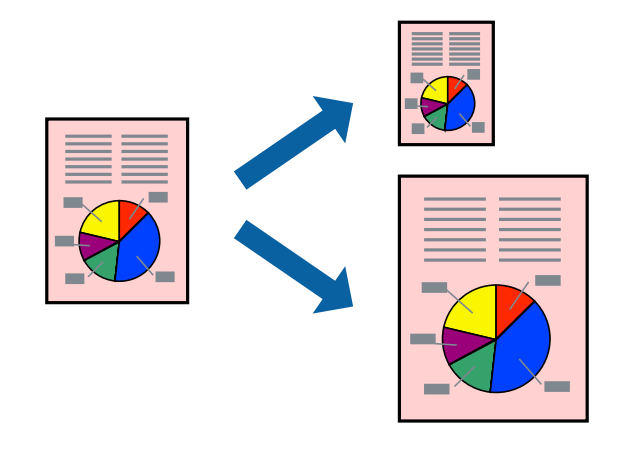

## **הדפסה כך שהתדפיס יתאים לגודל הנייר — Windows**

*תכונה זאת אינה זמינה בשביל הדפסה ללא גבולות. לתשומת לבך:*

.1 טען נייר במדפסת.

- .2 פתח את הקובץ שברצונך להדפיס.
- .3 גש אל חלון מנהל ההתקן של המדפסת.
- .4 קבע את ההגדרות להלן בלשונית **אפשרויות נוספות**.

הודל המסמך: בחר את גודל הנייר שהגדרת ביישום.  $\Box$ 

הנייר שיוצא: בחר את גודל הנייר שהטענת במדפסת. $\Box$ 

**התאם לעמוד** נבחר אוטומטית.

*אם ברצונך להדפיס תמונה מוקטנת במרכז הדף, בחר ב -מרכז. לתשומת לבך:*

- .5 הגדר את הפריטים האחרים בלשוניות **ראשי** ו-**אפשרויות נוספות** לפי הצורך ולאחר מכן לחץ על **אישור**
	- .6 לחץ על **הדפס**.

### **מידע קשור**

- $18$ ע<br/>ינת נייר ב-מזין נייר אחורי" $\blacklozenge$
- | "יסודות ההדפסה [Windows "בעמוד](#page-22-0) 23

## **הדפסה כך שהתדפיס יתאים לגודל הנייר — X OS Mac**

- .1 טען נייר במדפסת.
- .2 פתח את הקובץ שברצונך להדפיס.
	- .3 היכנס לדו שיח ההדפסה.
- .4 בחר את גודל הנייר שהגדרת ביישום בתור הגדרת **גודל דף**.
	- .5 בחר ב**טיפול בנייר** מהתפריט המוקפץ.
	- .6 בחר ב-**שנה את קנה המידה כך שיתאים לגודל הנייר**.
- .7 בחר את גודל הנייר שהטענת במדפסת בתור הגדרת **גודל נייר היעד**.
	- .8 הגדר את הפריטים האחרים לפי הצורך.
		- .9 לחץ על **הדפס**.

- $18$ ע<br/>ינת נייר ב-מזין נייר אחורי" $\blacklozenge$
- $\,$ יסודות ההדפסה  $\,$  "Mac OS X" ההדפסה"  $\blacklozenge$

## **הדפסת כמה קבצים יחד (עבור Windows בלבד)**

<span id="page-30-0"></span>Job Arranger Lite מאפשר לשלב כמה קבצים שנוצרו בידי יישומים שונים ואז להדפיסם כעבודת הדפסה אחת.<br>באפשרותר לקבוע את הגדרות ההדפסה לקבצים משולבים. כגוו פריסה. סדר הדפסה וכיווו.

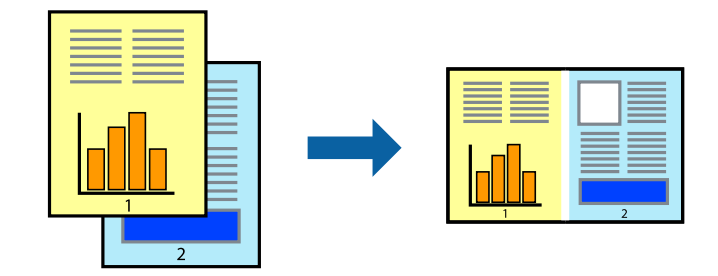

- .1 הכנס דף למדפסת.
- .2 פתח את הקובץ שברצונך להדפיס.
- .3 עבור לחלון של מנהל ההתקן למדפסת.
- .4 בחר **Lite Arranger Job** בלשונית **ראשי**.
- .5 לחץ על **אישור** כדי לסגור את חלון מנהל ההתקן של המדפסת.
	- .6 לחץ על **הדפס**.

החלון **Lite Arranger Job** מוצג ועבודת ההדפסה נוספת ל -**פרויקט הדפסה.**

<sup>3</sup> עד .6 .7 כאשר החלון **Lite Arranger Job** פתוח, פתח את הקובץשברצונךלשלב עם הקובץ הנוכחי וחזור עלשלבים

*לתשומת לבך:* ❏ *אם סוגרים את חלון Lite Arranger Job ה-פרויקט הדפסהשלא נשמר נמחק. כדילהדפיס אחר כך, בחר שמור מהתפריט קובץ.*

❏ *כדי לפתוח פרויקט הדפסה השמור ב - Lite Arranger Job, לחץ על Lite Arranger Job עללשונית מנהל ההתקן של המדפסת.תחזוקה כעת בחר פתח מהתפריט קובץ כדילבחור את הקובץ. הסיומתשל הקבצים השמורים היא ecl.*

- נוסף עיין בעזרה של Lite Arranger Job. .8 בחר את תפריטי **פריסה** ו- **ערוך** ב- **Lite Arranger Job** כדי לערוך את **פרויקט הדפסה** לפי הצורך. למידע
	- .9 בחר **הדפס** מהתפריט **קובץ**.

- $18$ ע<br/>ינת נייר ב-מזין נייר אחורי" $\blacklozenge$
- | "יסודות ההדפסה [Windows "בעמוד](#page-22-0) 23

## <span id="page-31-0"></span>**הדפסת תמונה אחת על מספר דפים כדי ליצור פוסטר (במערכת ההפעלה Windows בלבד)**

תכונה זו מאפשרת להדפיס תמונה אחת על מספר דפים. כך ניתן ליצור פוסטר גדול באמצעות הדבקתם זה אל זה.

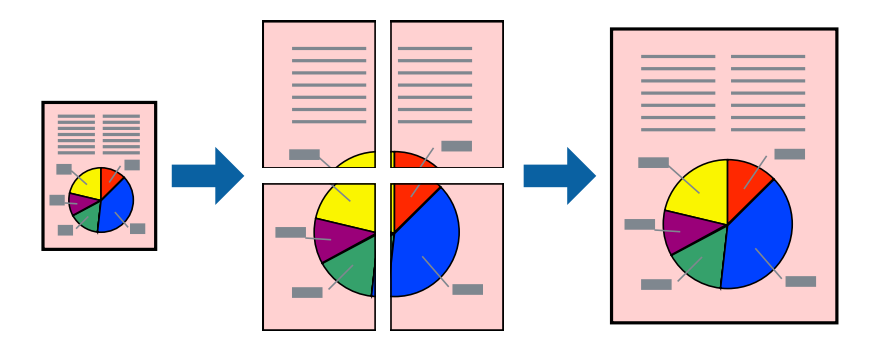

*תכונה זאת אינה זמינה בשביל הדפסה ללא גבולות. לתשומת לבך:*

- .1 הכנס דף למדפסת.
- .2 פתח את הקובץ שברצונך להדפיס.
- .3 עבור לחלון של מנהל ההתקן למדפסת.
- .4 בחר ב-**פוסטר 1x**,**2 פוסטר 2x**,**2 פוסטר 3x**,**3** או ב-**פוסטר 4x4** מ-**ריבוי עמודים** בלשונית **ראשי**.
	- .5 לחץ על **הגדרות**, קבע את ההגדרות המתאימות ולאחר מכן לחץ על **אישור**. *הדפס שולי חיתוך מאפשר לך להדפיס מדריך חיתוך. לתשומת לבך:*
- .6 הגדר את הפריטים האחרים בלשוניות **ראשי** ו-**אפשרויות נוספות** לפי הצורך ולאחר מכן לחץ על **אישור**.
	- .7 לחץ על **הדפס**.

- $18$ ע<br/>ינת נייר ב-מזין נייר אחורי" $\blacklozenge$
- | "יסודות ההדפסה [Windows "בעמוד](#page-22-0) 23

### **הכנת פוסטרים באמצעות סימוני יישור חופפים**

הנה דוגמה לאופן שבו אפשר להכין פוסטר כאשר בוחרים **פוסטר 2x2** ובוחרים **סימוני יישור חופפים** ב-**הדפס שולי חיתוך**.

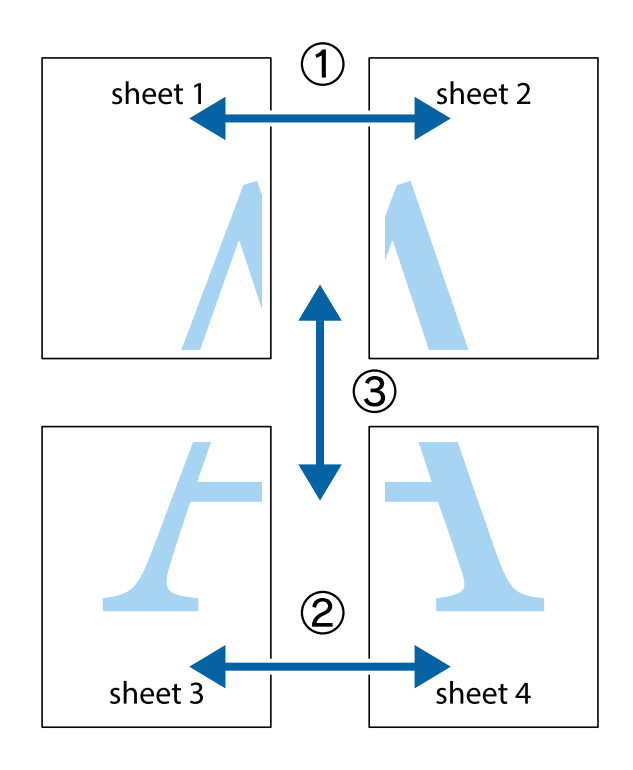

הצלב העליונים והתחתונים. .1 הכן את 1 Sheet ואת 2 Sheet. גזור את השוליים של 1 Sheet לאורך הקו הכחול האנכי דרך המרכז של סימני

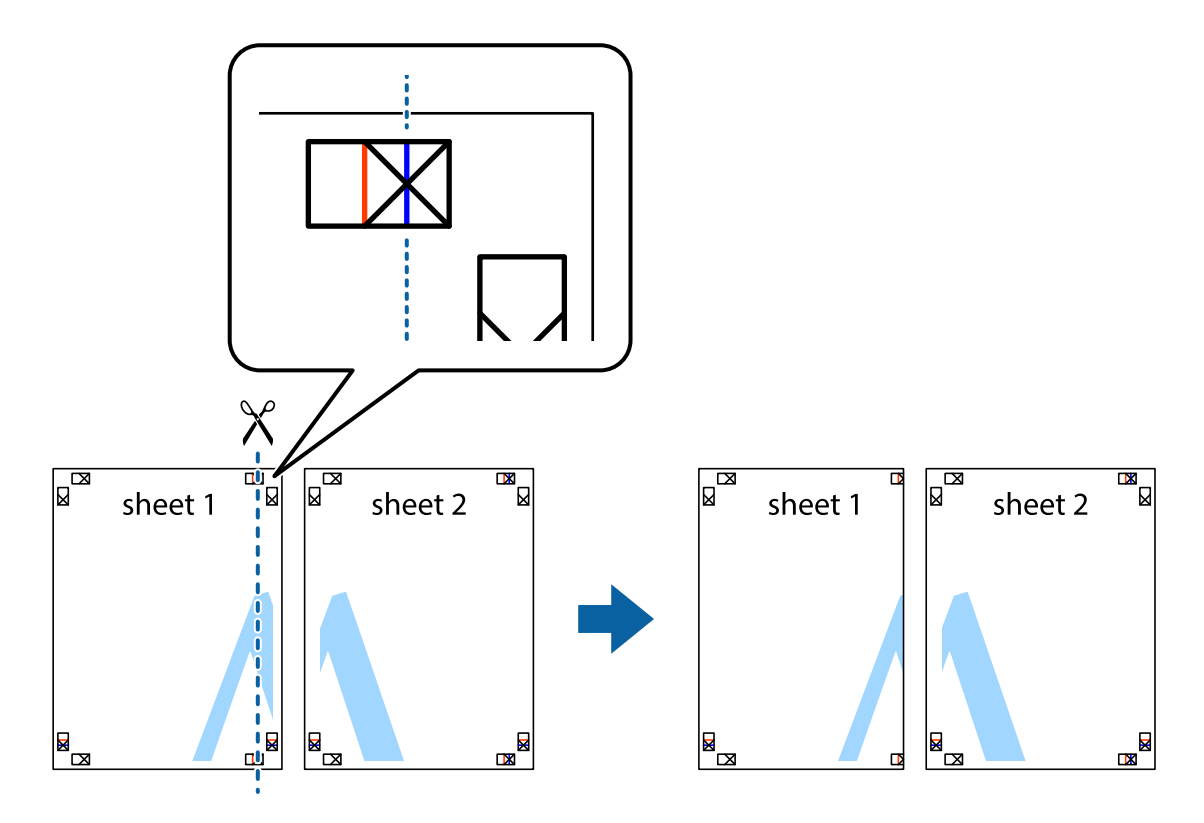

4. הנח את הקצה של Sheet 1 בקצה העליון של 2 Sheet ויישר את סימני הצלב; לאחר מכן הדבק בסרט הדבקה<br>את שני הגיליונות יחד מהצד האחורי, הדבקה זמנית.

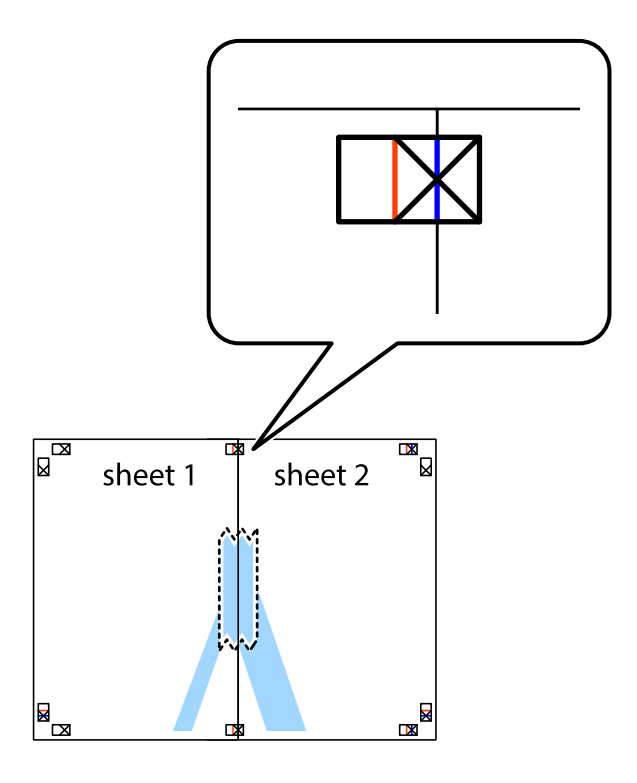

3. גזור את שני הגיליונות המודבקים לשניים לאורך הקו האדום האנכי דרך סמני היישור (הפעם, הקו לשמאל סימני<br>הצלב).

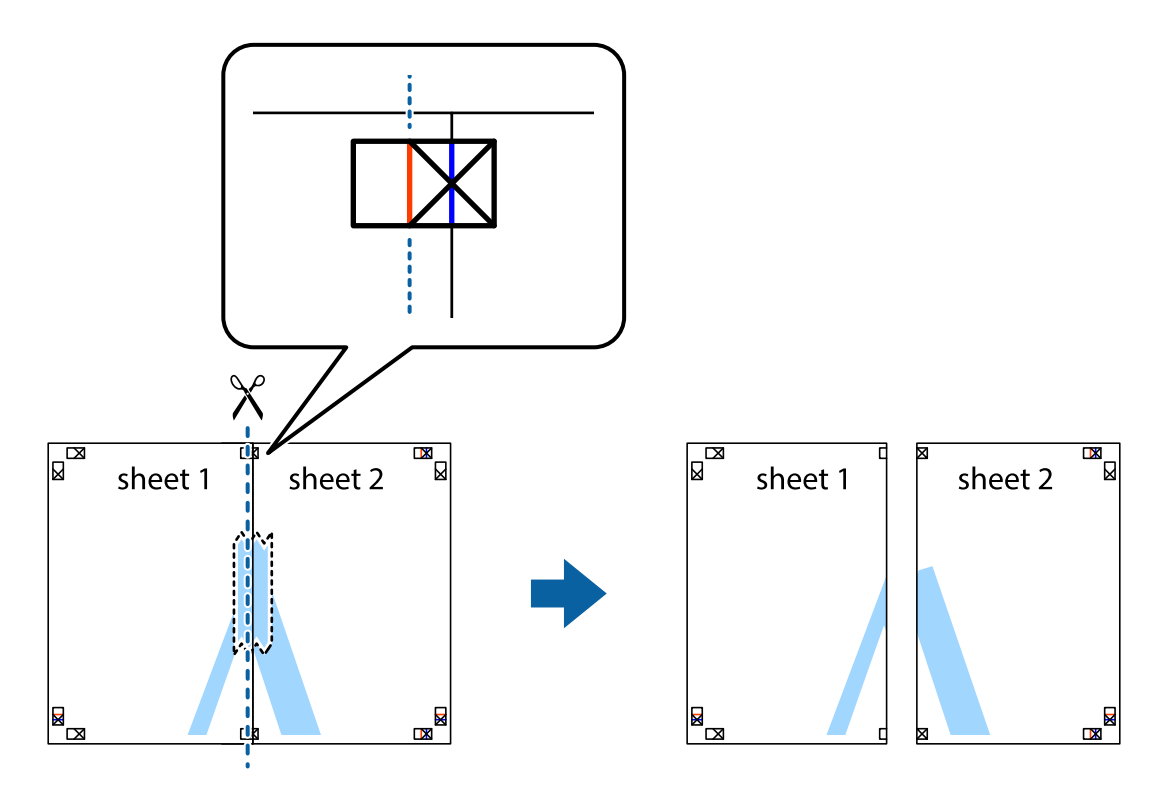

.4 הדבק בסרט הדבקה את שני הגיליונות יחד מהצד האחורי.

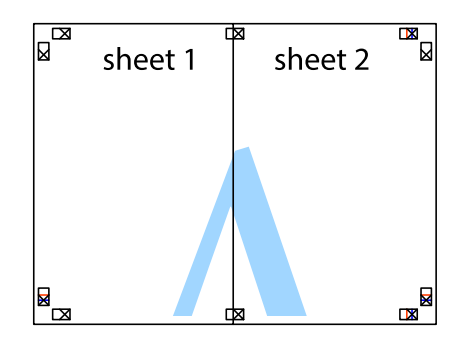

- .5 חזור על שלבים 1 עד 4 כדי להדביק יחד בסרט הדבקה את 3 Sheet ואת 4 Sheet.
- והימניים. .6 גזור את השוליים של 1 Sheet ושל 2 Sheet לאורך הקו הכחול האופקי דרך המרכז של סימני הצלב השמאליים

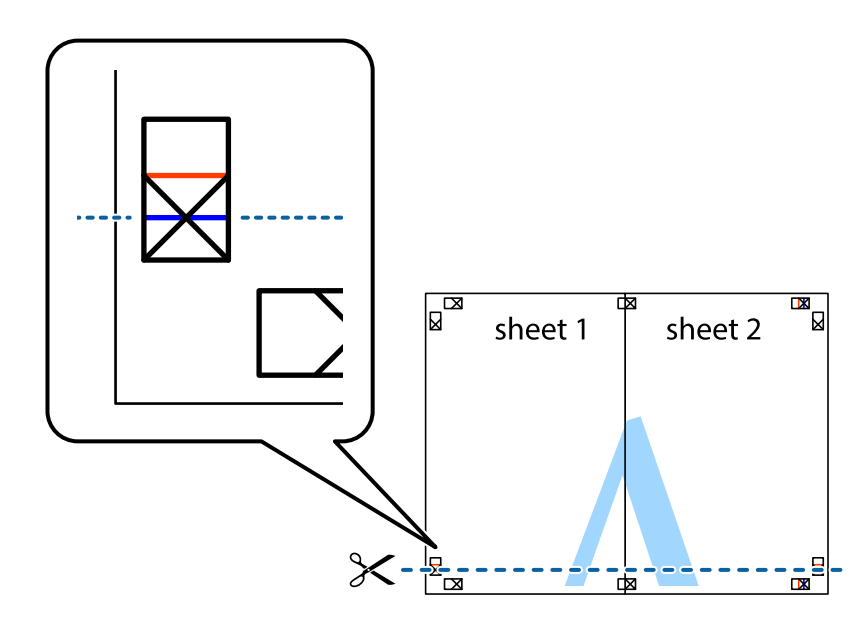

### **הדפסה**

7. הנח את הקצה של Sheet 1 לושל Sheet 3 על גבי 3 Sheet ו-4 Sheet, יישר את סימני הצלב ולאחר מכן הדבק<br>בסרט הדבקה את שני הגיליונות יחד מהצד האחורי, הדבקה זמנית.

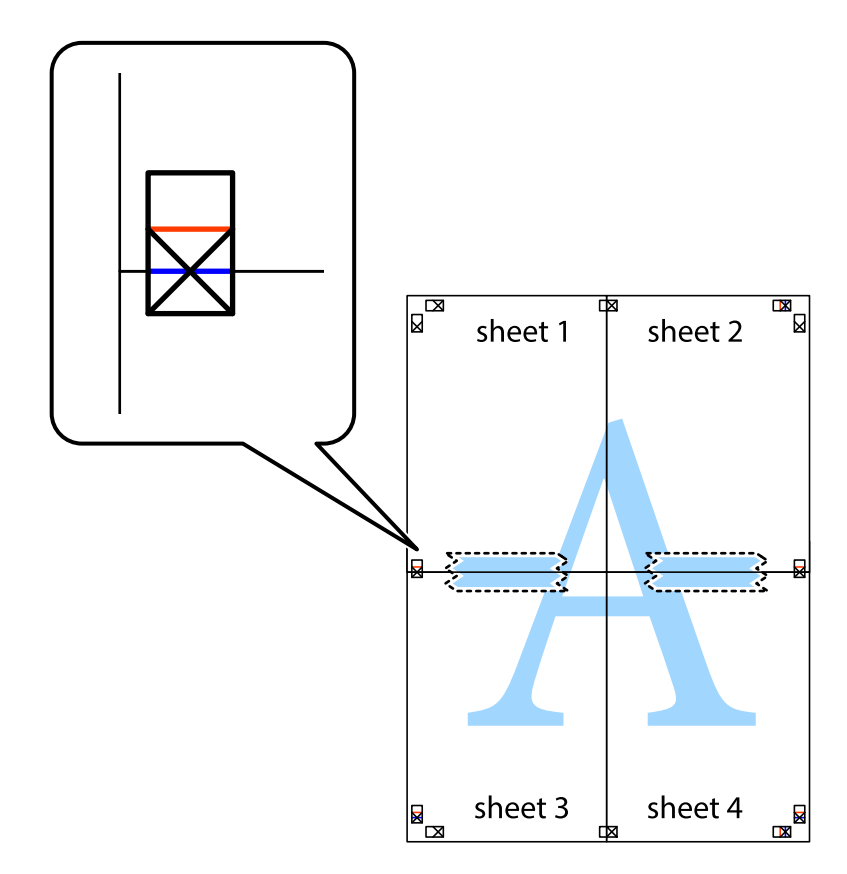
הצלב). .8 גזור את שני הגיליונות המודבקים לשניים לאורך הקו האדום האופקי דרך סמני היישור (הפעם, הקו מעללסימני

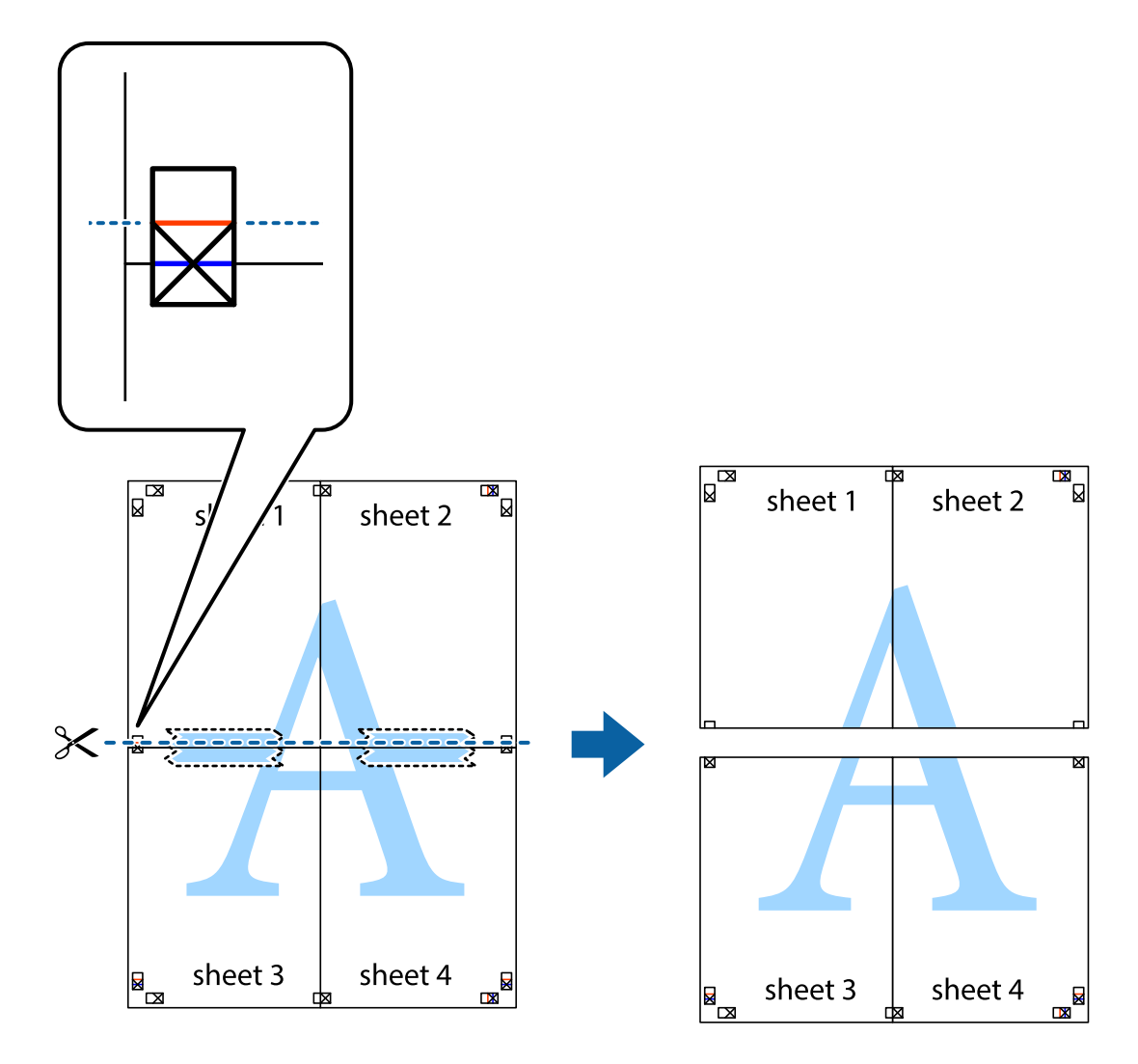

.9 הדבק בסרט הדבקה את שני הגיליונות יחד מהצד האחורי.

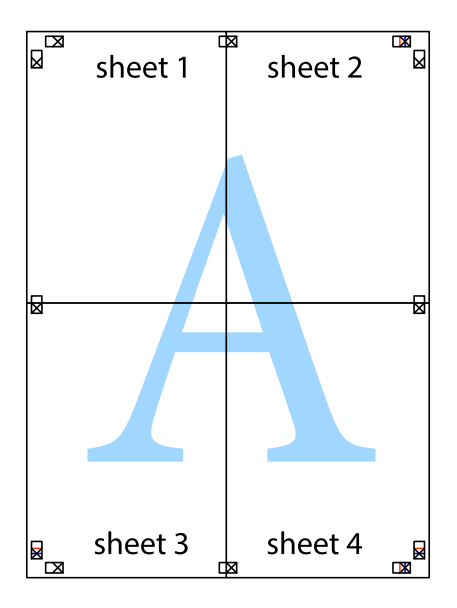

.10גזור את השוליים שנשארו לאורך המוליך החיצוני.

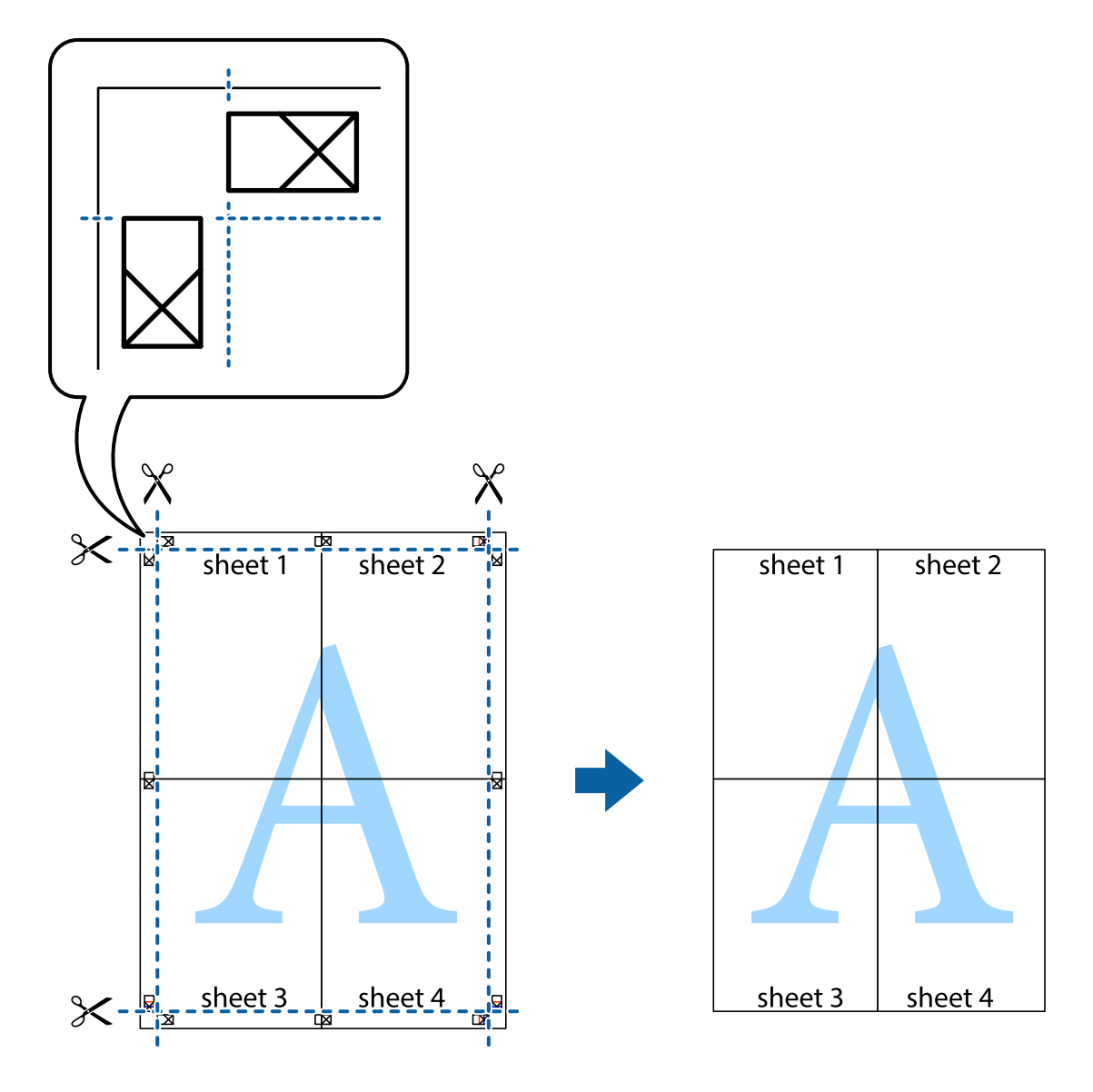

**הדפסה**

### **הדפסה באמצעות תכונות מתקדמות**

סעיף זה מתאר מגוון תכונות פריסה והדפסה נוספות הזמינות אצל מנהל ההתקן של המדפסת.

### **מידע קשור**

- | "מנהל התקן המדפסת [ב-Windows "בעמוד](#page-63-0) 64
- $\epsilon$  "מנהל התקן המדפסת ב-Mac OS X" בעמוד " $\blacktriangleright$

### **הוספת מצב הדפסה מוגדר מראש כדי להדפיס בקלות**

ניתן ליצור מצב הדפסה, המוגדר מראש עם ההגדרות השכיחות שבהן אתה משתמש במנהל ההתקן למדפסת,<br>ולבחור אותו מהרשימה בכל פעם שברצונך להדפיס כדי להדפיס בקלות.

### **Windows**

כדי להוסיף מצב הדפסה מוגדר מראש, עליך להגדיר אפשרויות כמו גודל המסמך או סוג דף בכרטיסייה <mark>ראשי</mark> או<br>אפשרויות נוספות וללחוץ על הוסף/הסר מצבים קבועים מראש בהגדרה מצבי הדפסה קבועים מראש.

#### לתשומת לבד:

.<br>כדי למחוק מצב הדפסה מוגדר מראש לחץ על הוסף/הסר מצבים קבועים מראש, בחר את מצב ההדפסה שברצונך למחוק<br>מהרשימה ומחק אותו. *מהרשימה ומחק אותו.*

### **Mac OS X**

עבור לתיבת הדו-שיח הדפסה. כדי להוסיף מצב הדפסה אישי, הגדר אפשרויות כמו גוד**ל דף א**ו סוג מדיה ושמור את<br>ההגדרות בתור מצב הדפסה בהגדרה **תצורות.** 

כדי למחוק מצב הדפסה מוגדר מראש לחץ על <mark>תצורות > הצג תצורות, בחר א</mark>ת מצב ההדפסה שברצונך למחוק מהרשימה<br>ומחק אותו. *ומחק אותו.*

### **הדפסת מסמך שהוקטן או הוגדל**

באפשרותך להקטין מסמך או להגדילו באחוזים ספציפיים.

#### **Windows**

*תכונה זאת אינה זמינה בשביל הדפסה ללא גבולות. לתשומת לבך:*

הגדר את **גודל המסמך** בלשונית **אפשרויות נוספות**. בחר **הקטן/הגדל מסמך**, **הגדל ל -** ולאחר מכן הזן אחוזים.

### **Mac OS X**

לתשומת לבד: *הפעולות עשויות להשתנות בהתאם ליישום. למידע נוסף עיין בעזרה של היישום. לתשומת לבך:*

בחר באפשרות <mark>הגדרת עמוד (או הדפס)</mark> בתפריט <mark>קובץ.</mark> בחר את המדפסת מההגדרה <mark>תבנית עבור</mark>, בחר את גודל<br>הנייר והזו אחוזים בשדה קנה מידה. סגור את החלון ולאחר מכו הדפס את הוראות ההדפסה הבסיסיות שלהלו.

#### **התאמת צבע התדפיס**

באפשרותך להתאים את הצבעים המשמשים בעבודת ההדפסה.

<mark>שיפור תמונה</mark> מפיק תמונות חדות יותר וצבעים חיים יותר באמצעות התאמה אוטומטית של הניגודיות, הרווייה<br>והבהירות של נתוני התמונה המקוריים.

*לתשומת לבך:* ❏ *התאמות אלה אינן חלות על הנתונים המקוריים.*

❏ *שיפור תמונה מתאים את הצבע באמצעות ניתוח מיקומו של האובייקט. משום כך אם שינית את מיקום האובייקט באמצעות הקטנה, הגדלה, חיתוך או סיבוב התמונה, יתכן שהצבע ישתנה באופןלא צפוי. בחירה בהגדרה של הדפסה ללא גבולות משנה את מיקום האובייקט וגורמת לשינויי צבעים. אם התמונה אינה ממוקדת, יתכן שהגוון יהיה לא טבעי. אם הצבע משתנה או נעשה לא טבעי, הדפס במצב אחר כלשהו, שאינו שיפור תמונה.*

#### **Windows**

בחר את שיטת תיקון הצבעים מתוך **תיקון צבעים** בלשונית **אפשרויות נוספות**.

<mark>אם בוחרים ב- אוטומטי, הצבעים מותאמים אוטומטית לסוג הנייר ולהגדרות של איכות ההדפסה. אם בוחרים ב-<br><mark>מותאם אישית</mark> ולוחצים טל מתקדם. המשתמש יכול לקבוט הגדרות משלו.</mark>

### **Mac OS X**

היכנס לדו שיח ההדפסה. בחר ב- **התאמת צבעים** מהתפריט המוקפץ ולאחר מכן בחר הזמינות. לחץ על החץ לצד **הגדרות מתקדמות** וקבע את ההגדרות המתאימות. **Controls Color EPSON**. בחר ב-**אפשרויות צבע** מהתפריט המוקפץ ולאחר מכן בחר באחת האפשרויות

### **הדפסת סימן מים (עבור Windows בלבד)**

ניתן להדפיס על המסמכים סימן מים, למשל את המילה "סודי". אפשר גם להוסיף סימן מים אישי.

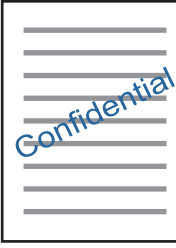

*תכונה זו אינה זמינה בהדפסה ללא שוליים. לתשומת לבך:*

לחץ על תכונות סימני מים בכרטיסייה **א**פשרויות נוספות ובחר סימן מים. לחץ על הגדרות כדי לשנות את הפרטים<br>השונים, כגון צפיפות ומיקום סימן המים.

### **הדפסת כותרת עליונה וכותרת תחתונה (עבור Windows בלבד)**

באפשרותך להדפיס מידע כגון שם משתמש ותאריך הדפסה בתור כותרות עליונות או תחתונות.

ובחר מהרשימה נפתחת את הפריטים הדרושים לך. לחץ על **תכונות סימני מים** בלשונית **אפשרויות נוספות** ולאחר מכן בחר **כותרת עליונה/תחתונה**. לחץ על **הגדרות**

## **Epson Easy Photo Print באמצעות תצלומים הדפסת**

Epson Easy Photo Print מאפשר לפרוס תצלומים ולהדפיס אותם בקלות על סוגי נייר שונים. למידע נוסף עיין<br>בעזרה של היישום.

לתשומת לבד:

*לתשומת לבך:* ❏ *כשמדפיסים על נייר תצלומים מקורי של Epson, איכות הדיו מגיעה למידה מרבית והתדפיסים חדים וברורים.*

❏ *כדי להדפיס ללא גבולות תוך שימוש ביישום הזמין בשוק יש לקבוע את ההגדרות שלהלן.*

- ❏ *צור את נתוני התמונה כך שיתאימו לגודל הנייר במלואו ואם ביישום שאתה משתמש בו יש הגדרת שוליים, הגדר שהשוליים הם 0 מילימטרים.*
	- ❏ *אפשר את הגדרת ההדפסה ללא גבולות במנהל ההתקן של המדפסת.*

**מידע קשור**

- | "קיבולות ונייר [זמינים" בעמוד](#page-16-0) 17
- $18$ ע<br/>ינת נייר ב-מזין נייר אחורי" $\blacklozenge$
- 71 [בעמוד" Epson Easy Photo Print"](#page-70-0) |
	- | "התקנת [יישומים" בעמוד](#page-73-0) 74

### **ביטול הדפסה**

- *לתשומת לבך:* ❏ *ב ,-Windows אי אפשר לבטל עבודת הדפסה מהמחשב ברגע שהיא נשלחה למדפסת בשלמותה. במקרה זה, בטל את עבודה ההדפסה באמצעות לוח הבקרה של המדפסת.*
- ❏ *כאשר מדפיסים דפים מרובים מ -X OS Macאי אפשר לבטל את כל העבודות באמצעות לוח הבקרה. במקרה זה, בטל את עבודת ההדפסה מהמחשב.*

### **ביטול הדפסה — לחצן במדפסת**

כדי לבטל את עבודת ההדפסה לחץ על לחצו  $\oslash$ .

### **ביטול הדפסה — Windows**

- .1 גש אל חלון מנהל ההתקן של המדפסת.
	- .2 בחר בלשונית **תחזוקה**.
		- .3 לחץ על **תור הדפסה**.
- .4 לחץ באמצעות לחצן העכבר הימני אם ברצונך לבטל ולאחר מכן לחץ על **בטל**.

#### **מידע קשור**

| "מנהל התקן המדפסת [ב-Windows "בעמוד](#page-63-0) 64

### **Mac OS X — הדפסה ביטול**

- .1 לחץ על סמל המדפסת ב- **לַעֲגוֹן**.
- .<br>2. בחר את העבודה שברצונך לבטל.
	- .3 בטל את העבודה.

ואילך Mac OS X v10.8.x❏

לחץ על לצד מד ההתקדמות.

v10.7.xעד Mac OS X v10.6.8❏ לחץ על **מחק**.

# **העתקה**

### **יסודות ההעתקה**

<span id="page-42-0"></span>באפשרותך להעתיק על נייר בגודל 4A באותה ההגדלה. שוליים ברוחב 3 מילימטרים מופיעים סביב קצוות הנייר, ללא קשר לכך לשוליים שיש במקור (אם יש בו שוליים). כשמעתיקים מסמכים מקוריים שמידותיהם קטנות מ-A4<br>השוליים יהיו רחבים מ3- מילימטרים. תלוי במיקום שבו מניחים את המקור.

- $\rm{A}$ 4 שען במדפסת נייר בגודל  $\rm{A}$ .
	- .2 הנח את עותקי המקור.
- . לחץ על הלחצן  $\overset{\text{\textcircled{\tiny{\#}}}}{\text{\textcircled{\tiny{\#}}}}$ או על הלחצן  $\cdot$

*לתשומת לבך:* ❏ *לחץ בו זמנית על הלחצנים*y*ו- או כדילהעתיק במצב טיוטה, מצב שבו אפשר להשתמש בפחות דיו ולהדפיס בצפיפות נמוכה יותר.*

❏ *הצבע, הגודל והגבולות של התמונה המועתקת שונים מעט מהמקור.*

**מידע קשור**

- | "טעינת נייר ב-מזין נייר [אחורי" בעמוד](#page-17-0) 18
- $_2$ 1 הנח את מסמכי המקור על משטח [סריקה" בעמוד](#page-20-0)" $\blacklozenge$

### **הכנת עותקים מרובים**

באפשרותך להכין עותקים מרובים בפעם אחת. באפשרותך לציין 20 עותקים לכל היותר. שוליים ברוחב 3 מילימטרים<br>מופיעים סביב קצוות הנייר.

- .1 טען גיליונות נייר בגודל 4A במספר השווה למספר העותקים שברצונך להכין.
	- .2 הנח את המסמכים המקוריים.
- . לחץ על הלחצן  $\overset{\Phi}{\gg}$ או על הלחצן  $\overset{\Phi}{\gg}$  מספר פעמים כמספר העותקים שברצונך להכין. לדוגמה, אם ברצונך  $\,$ להכין 10 עותקים בצבע, לחץ על לחצן 10 פעמים.

.<br>לחת על הלחצן תוך שנייה אחת כדי לשנות את מספר העותקים. אם לוחצים על הלחצן לאחר שנייה אחת, מספר *העותקים נקבע וההעתקה מתחילה.*

**מידע קשור**

- $18$ ע<br/>ינת נייר ב-מזין נייר אחורי" $\blacklozenge$
- $_2$ 1 הנח את מסמכי המקור על משטח [סריקה" בעמוד](#page-20-0)" $\blacklozenge$

# **סריקה**

# **סריקה מלוח הבקרה**

<span id="page-43-0"></span>את התמונה שנסרקה אפשר לשמור בתבנית PDF במחשב המחובר למדפסת בכבל USB.

*חשוב:* c

*ודא שהתקנת את 2 Scan Epson ואת Manager Event Epson במחשב שלך לפני שימוש בתכונה זאת.*

- .1 הנח את עותקי המקור.
- . לחץ על לחצן  $\overset{\Phi}{\circledast}$ ועל לחצן  $\overset{\Phi}{\circledast}$  בוזמנית.

*לתשומת לבך:* ❏ *באפשרותך לשנות את הגדרות הסריקה כגון גודל הסריקה, התיקייה שיש לשמור בה או תבנית השמירה — .Epson Event Manager באמצעות*

❏ *הגודל, הצבע והגבולות של התמונה הסרוקה לא יהיו בדיוק זהים למסמך המקור.*

**מידע קשור**

- $_2$ 1 הנח את מסמכי המקור על משטח [סריקה" בעמוד](#page-20-0)" $\blacklozenge$ 
	- 71 [בעמוד" Epson Event Manager"](#page-70-0) |

### **סריקה ממחשב**

### **סריקה באמצעות 2 Scan Epson**

תוכל לסרוק באמצעות מנהל ההתקן של הסורק "Epson Scan 2". להסבר על כל פריט הגדרות ראה העזרה של<br>2 Epson Scan.

**מידע קשור**  $\gamma$ ס בעמוד (מנהל ההתקן של הסורק)" בעמוד 70 $\blacktriangleright$  (מנהל הה

### **סריקת מסמכים (מצב מסמך)**

למסמכי טקסט. באמצעות **מצב מסמך** ב2- Scan Epson, תוכל לסרוק מסמכי מקור תוך שימוש בהגדרות מפורטות המתאימות

- .1 הנח את עותקי המקור.
- . התחל את Epson Scan 2.
- .3 בחר **מצב מסמך** מרשימת ה **מצב**.
- .4 קבע את ההגדרות שלהלן בכרטיסייה **הגדרות ראשיות**.

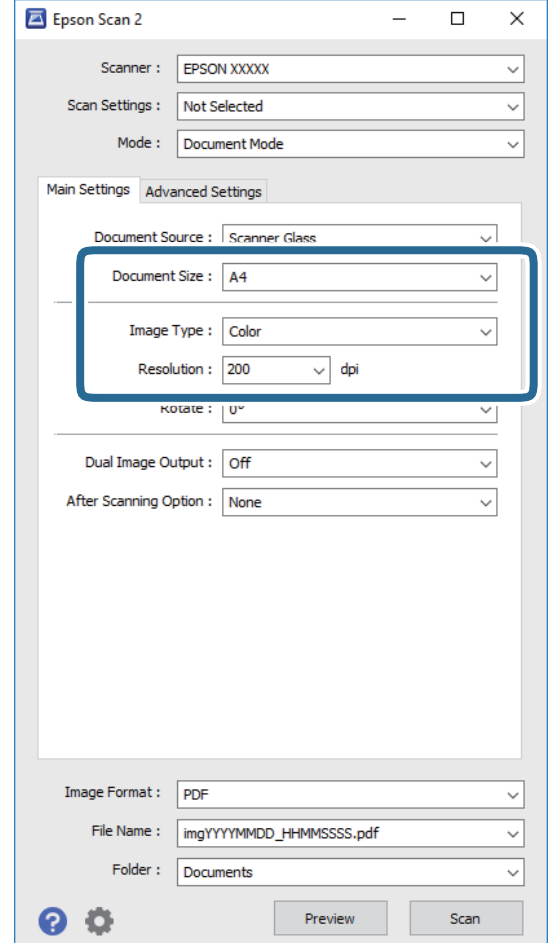

❏**גודל מסמך**: בחר את גודל מסמך המקור שהנחת.

❏**סוג תמונה**: בחר את הצבע לשמירת התמונה הסרוקה.

❏**רזולוציה**: בחר את הרזולוציה.

*הגדרת מקור המסמך נקבעה כ -משטח הסריקה. לא תוכל לשנות הגדרה זו. לתשומת לבך:*

.5 במידת הצורך, בצע הגדרות סריקה אחרות.

המקדימה ייפתח, ותוצג התצוגה המקדימה של התמונה. ❏תוכללצפות בתצוגה מקדימהשל התמונה הסרוקה באמצעות לחיצה על כפתור **תצוגה מקדימה**. חלון התצוגה

- שלהלן. ❏בלשונית **הגדרות מתקדמות**, תוכל לבצע התאמות תמונה מפורטות המתאימות למסמכי טקסט, כגון אלו
	- ❏**מסכת חידוד**: תוכל לשפר ולחדד את קווי המתאר של התמונה.
- כתבי עת. ❏**תיקון סריקה**: תוכל להסיר דפוסי moiré) צללים דמויי-רשת) המופיעים כאשר סורקים דברי דפוס כגון
	- ❏**שיפור טקסט**: תוכל לחדד ולהבהיר אותיות מטושטשות במסמך המקור.
- המכיל תמונות. ❏**חלוקה אוטומטית לאזורים**: תוכללחדד אותיות ולהחליק תמונות בעת ביצוע סריקתשחור-לבן עבור מסמך

*אפשר שכמה פריטים לא יהיו זמינים בהתאם להגדרות אחרות שביצעת. לתשומת לבך:*

. הגדר את הגדרות שמירת הקובץ.  $6$ 

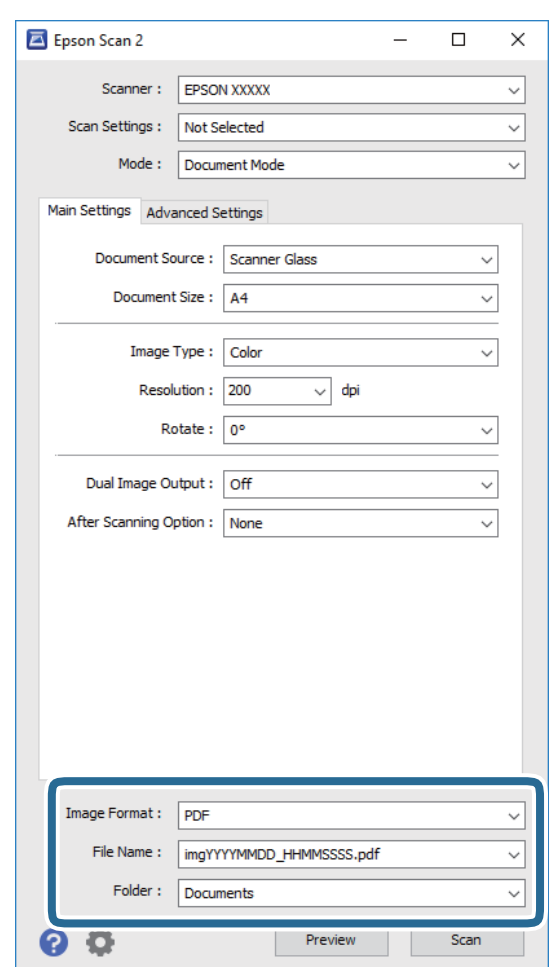

❏**פורמט תמונה**: בחר את פורמט השמירה מהרשימה.

מהרשימה אחרי בחירת פורמט השמירה. תוכללבצע הגדרות מפורטות עבור כל פורמט שמירה פרט לפורמטים BITMAP ו-PNG. בחר **אפשרויות**

❏**שם הקובץ**: אשר את שם הקובץ המוצג כמיועד לשמירה.

תוכל לשנות את ההגדרות עבור שם הקובץ באמצעות בחירת **הגדרות** מתוך הרשימה.

❏**תיקיה**: בחר מתוך הרשימה את תיקיית השמירה עבור התמונה הסרוקה.

תוכל לבחור תיקיה אחרת או ליצור תיקיה חדשה באמצעות בחירת **בחר** מתוך הרשימה.

.7 לחץ על **סרוק**.

```
מידע קשור
_2סריקה" בעמוד \blacktriangleright
```
### **סריקת צילומים או תמונות (מצב תמונה)**

המתאימות לצילומים או תמונות. באמצעות **מצב תמונה** ב2- Scan Epson, תוכל לסרוק מסמכי מקור עם מגוון רחב של תכונות התאמת תמונה

.1 הנח את עותקי המקור.

באמצעות הנחת מסמכי מקור רבים על גבי זכוכית הסורק, תוכל לסרוק את כולם בעת ובעונה אחת. דאג להשאיר<br>מרווח של 20 מ"מ לפחות ביו מסמכי המקור.

- . התחל את Epson Scan 2.
- .3 בחר **מצב תמונה** מרשימת ה **מצב**.
- .4 קבע את ההגדרות שלהלן בכרטיסייה **הגדרות ראשיות**.

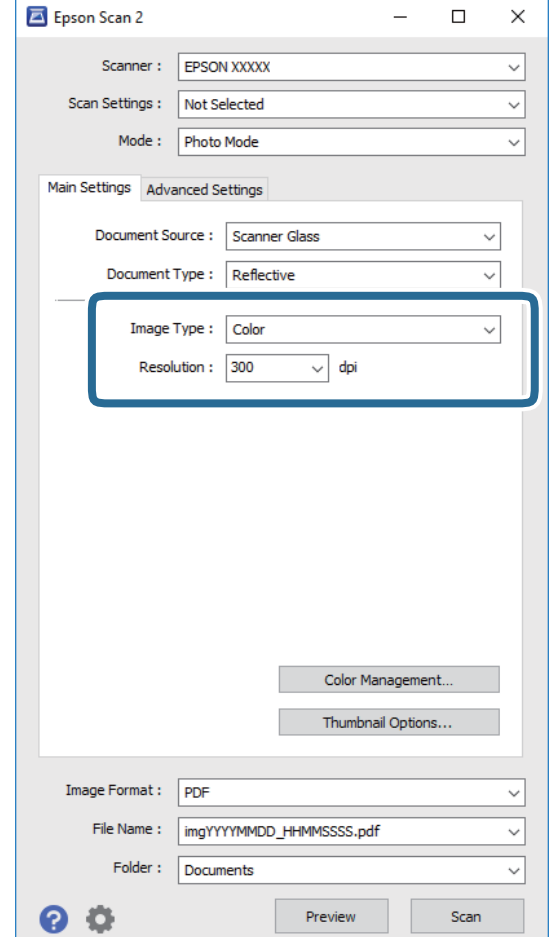

❏**סוג תמונה**: בחר את הצבע לשמירת התמונה הסרוקה.

❏**רזולוציה**: בחר את הרזולוציה.

.<br>הגדרת מקור המסמך נקבעה כ-משטח הסריקה, והגדרת סוג המסמך נקבעה כ-השתקפות. (המשמעות של השתקפות<br>היא שמסמכי המקור אינם שקופים, למשל, ניירות או צילומים רגילים.) לא תוכל לשנות הגדרות אלה.

.5 לחץ על **תצוגה מקדימה**.

חלון התצוגה המקדימה ייפתח, והתמונות המוצגות בתצוגה מקדימה תוצגנה כתמונות ממוזערות.

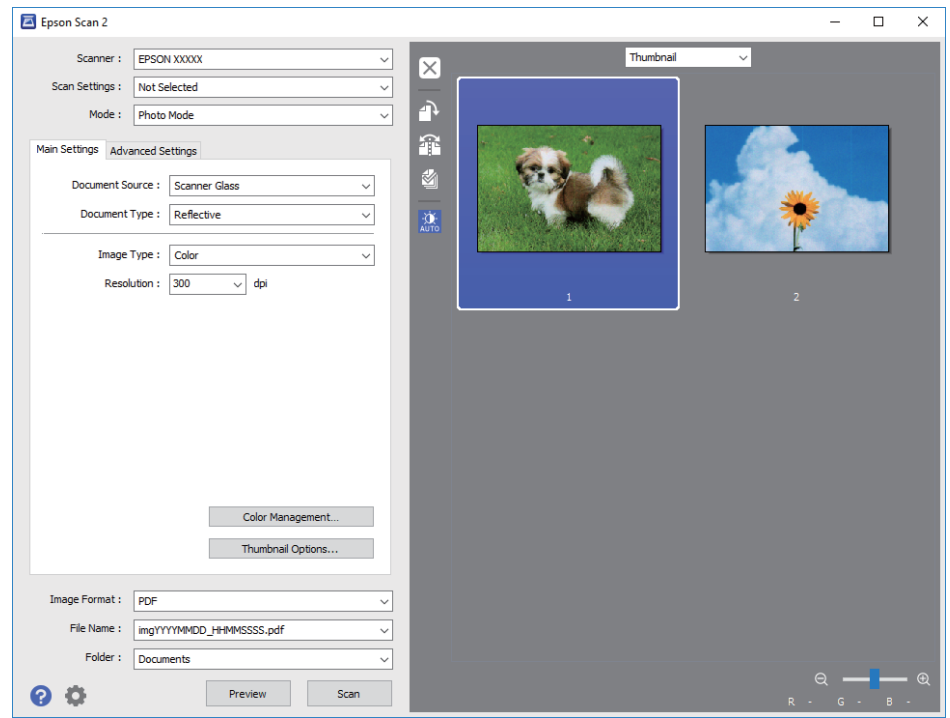

*כדי לצפות בתצוגה מקדימה בכל האזור הסרוק, בחר רגיל מהרשימה בראש חלון התצוגה המקדימה. לתשומת לבך:*

- Epson Scan 2  $\overline{\phantom{1}}$  $\times$ Scanner: EPSON XXXXX  $\overline{\mathbf{x}}$ Scan Settings : Not Selected À **Advanced Settings** ö  $\circ$   $\overline{\bullet}$  $\blacksquare$  $\bullet$  0  $\bullet$ Detailed Adjustments... Unsharp Mask: Off  $\overline{\phantom{0}}$ Color Restoration : Off  $\overline{\phantom{0}}$ Backlight Correction: Of  $\checkmark$ Descreening: Off  $\overline{\phantom{0}}$ Dust Removal : Off File Name: imgYYYYMMDD\_HHMMSSSS.pdf Folder : Documents  $Q$   $Q$  $Preview$
- הצורך. .6 אשר את התצוגה המקדימה, ודאגלבצע הגדרות נוספות להתאמת התמונה בלשונית**הגדרות מתקדמות** במידת

תוכל לשנות את התמונה הסרוקה באמצעות הגדרות מפורטות המתאימות לצילומים או תמונות, כגון אלו שלהלן.

- ❏**בהירות**: תוכל לשנות את בהירות התמונה הסרוקה.
- ❏**ניגודיות**: תוכל לשנות את ניגודיות התמונה הסרוקה.
- ❏**רוויה**: תוכל לשנות את הרווייה (חדות הצבע) של התמונה הסרוקה.
- ❏**מסכת חידוד**: תוכל לשפר ולחדד את קווי המתאר של התמונה הסרוקה.
- ❏**שחזור צבע**: תוכל לתקן תמונות שדהו על מנת להשיב להן את צבעיהן המקוריים.
- ❏**תיקון תאורת רקע**: תוכל להבהיר את התמונות הסרוקות שיצאו כהות בגלל אור ברקע.
- עת. ❏**תיקון סריקה**: תוכללהסיר דפוסי moiré) צללים דמויי-רשת) המופיעים כאשר סורקים דברי דפוס כגון כתבי
	- ❏**הסרת לכלוך**: תוכל גם להסיר אבק מהתמונה הסרוקה.
		-
	- *לתשומת לבך:* ❏ *אפשר שכמה פריטים לא יהיו זמינים בהתאם להגדרות אחרות שביצעת.*
	- ❏ *בהתאם למסמך המקור, אפשר שהתמונה הסרוקה לא תתוקן בצורה נכונה.*
- ❏ *כאשר נוצרות תמונות ממוזערות רבות, ניתןלשנות את איכות התמונה עבור כל תמונה ממוזערת. בהתאם לפרטי ההתאמה, תוכל לשנות את איכות התמונות הסרוקות בבת אחת באמצעות בחירת תמונות ממוזערות רבות.*

.7 הגדר את הגדרות שמירת הקובץ.

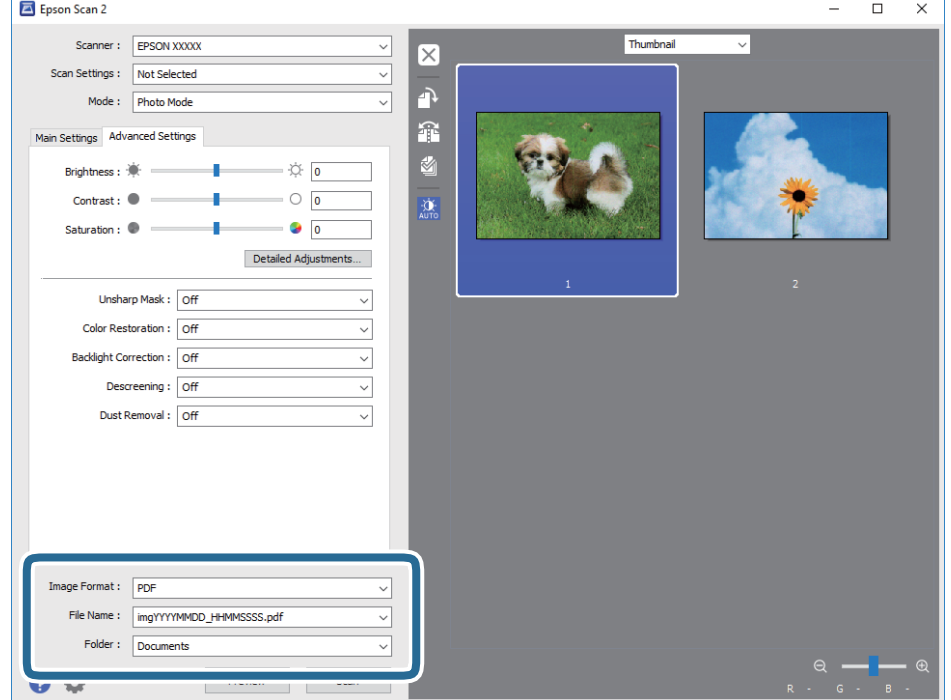

❏**פורמט תמונה**: בחר את פורמט השמירה מהרשימה.

מהרשימה אחרי בחירת פורמט השמירה. תוכללבצע הגדרות מפורטות עבור כל פורמט שמירה פרט לפורמטים BITMAP ו-PNG. בחר **אפשרויות**

❏**שם הקובץ**: אשר את שם הקובץ המוצג כמיועד לשמירה. תוכל לשנות את ההגדרות עבור שם הקובץ באמצעות בחירת **הגדרות** מתוך הרשימה.

❏**תיקיה**: בחר מתוך הרשימה את תיקיית השמירה עבור התמונה הסרוקה. תוכל לבחור תיקיה אחרת או ליצור תיקיה חדשה באמצעות בחירת **בחר** מתוך הרשימה.

.8 לחץ על **סרוק**.

**מידע קשור**

- $_2$ והנח את מסמכי המקור על משטח [סריקה" בעמוד](#page-20-0)  $\blacktriangleright$
- $_2$ 22 הנחת צילומים רבים לשם סריקה בעת ובעונה [אחת" בעמוד](#page-21-0)  $\blacklozenge$

# **מילוי דיו מחדש**

## **בדיקת מפלסי הדיו**

כדי לוודא כמה דיו נשארה בפועל יש לבדוק חזותית את כל מפלסי הדיו בכל מכלי המדפסת.

<span id="page-50-0"></span>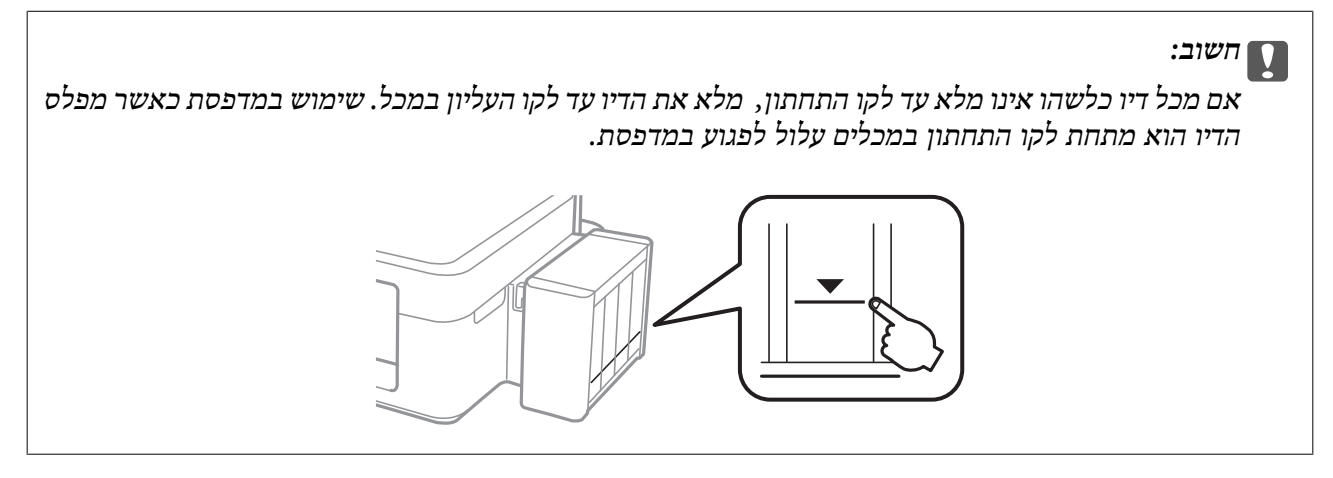

# **קודים של בקבוקי דיו**

חברת Epson ממליצה להשתמש בבקבוקי דיו מקוריים של Epson. האחריות של Epson אינה מכסה נזק שייגרם משימוש בדיו אחר מזה שצוין, כולל בדיו לא מקורי של Epson ושאינו מיועד למדפסת זו או דיו של ספקים אחרים.

מוצרים אחרים שאינם תוצרת Epson עלולים לגרום לנזק שאינו כלול באחריות של Epson ובנסיבות מסוימות עלול<br>לגרום למדפסת להתנהג בחוסר יציבות.

להלן הקודים של בקבוקי דיו מקוריים של Epson.

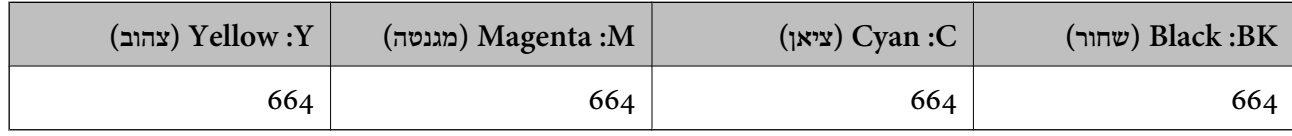

*חשוב:* c

*שימוש בדיו מקורי של Epson שאינו מהסוג המצוין עלול לגרום לנזק שאינו מכוסה על ידי האחריות של .Epson*

י .<br>□ הקודים של בקבוק הדיו עשויים להשתנות ממדינה אחת לשנייה. לקבלת הקודים הנכונים באסורך פנה לתמיכה של *.Epson*

❏ *אם אתה משתמש במוצר באירופה, בקר באתר האינטרנט הבא למידע על תפוקת בקבוקי הדיו של Epson. <http://www.epson.eu/pageyield>*

## **אמצעי זהירות בנושא בקבוקי דיו**

לפני מילוי דיו מחדש קרא את ההוראות להלן.

**אמצעי זהירות בטיפול**

 $\Box$ השתמש בבקבוקי דיו עם קוד החלק הנכוו עבור מדפסת זאת.

- <span id="page-51-0"></span>⊡מדפסת זאת דורשת טיפול קפדני בדיו. דיו עלולה להינתז כשממלאים את מכלי הדיו. אם דיו מגיעה לבגדים או<br>לחפצים, ייתכו שהיא לא תרד מהם.
	- תחסן בקבוקי דיו בטמפרטורת חדר רגילה והרחק אותן מאור שמש ישיר.  $\Box$

 $\Box$ מומלץ להשתמש בבקבוקי הדיו לפני התאריר המודפס על גבי האריזה.

- תחסן את בקבוקי הדיו באותה הסביבה כמו של המדפסת. $\Box$ אחסן את בקבוקי
- כאשר מאחסנים בקבוק דיו או מעבירים אותו לאחר ששוברים את החותם שלו אסור להטות את הבקבוק ואסור  $\Box$ לחשוף אותו למכות או לשינויי טמפרטורה. אחרת הדיו עלולה לדלוף אפילו אם הפקק של בקבוק הדיו מהודק כהלכה. ודא שכאשר אתה מהדק את הפקק הבקבוק נמצא במצב מאונך ונקוט פעולות כדי למנוע מהדיו לדלוף<br>בעת העברת הבקבוק.
- לאחר שמביאים בקבוק דיו מאחסון במקרר יש לאפשר לו להתחמם בטמפרטורת החדר למשך שלוש שעות לפחות  $\Box$ <br>לפוי השימוש רו
- אסור לפתוח את אריזת בקבוק הדיו בטרם מוכנים להתקין אותו במדפסת. הבקבוק ארוז בריק כדי לשמור על⊋<br>אמינותו. אם משאירים בקבוק דיו מחוץ לאריזה לזמו ממושך לפני השימוש בה יתכו שלא יהיה אפשר להדפיס.
- אם מכל דיו כלשהו אינו מלא עד לקו התחתון, מלא את הדיו מחדש תוך זמן קצר. שימוש במדפסת כאשר מפלס **⊒**<br>הדיו הוא מתחת לקו התחתון במכלים עלול לפגוע במדפסת.
	- ביצועיה. ❏אמנם יתכן שהבקבוקים מכילים חומרים ממוחזרים אולם עובדה זאת אינה משפיעה על תפקוד המדפסת ועל
		- המפרט והמראה של בקבוק הדיו יכולים להשתנות ללא הודעה מראש,  $\Box$
- ⊡התפוקות שצוינו יכולות להשתנות, תלוי בתמונות שמדפיסים, בסוג הנייר שמשתמשים בו, בתדירות ההדפסות<br>ובתנאי סביבה כגוו טמפרטורה.

#### **צריכת דיו**

- ⊡ כדי לשמור שביצועי ראש ההדפסה יהיו מיטביים המדפסת צורכת כמות דיו מסוימת מכל מכלי הדיו, לא רק בשעת Q<br>ההדפסה אלא גם בשעת פעולת תחזוקה כגוו ניקוי ראש.
- כאשר מדפיסים בשחור-לבן או בגווני אפור אפשר להשתמש בדיו צבעונית במקום בשחורה, תלוי בהגדרות סוג $\Box$ הנייר או בהגדרות איכות ההדפסה. הסיבה לכך היא שלשם יצירת הצבע השחור משתמשים בתערובת של דיו<br>צבטונית.
- הדיו בבקבוקי הדיו שסופקו עם המדפסת נצרך חלקית במהלך ההקמה הראשונית של המדפסת. כדי לשמור על  $\Box$ הדפסות איכותיות ראש ההדפסה שבמדפסת ייטען בדיו במלואו. תהליך חד-פעמי זה צורך כמות מסוימת של דיו<br>ולכן יתכן שהבקבוקים הללו ידפיסו פחות עמודים בהשוואה לבקבוקי דיו אחרים.

# **מילוי מכלי דיו מחדש**

אפשר למלא דיו מחדש בכל עת.

.1 שחרר את יחידת מיכל הדיו מהמדפסת והשכב אותה.

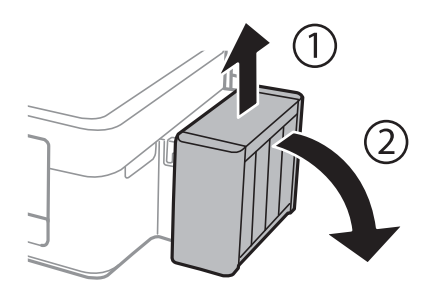

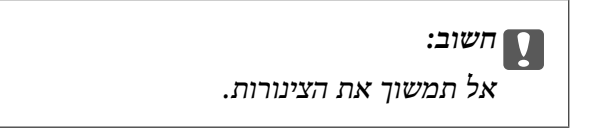

.2 פתח את מכסה יחידת מכלי הדיו ולאחר מכן הסר את הפקק ממכל הדיו.

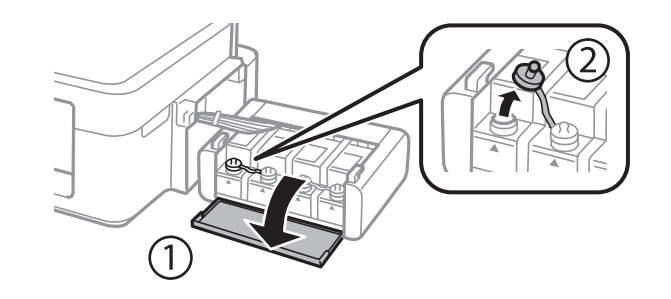

### *חשוב:* c

❏ *הקפד לא לשפוך דיו.*

❏ *ודא שצבע מכל הדיו מתאים לצבע הדיו שברצונך למלא.*

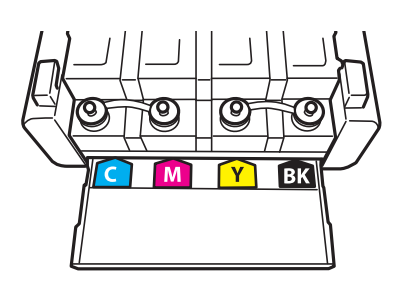

מחדש. .3 הסר את הקצה העליון של הפקק, סלק את הפקק של בקבוק הדיו, סלק את החותם מהבקבוק וסגור את הפקק

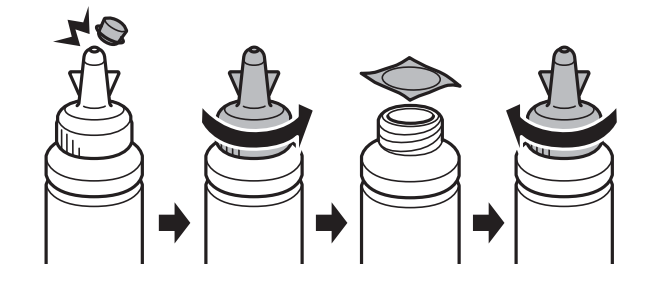

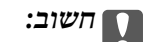

*סגור את פקק בקבוק הדיו בחוזקה; אחרת דיו עלולה לדלוף.*

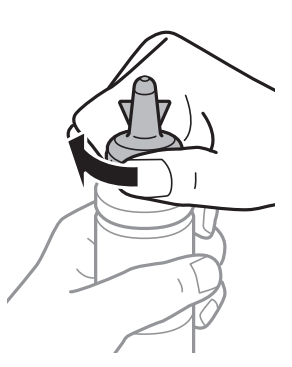

.<br>אסור להשליך לאשפה את החלק העליון של הפקק. אם נשאר דיו בבקבוק הדיו לאחר מילוי המכל מחדש, השתמש *בקצה העליון של הפקק כדי לאטום את פקק בקבוק הדיו.*

.4 מלא את מכל הדיו בדיו בצבע הנכון עד לקו העליון במכל הדיו.

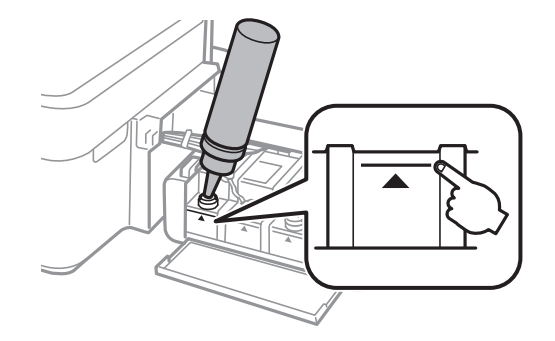

.<br>אם נשאר דיו בבקבוק הדיו לאחר מילוי מכל הדיו עד לקו העליון סגור את החלק העליון של הפקק בחוזקה ואחסן את *בקבוק הדיו בעמידה לשם לשימוש בעתיד.*

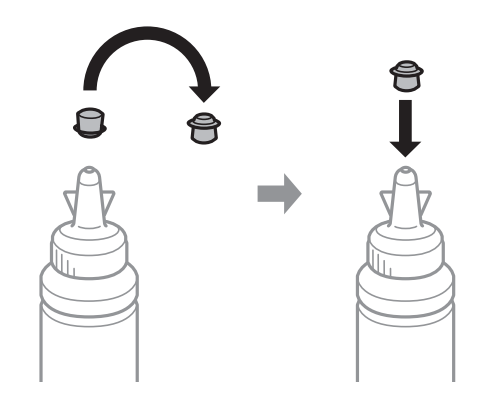

.5 סגור היטב את הפקק של מכל הדיו.

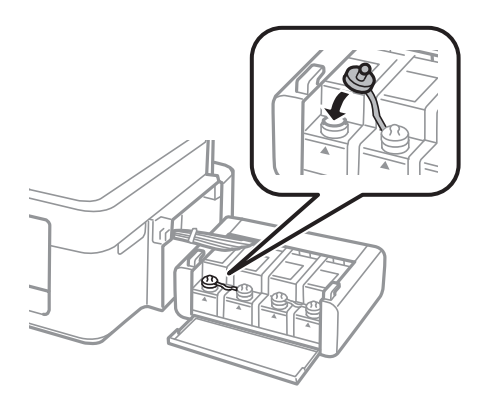

סגור את מכסה יחידת מכלי הדיו.  $6$ 

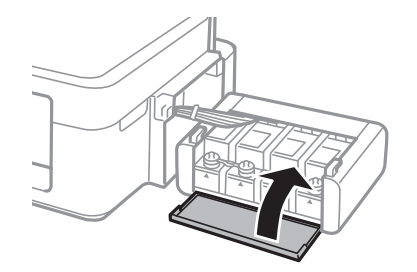

.7 חבר את יחידת מכל הדיו המדפסת.

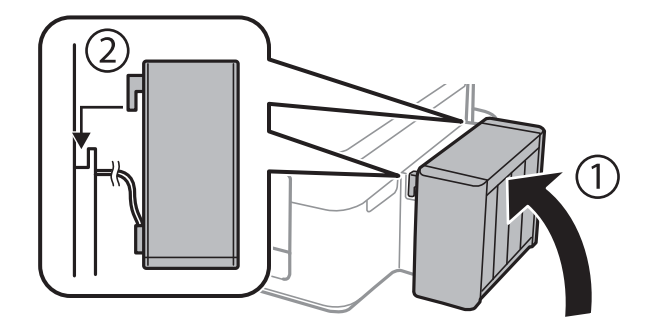

מדריך למשתמש

**מידע קשור**

| "קודים של בקבוקי [דיו" בעמוד](#page-50-0) 51

ן "אמצעי זהירות בנושא בקבוקי [דיו" בעמוד](#page-51-0) 52

**56**

# **תחזוקת המדפסת**

### **בדיקת ראש ההדפסה וניקויו**

אם הנחירים סתומים התדפיסים נעשים דהויים, יש רצועות נראות לעין או שמופיעים צבעים לא צפויים. כשאיכות ההדפסה יורדת השתמש בתכונת בדיקת הנחירים ובדוק אם הנחירים סתומים. אם הנחירים סתומים נקה את ראש ההדפסה.

#### *חשוב:* c

*בשעת ניקוי הראש אסור לפתוח את יחידת הסורק ואסור לכבות את המדפסת. אם ניקוי הראש לא הושלם יתכן שלא תוכל להדפיס.*

*לתשומת לבך:* ❏ *נקה את ראש ההדפסה רק אם איכות ההדפסה יורדת, כיוון שניקוי הראש צורך דיו.*

❏ *אם כמות הדיו נמוכה ייתכן שלא תוכל לנקות את ראש ההדפסה. הכן בקבוק דיו חדש.*

❏ *אם איכות ההדפסה לא השתפרה לאחר החזרה על בדיקת הפיות ועל ניקוי הראש כשלוש פעמים, המתן לפחות 12 שעות ללא הדפסה ולאחר מכן בדוקשוב את הפיות ונקה את ראש ההדפסה במידת הצורך. מומלץ לכבות את המדפסת. אם איכות ההדפסה עדיין לא השתפרה, צור קשר עם התמיכה של Epson.*

❏ *כדי למנוע מראש ההדפסה להתייבש, אל תנתק את המדפסת כשהיא דולקת.*

❏ *כדי לשמור שראש ההדפסה יפעל במיטבו מומלץ להדפיס דפים אחדים באופן סדיר.*

## **בדיקת ראש ההדפסה וניקויו — לחצני המדפסת**

- .<br>הכנס דף רגיל בגודל  $\rm A4$  למדפסת.  $\rm 1$
- . לחץ על הכפתור  $\mathrm{C}$  כדי לכבות את המדפסת.  $_\mathrm{2}$
- . הדלק את המדפסת ובו-זמנית לחץ על לחצו  $\mathbb Q$  והחזק אותו לחוץ. אחר כך, כאשר נורת צריכת החשמל  $\cdot$ מהבהבת, שחרר את הלחצנים.

תבנית בדיקת הנחירים מודפסת.

. בדוק את תבנית ההדפסה. אם רואים בתבנית קווים שבורים או קטעים חסרים, כפי שמוצג בתבנית " $\rm NG^"$ אפשר " שנחירי ראש ההדפסה סתומים. עבור לשלב הבא. אם אינך רואה קווים שבורים או קטעים חסרים כמו בדפוס<br>"OK" הבא, הנחירים אינם סתומים. אין צורך לנקות את ראש ההדפסה.

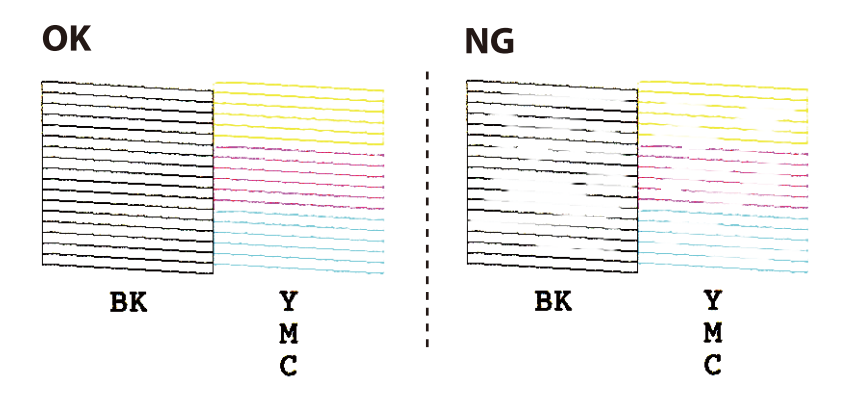

- .5 לחץ על לחצו  $\heartsuit$  והחזק אותו לחוץ שלוש שניות עד שנורת צריכת החשמל תתחיל להבהב. ניקוי ראש ההדפסה מתחיל.
- 6. כאשר נורת צריכת החשמל מפסיקה להבהב, הדפס שוב תבנית בדיקת נחירים. חזור על הניקוי ועל הדפסת<br>התבנית עד שכל הקווים יודפסו בשלמותם.

#### **מידע קשור**

 $18$ ע<br/>ינת נייר ב-מזין נייר אחורי" $\blacklozenge$ 

### **בדיקת ראש ההדפסה וניקויו — Windows**

- .1 טען במדפסת נייר רגיל בגודל 4A.
- .2 גש אל חלון מנהל ההתקן של המדפסת.
	- .3 לחץ על **בדיקת פיה** בלשונית **תחזוקה**.
		- .4 מלא את ההוראות על המסך.

#### **מידע קשור**

- $18$ ע<br/>ינת נייר ב-מזין נייר אחורי" $\blacklozenge$
- | "מנהל התקן המדפסת [ב-Windows "בעמוד](#page-63-0) 64

### **בדיקת ראש ההדפסה וניקויו — X OS Mac**

- .1 טען במדפסת נייר רגיל בגודל 4A.
- מכן בחר את המדפסת. .2 בחר ב-**העדפות מערכת** מתוך התפריט <sup>&</sup>gt; **מדפסות וסורקים** (או **הדפסה וסריקה**, **הדפסה ופקס**), ולאחר
	- .3 לחץ על **אפשרויות וציוד** > **שירות** > **פתח שירות מדפסת**.

- .4 לחץ על **בדיקת פיה**.
- .5 מלא את ההוראות על המסך.

**מידע קשור**

 $18$ ע<br/>ינת נייר ב-מזין נייר אחורי" $\blacklozenge$ 

### **החלפת דיו בצינוריות הדיו**

אם לא השתמשת במדפסת במשך זמן רב ואיכות ההדפסה ירודה או שחסרים צבעים ייתכן שעליך להחליף את הדיו הדיו. שבצינוריות הדיו כדי לפתור את הבעיה. כלי העזר **שטיפת דיו בכוח** מאפשר להחליף את כל הדיו שבצינוריות

### *חשוב:* c

- ❏ *תכונה זאת צורכת הרבה דיו. לפני השימוש בתכונה זאת ודא שיש מספיק דיו במכלי הדיו של המדפסת. אם אין מספיק דיו, מלא מחדש את מכלי הדיו.*
- ❏ *תכונה זו משפיעה על תוחלת החיים של רפידת ספיגת הדיו. אם תשתמש בתכונה זו רפידת ספיגת הדיו תיגמר מוקדם יותר. פנה אל Epson או נציג שירות מורשה של Epson כדילהחליף את רפידת ספיגת הדיולפני שהיא תיגמר. זהו לא חלק שהמשתמש יכול להחליף בעצמו.*
- ❏ *לאחר השימוש בשירות שטיפת דיו בכוח כבה את המדפסת והמתן 12 שעות לפחות. שימוש בתכונה זאת משפרת את איכות ההדפסה לאחר 12 שעות אולם אי אפשר להשתמש בה שוב בתוך 12 שעות מהשימוש האחרון. אם לאחר שניסית את כל השיטות לעיל אינך יכול לפתור את הבעיה, צור קשר עם התמיכה של .Epson*

### **החלפת דיו בתוך צינורות הדיו — Windows**

- $1$ . גש אל חלון מנהל ההתקן של המדפסת.  $1$
- .2 לחץ על **שטיפת דיו בכוח** בלשונית **תחזוקה**.
	- .3 מלא את ההוראות על המסך.

```
מידע קשור
| "מנהל התקן המדפסת ב-Windows "בעמוד 64
```
### **החלפת דיו בתוך צינורות הדיו — X OS Mac**

- מכן בחר את המדפסת. .1 בחר ב-**העדפות מערכת** מתוך התפריט <sup>&</sup>gt; **מדפסות וסורקים** (או **הדפסה וסריקה**, **הדפסה ופקס**), ולאחר
	- .2 לחץ על **אפשרויות וציוד** > **שירות** > **פתח שירות מדפסת**.
		- .3 לחץ על **שטיפת דיו בכוח**.

.4 מלא את ההוראות על המסך.

### **יישור ראש ההדפסה**

אם רואים שקווים אנכיים אינם מיושרים כהלכה או אם רואים תמונות מטושטשות יש ליישר את ראש ההדפסה.

### **יישור ראש ההדפסה — Windows**

- .1 טען במדפסת נייר רגיל בגודל 4A.
- .2 גש אל חלון מנהל ההתקן של המדפסת.
- .3 לחץ על **יישור ראש הדפסה** בלשונית **תחזוקה**.
	- .4 מלא את ההוראות על המסך.

#### **מידע קשור**

- $18$ ע<br/>ינת נייר ב-מזין נייר אחורי" $\blacklozenge$
- | "מנהל התקן המדפסת [ב-Windows "בעמוד](#page-63-0) 64

### **יישור ראש ההדפסה — X OS Mac**

- $\rm{A}$ 4 טען במדפסת נייר רגיל בגודל. $\rm{A}$
- מכן בחר את המדפסת. .2 בחר ב-**העדפות מערכת** מתוך התפריט <sup>&</sup>gt; **מדפסות וסורקים** (או **הדפסה וסריקה**, **הדפסה ופקס**), ולאחר
	- .3 לחץ על **אפשרויות וציוד** > **שירות** > **פתח שירות מדפסת**.
		- .**Print Head Alignment** על לחץ .4
			- .5 מלא את ההוראות על המסך.

#### **מידע קשור**

 $18$ ע<br/>ינת נייר ב-מזין נייר אחורי" $\blacklozenge$ 

### **ניקוי נתיב הניירות**

כאשר התדפיסים מרוחים או שרוטים, נקה את הגלגלת בפנים.

*חשוב:* c

*אל תשתמש בנייר טישו לניקוי בתוך המדפסת. נחירי ראש ההדפסה עלולים להיסתם מסיבי בד.*

- .1 ודא שאין אבק או כתמים על משטח סריקה ועל מכסה המסמכים.
	- .2 הכנס דף רגיל בגודל 4A למדפסת.
	- .3 התחל להעתיק בלי להניח את מסמך המקור על משטח סריקה. הנייר נפלט מהמדפסת.
		- .4 חזור על התהליך עד שהנייר לא יוכתם בדיו.

.<br>אם יש לך בעיה בהזנת הנייר ויש לך גיליון ניקוי שהגיע עם נייר מקורי של Epson, תוכל לפתור את בעיית הזנת הנייר *בכך שתשתמש בגיליון הניקוי במקום בנייר רגיל בגודל 4A. כאשר משתמשים בגיליון הניקוי יש להטעין את הגיליון במדפסת לפי ההוראות המצורפות לגיליון. חזור על הפעולה כמה פעמים תוך שימוש בגיליון הניקוי.*

**מידע קשור**

- $18$ ע<br/>ינת נייר ב-מזין נייר אחורי" $\blacklozenge$ 
	- | "יסודות [ההעתקה" בעמוד](#page-42-0) 43

### **ניקוי משטח סריקה**

כאשר ההעתקים או התמונות הסרוקות מרוחים או שרוטים, נקה את משטח סריקה.

*חשוב:* c

*לעולם אל תשתמש באלכוהול או במדלל לניקוי המדפסת. הכימיקלים האלה עלולים להזיק למדפסת.*

.1 פתח את מכסה המסמכים.

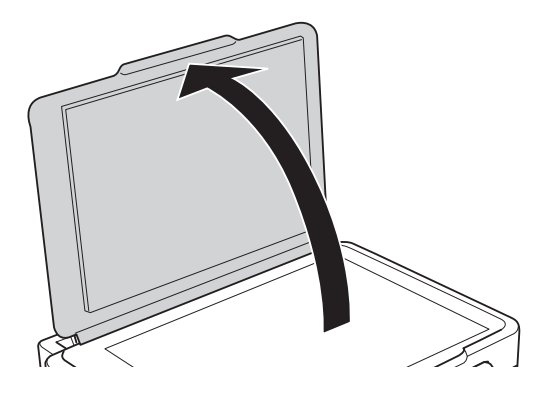

.2 השתמש בסמרטוט רך, יבש ונקי כדי לנקות את משטח משטח סריקה.

*לתשומת לבך:* ❏ *אם משטח הזכוכית מוכתם בשומן או בחומר אחר שקשה להסירו, השתמש בכמות קטנה של מנקה זגוגיות ובסמרטוט רך כדי להסירו. נגב את כל שאריות הנוזל.*

❏ *אל תלחץ חזק מדי על משטח הזכוכית.*

❏ *הקפד לא לשרוט את משטח הזכוכית ולא לפגוע בו. משטח זכוכית פגוע יכול להפחית את איכות הסריקה.*

## **בדיקת המספר הכולל של העמודים שהוזנו דרך המדפסת**

באפשרותך לבדוק את המספר הכולל של העמודים שהוזנו דרך המדפסת.

### **בדיקת המספר הכולל של העמודים שהוזנו דרך המדפסת — כפתורי המדפסת**

המידע מודפס עם תבנית הבדיקה של הנחירים.

- . הכנס דף רגיל בגודל  $\rm A4$  למדפסת.  $_1$
- . לחץ על הכפתור  $\bigcup$  כדי לכבות את המדפסת.  $_2$
- .3 הדלק את המדפסת ובו-זמנית לחץ על לחצן  $\heartsuit$  והחזק אותו לחוץ. אחר כך, כאשר נורת צריכת החשמל  $_3$ מהבהבת, שחרר את הלחצנים.

#### **מידע קשור**

 $18$ ע<br/>ינת נייר ב-מזין נייר אחורי" $\blacklozenge$ 

### **בדיקת המספר הכולל של העמודים שהוזנו דרך המדפסת — Windows**

- .1 גש אל חלון מנהל ההתקן של המדפסת.
- .2 לחץ על **פרטי מדפסת ואפשרויות** בלשונית **תחזוקה**.

#### **מידע קשור**

| "מנהל התקן המדפסת [ב-Windows "בעמוד](#page-63-0) 64

### **בדיקת המספר הכולל של העמודים שהוזנו דרך המדפסת — X OS Mac**

- מכן בחר את המדפסת. .1 בחר ב-**העדפות מערכת** מתוך התפריט <sup>&</sup>gt; **מדפסות וסורקים** (או **הדפסה וסריקה**, **הדפסה ופקס**), ולאחר
	- .2 לחץ על **אפשרויות וציוד** > **שירות** > **פתח שירות מדפסת**.
		- .**Printer and Option Information** על לחץ .3

### **חיסכון בחשמל**

המדפסת נכנסת למצב שינה או נכבית אוטומטית אם לא עושים שום פעולה בתוך משך זמן מוגדר. ניתן לכוונן את משך הזמן לפני שהגדרת ניהול צריכת החשמל תופעל. כל הגדלה תשפיע על היעילות האנרגטית של המוצר. יש<br>להתחשב בסביבה לפני שמבצטים שינויים.

### **חיסכון בחשמל — Windows**

- .1 גש אל חלון מנהל ההתקן של המדפסת.
- .2 לחץ על **פרטי מדפסת ואפשרויות** בלשונית **תחזוקה**.
- .3 בחר את משך הזמן שיחלוףלפני שהמדפסת תיכנס למצב שינה בתור הגדרת **טיימר מצב שינה**, ולחץ על **שלח**. כדילגרום למדפסת לכבות אוטומטית, בחר את משך הזמן בתור הגדרת **ההגדרה טיימר כיבוי** ולאחר מכןלחץ על **שלח**.
	- .4 לחץ על **אישור**.

**מידע קשור**

| "מנהל התקן המדפסת [ב-Windows "בעמוד](#page-63-0) 64

## **Mac OS X — בחשמל חיסכון**

- מכן בחר את המדפסת. .1 בחר ב-**העדפות מערכת** מתוך התפריט <sup>&</sup>gt; **מדפסות וסורקים** (או **הדפסה וסריקה**, **הדפסה ופקס**), ולאחר
	- .2 לחץ על **אפשרויות וציוד** > **שירות** > **פתח שירות מדפסת**.
		- .3 לחץ על **הגדרות מדפסת**.
- .4 בחר את משך הזמן שיחלוף לפני שהמדפסת תיכנס למצב שינה בתור הגדרת **טיימר מצב שינה**, ולחץ על **החל**. כדילגרום למדפסת לכבות אוטומטית, בחר את משך הזמן בתור הגדרת **ההגדרה טיימר כיבוי** ולאחר מכןלחץ על **החל**.

# **מידע תוכנה**

<span id="page-63-0"></span>סעיף זה מציג את מוצרי התוכנה הזמינים עבור המדפסת שלך מתוך התקליטור שצורף אליה.

# **מנהל התקן המדפסת ב -Windows**

מנהל ההתקן של המדפסת שולט במדפסת בעזרת פקודות שניתנות מיישום מחשב. כאשר מגדירים הגדרות במנהל ההתקן של המדפסת מקבלים את תוצאות ההדפסה הטובות ביותר. באפשרותך גם לבדוק את מצב המדפסת או<br>לשמור שתהיה במצב תפעול תקיו תור שימוש בשירות מנהל ההתקו שלה.

.<br>באפשרותך לשנות את שפת מנהל ההתקן של המדפסת. בחר את השפה שברצונך להשתמש בה מההגדרה שפה על<br>הלשונית תחזוקה. *הלשונית תחזוקה.*

#### **גישה אל מנהל ההתקן של המדפסת מיישומים**

כדי להגדיר הגדרות החלות רק על היישום שבשימושך, יש להיכנס אל מנהל ההתקן מהיישום הזה.

בחר **הדפס** או **הגדרות הדפסה** מתוך התפריט **קובץ**. בחר במדפסת שלך ואז הקלק על **העדפות** או על **מאפיינים**.

*הפעולות עשויות להשתנות בהתאם ליישום. למידע נוסף עיין בעזרה של היישום. לתשומת לבך:*

#### **גישה אל מנהל ההתקן של המדפסת מלוח הבקרה**

כדי להגדיר את כל ההגדרות החלות על כל היישומים יש לגשת אל מנהל ההתקן מלוח הבקרה.

#### Windows 10<del>□</del>

לחץ לחיצה ימנית, או לחיצה שמאלית ממושכת, על לחצן 'התחל' ובחר **לוח הבקרה** > **הצג התקנים ומדפסות הדפסה**. תחת **חומרה וקול**. לחץ לחיצה ימנית, או לחיצה שמאלית ממושכת, על המדפסת, ובחר באפשרות **העדפות**

#### Windows 8.1/Windows 8❏

בחר שולחן עבודה > הגדרות > לוח הבקרה > הצג התקנים ומדפסות תחת חומרה וקול. לחץ באמצעות לחצן<br>העכבר הימני על המדפסת שלך, או לחץ עליו והחזק אותו ואז בחר העדפות הדפסה.

#### Windows 7❏

הימני על המדפסת שלך ובחר **העדפות הדפסה**. לחץ עללחצן 'התחל' ובחר **לוח הבקרה** <sup>&</sup>gt; **הצג התקנים ומדפסות** תחת **חומרה וקול**. לחץ באמצעות לחצן העכבר

#### Windows Vista❏

המדפסת שלך ובחר **בחר העדפות הדפסה**. לחץ על לחצן 'התחל' ובחר **לוח הבקרה** <sup>&</sup>gt; **מדפסות** תחת **חומרה וקול**. לחץ באמצעות לחצן העכבר הימני על

#### Windows XP❏

העכבר הימני על המדפסת שלך ובחר **העדפות הדפסה**. לחץ עללחצן התחלובחר **לוח הבקרה** <sup>&</sup>gt; **מדפסות ורכיבי חומרה אחרים** <sup>&</sup>gt;**מדפסות ופקסים**. לחץ באמצעות לחצן

#### **גישה למנהל ההתקן של המדפסת מסמל המדפסת בשורת המשימות**

סמל המדפסת בשורת המשימות של שולחן העבודה הוא סמל קיצור דרך המאפשר לגשת במהירות למנהל ההתקן<br>של המדפסת.

<mark>אם מקליקים על סמל המדפסת ובוחרים ב-הגדרות מדפסת א</mark>פשר לגשת לאותו חלון הגדרות מדפסת המוצג מלוח<br>הבקרה. לחיצה כפולה על סמל זה מאפשרת לבדוק את מצב המדפסת.

#### לתשומת לבד:

...<br>אם סמל המדפסת אינו מוצג בשורת המשימות, היכנס אל חלון מנהל ההתקן של המדפסת, לחץ על העדפות מעקב על<br>הלשונית תחזוקה ולאחר מכו בחר ב-הוסר את סמל קיצור הדרד לשורת המשימות. *הלשונית תחזוקה ולאחר מכן בחר ב -הוסף את סמל קיצור הדרך לשורת המשימות.*

#### **הפעלת תוכנית השירות**

עבור לחלון של מנהל ההתקן של המדפסת. לחץ על הכרטיסייה **תחזוקה**.

## **מדריך למנהל התקן של Windows**

במנהל ההתקן יש עזרה זמינה עבור Windows. כדי להציג את ההסברים של פריטי ההגדרות, לחץ באמצעות לחצן<br>העכבר הימני על כל פריט ולאחר מכן לחץ על **עזרה.** 

#### **לשונית ראשי**

באפשרותך לקבוע הגדרות בסיסיות כגון סוג נייר או גודל נייר.

באפשרותך גם לקבוע הגדרות להדפסה על שני צדי הנייר או להדפסת עמודים מרובים על גיליון אחד.

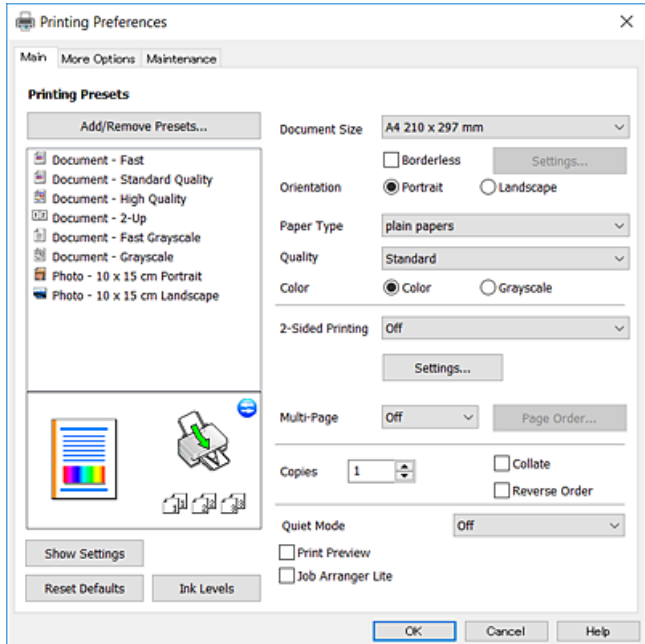

### **לשונית אפשרויות נוספות**

באפשרותך לבחור עוד אפשרויות פריסה והדפסה כגון שינוי גודל התדפיס או תיקון צבעים.

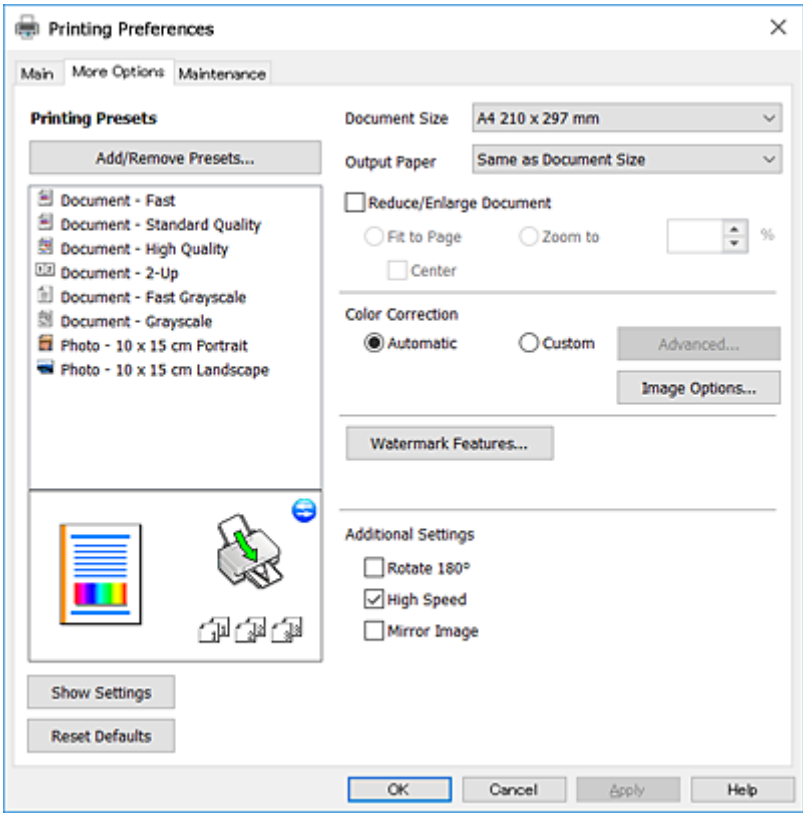

**לשונית תחזוקה**

<span id="page-66-0"></span>באפשרותך להפעיל תכונות תחזוקה כגון בדיקת נחירים וניקוי ראש הדפסה ובאמצעות הפעלת<br>3 EPSON Status Monitor באפשרותר לבדוק את מצב המדפסת ולבדוק מידע שגיאות.

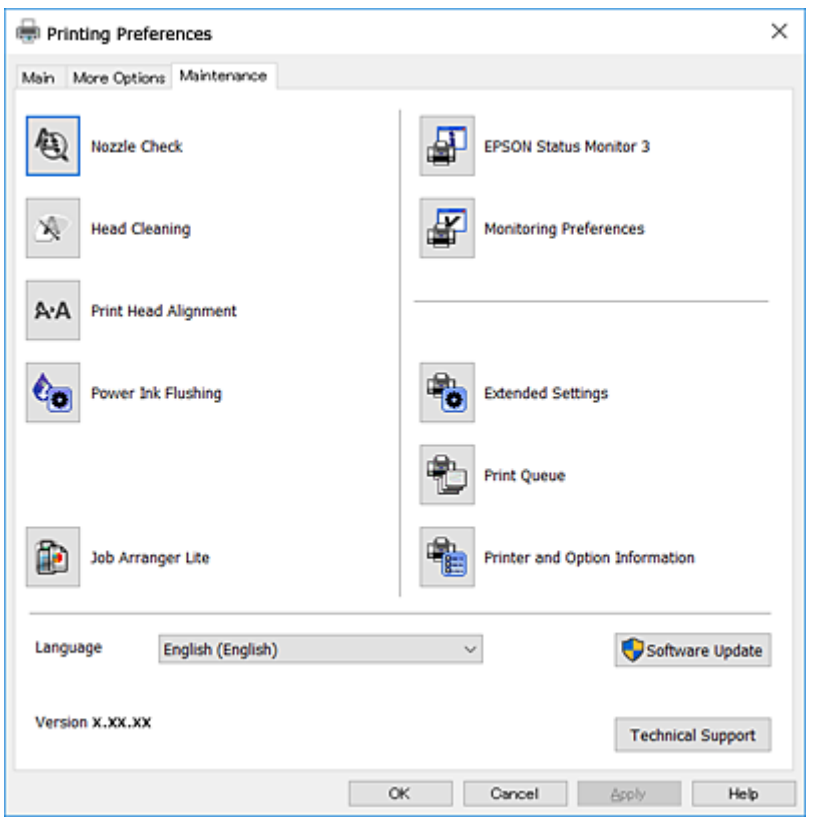

## **קביעת הגדרות הפעלה למנהל התקן המדפסת של Windows**

באפשרותך לקבוע הגדרות כגון הפיכת **3 Monitor Status EPSON** לזמין.

- .1 גש אל חלון מנהל ההתקן של המדפסת.
- .2 לחץ על **הגדרות מורחבות** בלשונית **תחזוקה**.
- .3 קבע את ההגדרות המתאימות ולאחר מכן לחץ על **אישור**. להסבר על פריטי ההגדרות ראה העזרה המקוונת.

#### **מידע קשור**

| "מנהל התקן המדפסת [ב-Windows "בעמוד](#page-63-0) 64

# **מנהל התקן המדפסת ב -X OS Mac**

מנהל ההתקן של המדפסת שולט במדפסת בעזרת פקודות שניתנות מיישום מחשב. כאשר מגדירים הגדרות במנהל ההתקן של המדפסת מקבלים את תוצאות ההדפסה הטובות ביותר. באפשרותך גם לבדוק את מצב המדפסת או<br>לשמור שתהיה במצב תפעול תקין תוך שימוש בשירות מנהל ההתקן שלה.

#### **גישה אל מנהל ההתקן של המדפסת מיישומים**

לחץ על **הגדרת עמוד** או על **הדפס** בתפריט **קובץ** של היישום. אם יש בכך צורך, לחץ על **הראה פרטים** או עלdכדי להרחיב את חלון ההדפסה.

*לתשומת לבך: בהתאם ליישום שבו אתה משתמש, ייתכן שהאפשרות הגדרת עמוד לא תופיע בתפריט קובץ והפעולות להצגת מסך ההדפסה יהיו שונות. למידע נוסף עיין בעזרה של היישום.*

**הפעלת השירות**

בחר את המדפסת. לחץ על **אפשרויות וציוד** <sup>&</sup>gt; **שירות** <sup>&</sup>gt; **פתח שירות מדפסת**. בחר ב-**העדפות מערכת** מתוך התפריט <sup>&</sup>gt; **מדפסות וסורקים** (או **הדפסה וסריקה**, **הדפסה ופקס**), ולאחר מכן

### **מדריך למנהל ההתקן למדפסת במערכת ההפעלה X OS Mac**

#### **תיבת הדו-שיח הדפסה**

עבור לתפריט הנפתח במרכז המסך כדי להציג פריטים נוספים.

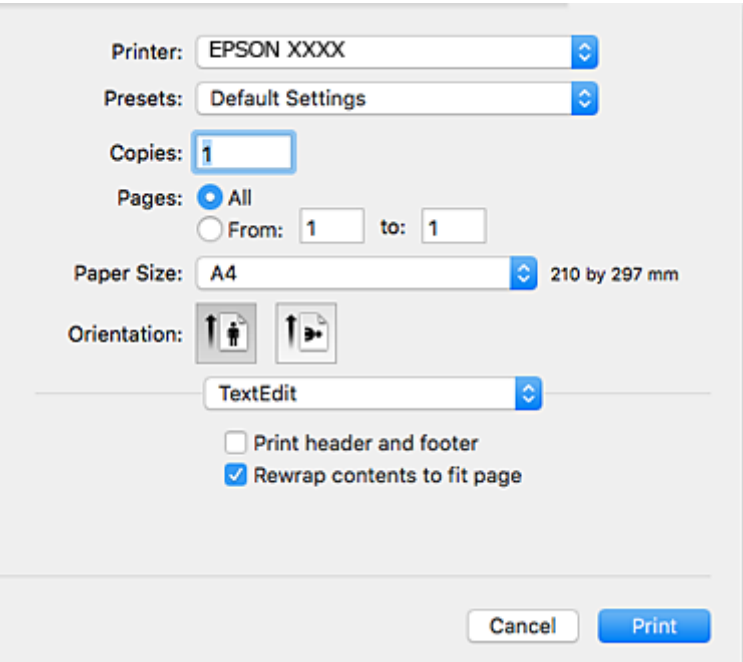

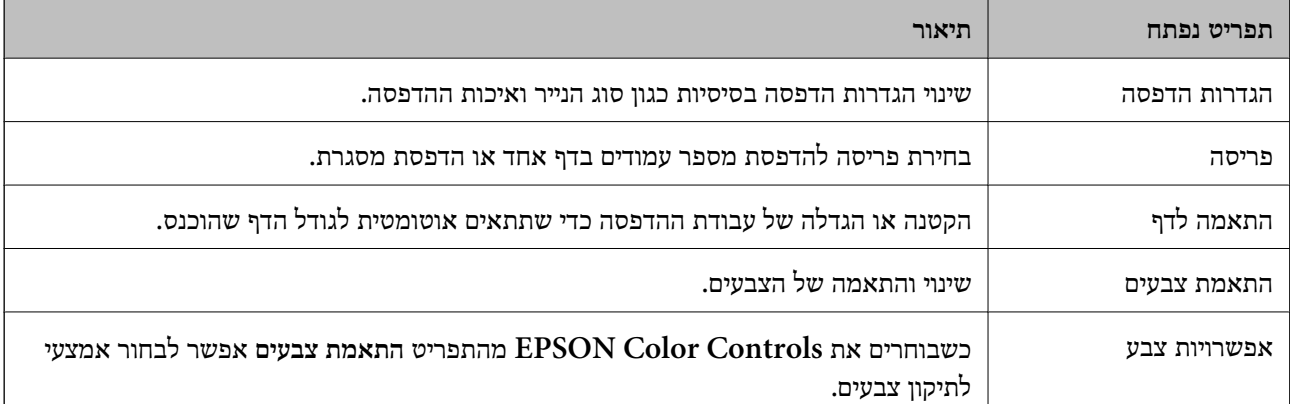

*לתשומת לבך: במערכת ההפעלה x10.8.v X OS Mac ואילך, אם התפריט הגדרות הדפסה אינו מוצג, סימן שמנהל ההתקןלמדפסת Epson לא הותקן כהלכה.*

*בחר באפשרות העדפות המערכת מתוך התפריט>מדפסות וסורקים (או הדפסה וסריקה, Fax & Print(, הסר את המדפסת והוסף אותה מחדש. כדי להוסיף מדפסת עיין בהוראות הבאות.*

*[http://epson.sn](http://epson.sn/?q=2)*

### **Epson Printer Utility**

ניתן להפעיל תכונות תחזוקה כגון בדיקת פיה וניקוי ראש ההדפסה. באמצעות הפעלת<br>EPSON Status Monitor ניתו גם לבדוק את סטטוס המדפסת ופרטי שגיאות.

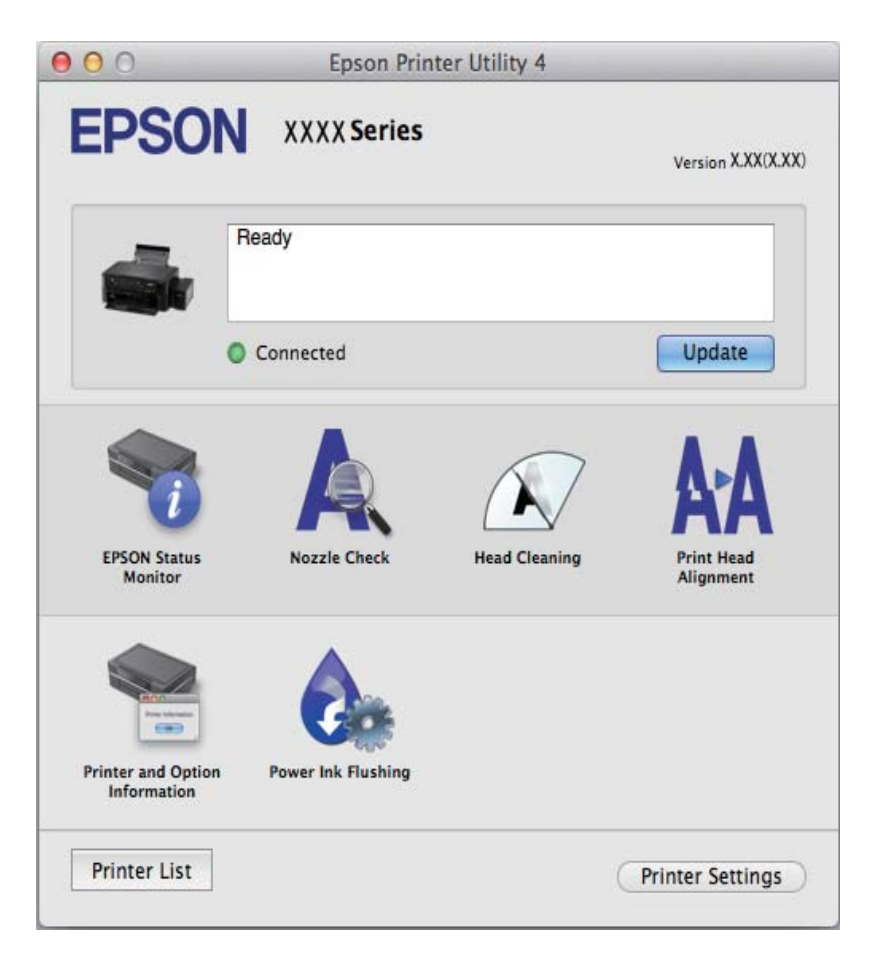

## **שינוי הגדרות מנהל ההתקן למדפסת במערכת ההפעלה X OS Mac**

**כניסה לחלון של הגדרות מנהל ההתקן למדפסת במערכת ההפעלה X OS Mac**

בחר באפשרות העדפות המערכת מתוך במדות התפריט > מדפסות וסורקים (או הדפסה וסריקה, Print & Fax)<br>ובחר את המדפסת. לחץ על אפשרויות וציוד > אפשרויות (או מנהל התקן).

### **הגדרות תפעול עבור מנהל התקן הדפסה X OS Mac**

❏דלג על עמוד ריק: דילוג על עמודים ריקים כדי לא להדפיס אותם.

<span id="page-69-0"></span>מצב שקט: הפחתת הרעש שנפלט מהמדפסת. עם זאת, הגדרה זו עלולה להאט את מהירות ההדפסה.  $\Box$ 

הדפסה במהירות גבוהה: הדפסה כשראש ההדפסה זז בשני הכיוונים. ההדפסה מהירה יותר אך האיכות נמוכה T<br>יותר.

הודעות אזהרה: אפשרות למנהל ההתקו של המדפסת להציג הודעות שגיאה. $\Box$ 

❏צור תקשורת דו-כיוונית: בדרך כלל יש להגדיר זאת במצב **מופעל**. בחר באפשרות **כבוי** אם אי אפשר לקבל את פרטי המדפסת בגלל שהמדפסת משותפת עם מחשבים במערכת ההפעלה Windows או ברשת או בגלל כל<br>סירה אחרת.

# **2 Scan Epson) מנהל ההתקן של הסורק)**

ב Epson Scan הוא יישום המיועד לבקרה על הסריקה. באפשרותך להתאים הגדרות אלה: גודל, רזולוציה,<br>בהירות, ניגודיות ואיכות של התמונה הסרוקה.

*באפשרותך גם להפעיל את 2 Scan Epson מיישום סריקה תואם TWAIN. לתשומת לבך:*

#### **הפעלה ב -Windows**

Windows 10<del>□</del>

לחץ על לחצן 'התחל', ולאחר מכן בחר **כל היישומים** > **EPSON** < **2 Scan Epson**.

Windows 8.1/Windows 8❏

הזן את שם היישום בצ'ארם החיפוש ולאחר מכן בחר בסמל המוצג.

#### Windows 7/Windows Vista/Windows XP❏

**2 Scan**. לחץ על לחצן 'התחל', ולאחר מכן בחר **כל התוכניות** או **תוכניות** <sup>&</sup>gt; **EPSON** <sup>&</sup>lt; **2 Scan Epson** <sup>&</sup>lt;**Epson**

**Mac OS X- ב הפעלה**

*לתשומת לבך: 2 Scan Epson אינו תומך בתכונת החלפת המשתמשים המהירה של X OS Mac. כבה את החלפת המשתמשים המהירה.*

בחר באפשרות **עבור אל** > **יישומים** > **Software Epson** < **2 Scan Epson**.

#### **מידע קשור**

 $(74$  "התקנת [יישומים" בעמוד](#page-73-0)  $\blacktriangleright$ 

# **Epson Event Manager**

<span id="page-70-0"></span>Manager Event Epson הוא יישום המאפשר לנהל סריקה מלוח הבקרה ולשמור תמונות במחשב. באפשרותך להוסיף הגדרות משלך כהגדרות קבועות מראש כגון סוג המסמך, מיקום התיקייה לשמירה ותבנית התמונה לקבלת<br>מידע נוסף, עייו בעזרה של היישום.

#### **הפעלה ב -Windows**

Windows 10<del>□</del>

לחץ על לחצן 'התחל', ולאחר מכן בחר **כל היישומים** > **Software Epson** < **Manager Event**.

#### Windows 8.1/Windows 8❏

הזן את שם היישום בצ'ארם החיפוש ולאחר מכן בחר בסמל המוצג.

#### Windows 7/Windows Vista/Windows XP❏

לחץ על לחצן 'התחל' ובחר **כל התכניות** או **תוכניות** > **Software Epson** < **Manager Event**.

**Mac OS X- ב הפעלה** בחר באפשרות **עבור אל** > **יישומים** > **Software Epson** < **Manager Event**.

#### **מידע קשור**

| "סריקה מלוח [הבקרה" בעמוד](#page-43-0) 44

| "התקנת [יישומים" בעמוד](#page-73-0) 74

# **Epson Easy Photo Print**

Print Photo Easy Epson הוא יישום המאפשר להדפיס בקלות תצלומים בעלי פריסות שונות. באפשרותך להציג את התמונה בתצוגה מתאימה ולהתאים את התמונות או את המיקום. באפשרותך גם להדפיס תמונות עם<br>מסגרת. לקבלת מידע נוסף. עייו בעזרה של היישום.

*כדי להשתמש ביישום זה יש להתקין את מנהל ההתקן של המדפסת. לתשומת לבך:*

#### **הפעלה ב -Windows**

#### Windows 10<del>□</del>

**Print Photo Easy Epson**. לחץ על לחצן 'התחל', ולאחר מכן בחר **כל היישומים** <sup>&</sup>gt; **Software Epson**<sup>&</sup>lt;

#### Windows 8.1/Windows 8❏

הזן את שם היישום בצ'ארם החיפוש ולאחר מכן בחר בסמל המוצג.

#### Windows 7/Windows Vista/Windows XP❏

**Print Photo Easy Epson**. לחץ על לחצן 'התחל', ולאחר מכן בחר **כל התוכניות** או **תוכניות** <sup>&</sup>gt; **Software Epson**<sup>&</sup>lt;

#### **Mac OS X- ב הפעלה**

.**Epson Easy Photo Print** < **Epson Software** < **יישומים** > **אל עבור** באפשרות בחר

**מידע קשור**

 $(74$  "התקנת [יישומים" בעמוד](#page-73-0)  $\blacktriangleright$ 

# **(בלבד Windows עבור (E-Web Print**

E-Web Print הוא יישום המאפשר להדפיס בקלות דפי אינטרנט בעלי פריסות שונות. לקבלת מידע נוסף, עיין<br>בעזרה של היישום. ניתן לגשת לעזרה מתפריט E-Web Print בסרגל הכלים E-Web Print.

לתשומת לבד: *חפש דפדפנים נתמכים ואת הגרסה העדכנית ביותר באתר ההורדות. לתשומת לבך:*

**התחלה**

כשמתקינים Print Web-E הוא מופיע בדפדפן שלך. לחץ על **Print** או על **Clip**.

**מידע קשור**

| "התקנת [יישומים" בעמוד](#page-73-0) 74

# **EPSON Software Updater**

EPSON Software Updater הוא יישום הבודק אם יש באינטרנט תוכנה חדשה או מעודכנת ומתקין אותה.<br>באפשרותך גם לעדכן את הקושחה של המדפסת ואת הוראות ההפעלה שלה.

#### **הפעלה ב -Windows**

#### Windows 10❏

**Updater**. לחץ על לחצן 'התחל', ולאחר מכן בחר **כל היישומים** <sup>&</sup>gt; **Software Epson** <sup>&</sup>lt; **Software EPSON**

Windows 8.1/Windows 8❏

הזן את שם היישום בצ'ארם החיפוש ולאחר מכן בחר בסמל המוצג.

Windows 7/Windows Vista/Windows XP❏

**Updater Software**. לחץ על לחצן 'התחל', ולאחר מכן בחר **כל התוכניות** (או **תוכניות**) <sup>&</sup>gt; **Software Epson** <sup>&</sup>lt; **EPSON**

*לתשומת לבך: באפשרותךלהפעיל את Updater Software EPSON בלחיצה על סמל המדפסת בשורת המשימות שבשולחן העבודה ולאחריה בחירה באפשרות עדכון תוכנה.*

**Mac OS X- ב הפעלה**

בחר באפשרות **עבור אל** > **יישומים** > **Software Epson** < **Updater Software EPSON**.
**מידע קשור**

| "התקנת [יישומים" בעמוד](#page-73-0) 74

## **הסרת יישומים**

<span id="page-72-0"></span>*היכנס למחשב כמנהל. הזן את סיסמת המנהל אם המחשב מנחה לעשות זאת. לתשומת לבך:*

# **הסרת יישומים — Windows**

- .1 לחץ על הכפתור  $\bigcup$  כדי לכבות את המדפסת.
	- .2 צא מכל היישומים הרצים.
		- .3 פתח את **לוח הבקרה**:
- Windows 10❏ לחץ לחיצה ימנית, או לחיצה שמאלית ממושכת, על לחצן 'התחל' ובחר **לוח הבקרה**.
	- Windows 8.1/Windows 8❏ בחר **שולחן עבודה** > **הגדרות** > **לוח בקרה**.
	- Windows 7/Windows Vista/Windows XP❏ לחץ על לחצן 'התחל' ובחר **לוח הבקרה**.
	- .4 פתח את **הסר התקנת תכנית** (או **הוספה או הסרה של תוכניות**):
- Windows 10/Windows 8.1/Windows 8/Windows 7/Windows Vista❏ בחר **הסר התקנת תכנית** ב**תוכניות**.
	- Windows XP❏ לחץ על **הוספה או הסרה של תוכניות**
		- .5 בחר את היישום שברצונך להסיר.
			- .6 הסר את היישומים:
- Windows 10/Windows 8.1/Windows 8/Windows 7/Windows Vista❏ לחץ על **הסר התקנה/שנה** או על **הסר התקנה**.
	- Windows XP❏ לחץ על **הסר התקנה/שנה** או על **הסר**.

*אם מופיע חלון בקרת חשבון משתמש לחץ על המשך. לתשומת לבך:*

.7 פעל לפי ההוראות שמוצגות על המסך.

# **התקנת יישומים**

<span id="page-73-0"></span>חבר את המחשב לרשת והתקן את הגרסה העדכנית של כל היישומים מהאתר.

*לתשומת לבך:* ❏ *היכנס למחשב כמנהל. הזן את סיסמת המנהל אם המחשב מנחה לעשות זאת.*

❏ *כאשר מתקינים יישום כלשהו מחדש יש להסירו קודם.*

- .1 צא מכל היישומים הרצים.
- המחשב. .2 כאשר מתקינים את מנהל ההתקן של המדפסת או את 2 Scan Epson, יש לנתק זמנית את המדפסת ואת

*אל תחבר את המדפסת ואת המחשב עד שתקבל הוראה לעשות זאת. לתשומת לבך:*

.3 היכנס לאתר הבא והזן את שם המוצר.

```
http://epson.sn
```
- .4 בחר באפשרות **התקנה** ולחץ על **הורד**.
- .5 לחץ פעם אחת או פעמיים על הקובץ שהורד ופעל לפי ההוראות שבמסך.

לתשומת לבד:

*לתשומת לבך: אם אתה משתמשבמחשב עם Windowsואינךיכוללהוריד את היישומים מאתר האינטרנט, התקן אותם מדיסק התוכנה המצורף למדפסת.*

**מידע קשור**

 $\,$  הסרת [יישומים" בעמוד](#page-72-0)" $\,$ 

# **עדכון יישומים וחומרה**

יתכן שתוכל לפתור בעיות מסוימות ולשפר פונקציות או להוסיפן בעזרת עדכון היישומים והקושחה. ודא שאתה<br>משתמש בגרסה העדכנית של היישומים ושל הקושחה.

- .1 ודא שהמחשב והמדפסת מחוברים ושהמחשב מחובר לאינטרנט.
- .2 הפעל את Updater Software EPSON ועדכן את היישומים או את הקושחה.

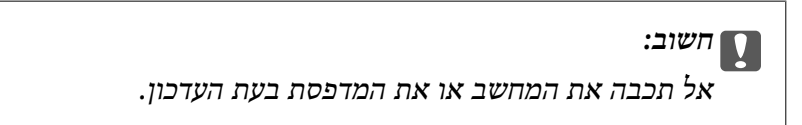

*לתשומת לבך: אם אינך יכול למצוא ברשימה את היישום שברצונך לעדכן אינך יכול לעדכן תוך שימוש ב -Software EPSON Updater. בדוק מהן הגרסאות העדכניות של היישומים באתר האינטרנט הישראלי של Epson.*

*[http://www.epson.com](http://www.epson.com/)*

**מידע קשור** 72 בעמוד "EPSON Software Updater" <

**75**

# **פתרון בעיות**

# **בדיקת מצב המדפסת**

# **בדיקת מחווני שגיאות על המדפסת**

<span id="page-75-0"></span>כאשר מתרחשת שגיאה הנורה נדלקת או מהבהבת. פרטים על השגיאה מופיעים על מסך המחשב.

: דלוקה

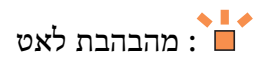

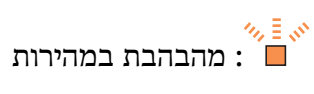

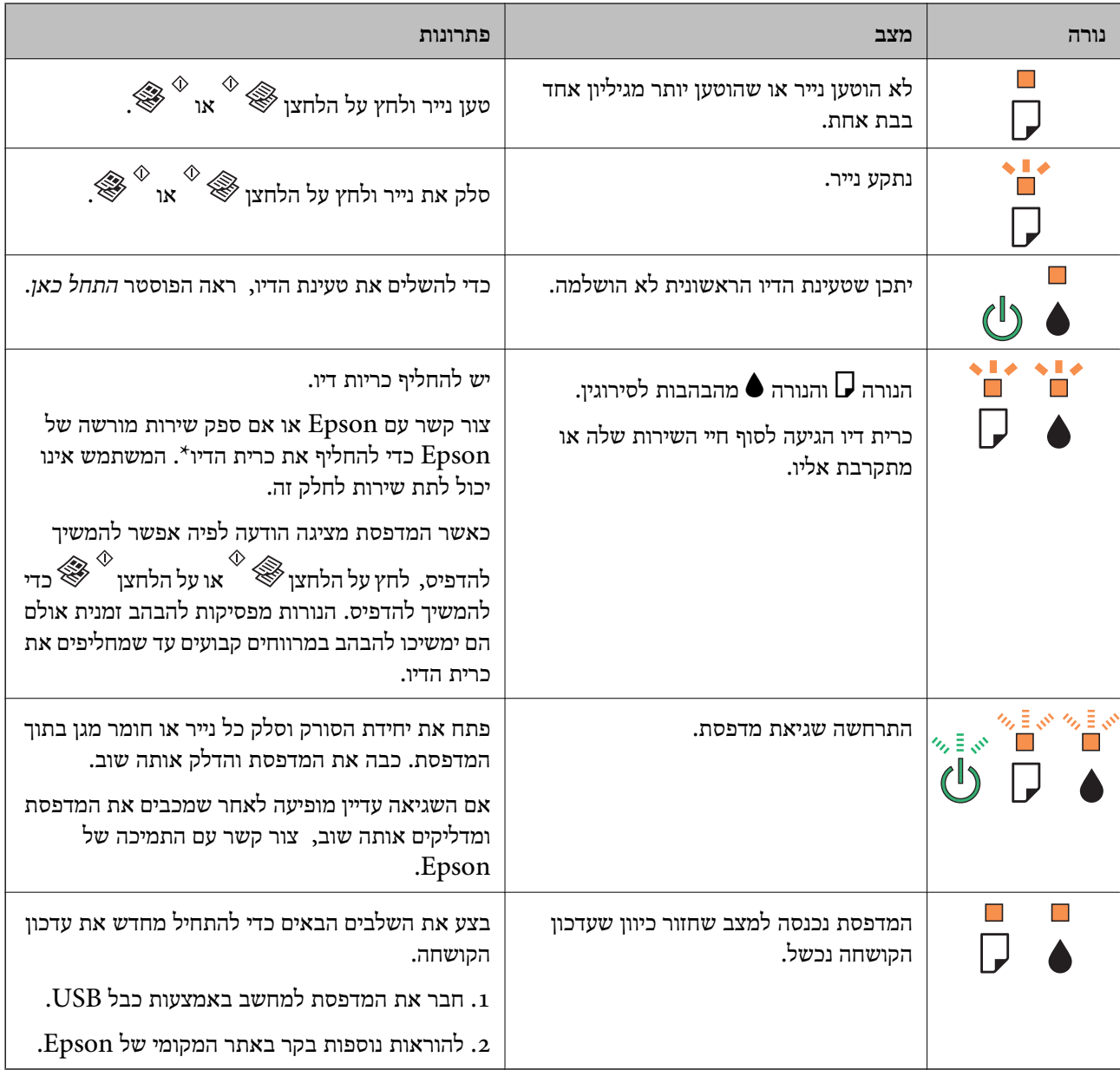

<span id="page-76-0"></span>\* במחזורי הדפסה מסוימים יתכן שכמות קטנה של דיו עודפת תיאסף בכרית הדיו. כדי למנוע דליפה מכרית הדיו, המדפסת מעוצבת כך שתפסיק להדפיס כאשר כרית הדיו מגיעה לקצה גבול יכולת הספיגה שלה. מספר הדפים שמדפיסים, סוג החומר שמדפיסים ומספר מחזורי הניקוי שהמדפסת עושה — כל אלה קובעים אם המדפסת תפסיק להדפיס בגלל תיבת תחזוקה שהתמלאה ובאיזה תדירות. הצורך להחליף את כרית הדיו, אין פירושו הוא שהמדפסת הפסיקה לפעול בהתאם למפרט שלה. המדפסת תודיע לך כאשר יש להחליף את כרית הדיו ואת הפעולה הזאת יכול<br>לעשות רק איש שירות מוסמך של Epson. אחריות Epson אינה כוללת את עלות ההחלפה הזאת.

**מידע קשור**

- | "יצירת קשר עם [התמיכה](#page-103-0) של [Epson "בעמוד](#page-103-0) 104
	- | "התקנת [יישומים" בעמוד](#page-73-0) 74
	- $74$  "עדכון יישומים [וחומרה" בעמוד](#page-73-0)  $\blacktriangleright$

# **בדיקת מצב המדפסת — Windows**

- .1 גש אל חלון מנהל ההתקן של המדפסת.
- .2 לחץ על **3 Monitor Status EPSON** בלשונית **תחזוקה**.

לתשומת לבד:

- *לתשומת לבך:* ❏ *באפשרותך גם לבדוק את מצב המדפסת בעזרת לחיצה פעמיים על סמל המדפסת בשורת המשימות. אם סמל המדפסת לא התווסףלשורת המשימות, לחץ על העדפות מעקב בלשונית תחזוקה ולאחר מכן בחר הוסף את סמל קיצור הדרך לשורת המשימות.*
- ❏ *אם 3 Monitor Status EPSON אינו זמין, היכנס אל מנהל ההתקן של המדפסת, לחץ על הגדרות מורחבות בלשונית תחזוקה ולאחר מכן בחר הפעל את 3 Monitor Status EPSON.*

**מידע קשור**

| "מנהל התקן המדפסת [ב-Windows "בעמוד](#page-63-0) 64

# **בדיקת מצב מדפסת — X OS Mac**

- מכן בחר את המדפסת. .1 בחר ב-**העדפות מערכת** מתוך התפריט <sup>&</sup>gt; **מדפסות וסורקים** (או **הדפסה וסריקה**, **הדפסה ופקס**), ולאחר
	- .2 לחץ על **אפשרויות וציוד** > **שירות** > **פתח שירות מדפסת**.
		- .**EPSON Status Monitor** על לחץ .3

# **סילוק נייר תקוע**

בדוק מהי השגיאה המופיעה על גבי לוח הבקרה ומלא את ההוראות כדי לסלק את הנייר התקוע, כולל פיסות נייר<br>קרועות. לאחר מכו, מחק את השגיאה.

*חשוב:* c

*סלק בזהירות את הנייר התקוע. הסרת הנייר בחוזק רב מדי יכולה לגרום לנזק למדפסת.*

**מידע קשור**

 $\,$  בדיקת מחווני שגיאות על [המדפסת" בעמוד](#page-75-0)" $\blacklozenge$ 

# **סילוק נייר תקוע ב-מזין נייר אחורי**

סלק את הנייר התקוע.

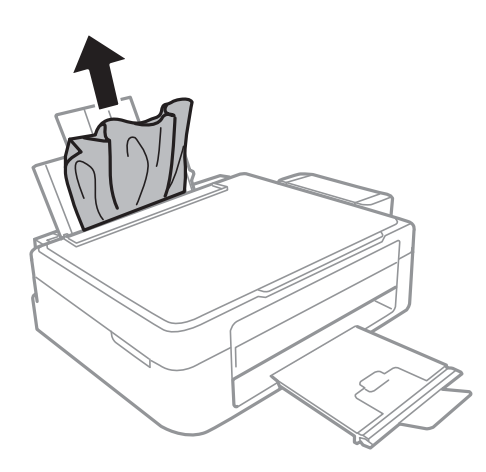

# **סילוק נייר תקוע מתוך המדפסת**

# !*זהירות:*

❏ *היזהר לא ללכוד את ידך או את אצבעותיך בעת פתיחת יחידת הסריקה או סגירתה. אם לא תיזהר, אתה עלול להיפצע.*

❏ *לעולם אל תיגע בלחצנים שעל גבי לוח הבקרה כאשר ידך בתוך המדפסת. אם המדפסת מתחילה לפעול היא יכולה לגרום לפציעה. היזהר לא לגעת בחלקים הבולטים, כדי להימנע מפציעה.*

.1 פתח את יחידת הסורק כאשר כיסוי המסמכים סגור.

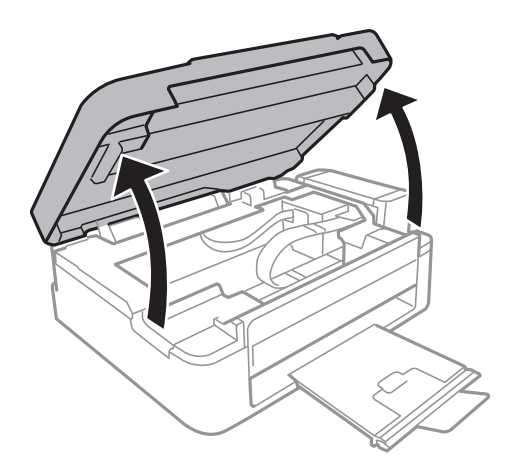

.2 סלק את הנייר התקוע.

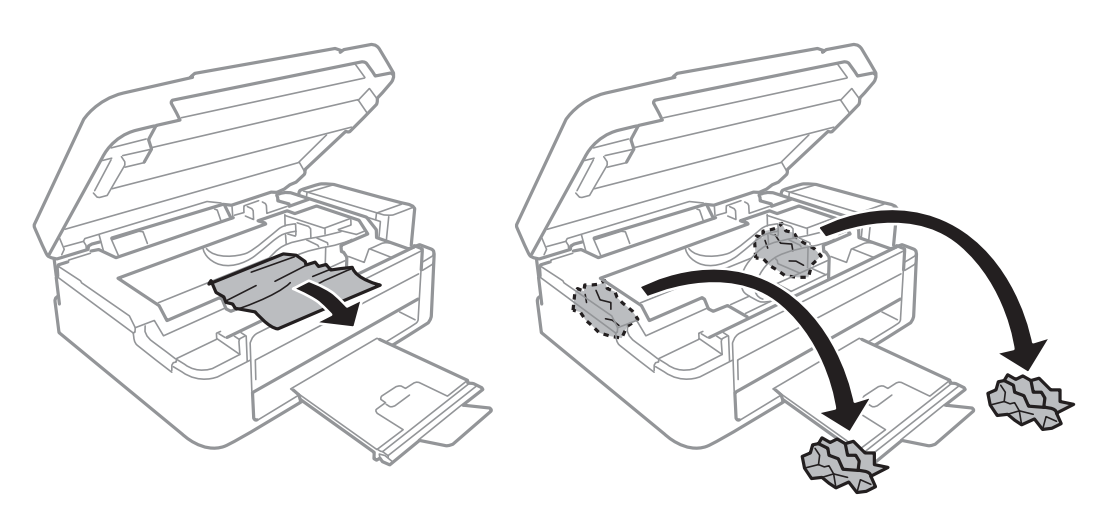

## *חשוב:* c

*אל תיגע בכבל הלבן והשטוח, בחלק השקוףלמחצה ובצינורות הדיו שבתוך המדפסת. אם תעשה זאת אתה עלול לגרום לתקלה.*

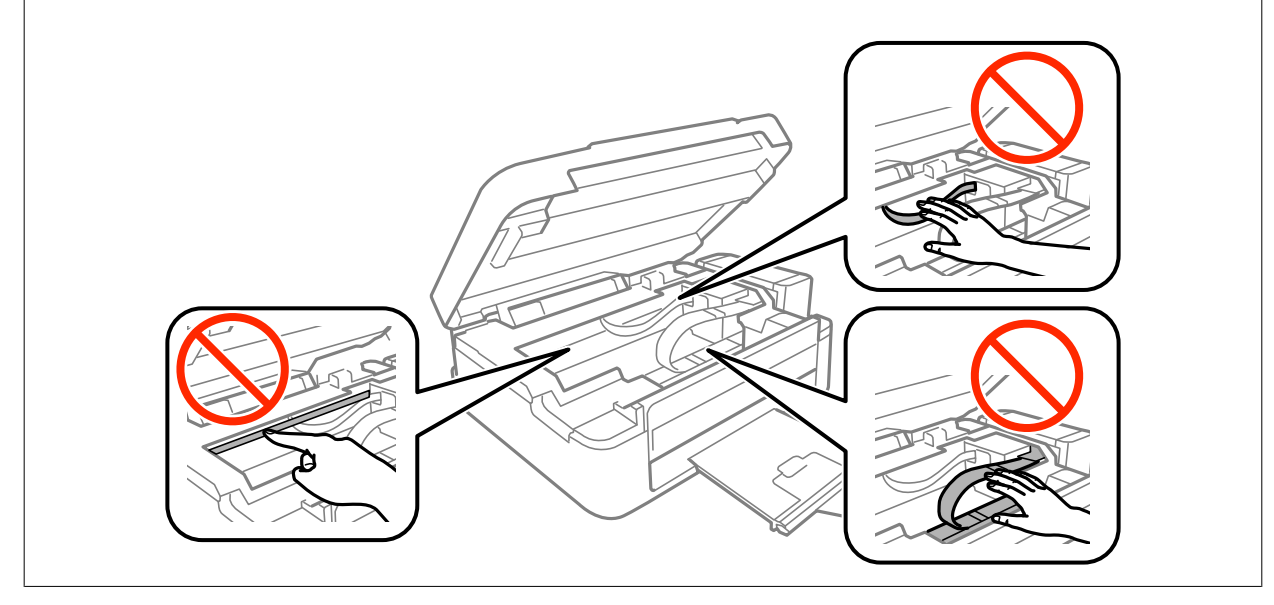

. סגור את יחידת הסורק.  $3$ 

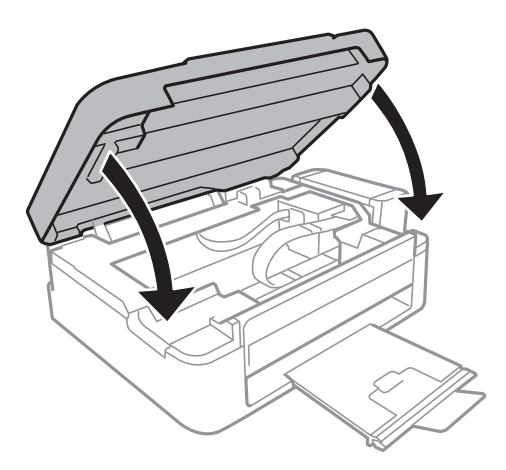

# **הנייר אינו מוזן כהלכה**

בדוק את הדברים הבאים ובצע את הפעולות הנדרשות כדי לפתור את הבעיה.

הנח את המדפסת על משטח שטוח והפעל אותה בתנאי הסביבה המומלצים. $\Box$ 

ם השתמש בנייר הנתמר בידי מדפסת זאת.  $\Box$ 

ם מלא את ההוראות בנושא אמצעי זהירות לטיפול בנייר.  $\Box$ 

**מידע קשור**

- | "מפרט [סביבתי" בעמוד](#page-98-0) 99
- $16$  אמצעי זהירות לטיפול [בנייר" בעמוד](#page-15-0)  $\blacklozenge$ 
	- | "קיבולות ונייר [זמינים" בעמוד](#page-16-0) 17
		- $18$ בעמוד בעמוד לישימת סוגי נייר $^{\shortparallel}$

## **נייר תקוע**

שען דף בכיוון הנכון והחלק את המסילות הצדדיות לאורך קצוות הדף.  $\Box$ 

שאם הכנסת כמה דפים הכנס דף נייר אחר בכל פעם. $\Box$ 

**מידע קשור**

- | "סילוק נייר [תקוע" בעמוד](#page-76-0) 77
- $18$ ע<br/>ינת נייר ב-מזין נייר אחורי" $\blacklozenge$

## **הנייר מוזן עקום**

טען דף בכיוון הנכון והחלק את המסילות הצדדיות לאורך קצוות הדף.

**מידע קשור** | "טעינת נייר ב-מזין נייר [אחורי" בעמוד](#page-17-0) 18

## **כמה דפי נייר מוזנים ביחד**

❏הכנס דף נייר אחד בכל פעם.

עם כמה דפי נייר מוזנים ביחד בזמן הדפסה דו-צדדית, הוצא את הנייר שהכנסת למדפסת לפני שאתה מכניס ∏<br>מחדש את הנייר.

# **הדפים לא מוזנים**

אל תכניס יותר דפים מהכמות המרבית של דפים שניתן. אם אתה משתמש בדף רגיל אל תשים עוד דפים מעבר לקו G אל תשים עוד<br>שמסומו על ידי המשולש במסילה הצדדית.

המדפסת המדפסת. עם הנייר המקורי של Epson נמצא ברשותך, נקה באמצעותו את הגליל שבתוך G אם גם המדפסת

**מידע קשור**

| "קיבולות ונייר [זמינים" בעמוד](#page-16-0) 17

# **בעיות באספקת החשמל ובלוח הבקרה**

# **המדפסת לא נדלקת**

 $\Box$ ודא שכבל החשמל מחובר כהלכה.

ם החזק את הלחצן  $\rm{C}$  לחוץ זמן ארוך קצת יותר.  $\Box$ 

# **המדפסת לא נכבית**

החזק את הלחצן  $\bf{C}$  לחוץ זמן ארוך קצת יותר. אם עדיין אינך מצליח לכבות את המדפסת, נתק את כבל החשמל מהחשמל. כדילמנוע מראש ההדפסה להתייבש לחלוטין, הדלק את המדפסת שוב וכבה אותה באמצעות לחיצה על הלחצן P.

# **לא ניתן להדפיס ממחשב**

התקן את מנהל ההתקן של המדפסת. $\Box$ 

❏חבר את כבל ה -USB היטב אל המדפסת ואל המחשב.

❏אם אתה משתמש ברכזת USB נסה לחבר את המדפסת ישירות אל המחשב.

אם אתה מדפיס נתונים בכמות גדולה זיכרון המחשב עלול לאזול. הדפס את התמונה ברזולוציה נמוכה יותר או G אם התמונה ל<br>במידות קטנות יותר.

הגורמים להלן. ❏ב-Windows, לחץ על **תור הדפסה** בלשונית **תחזוקה** של מנהל ההתקן של המדפסת ולאחר מכן בדוק את

ם בדוק אם יש עבודות הדפסה בהשהיה. $\Box$ 

בטל הדפסה אם יש צורך.

 $\Box$ ודא שהמדפסת אינה לא מקוונת או ממתינה.

<mark>אם המדפסת לא מקוונת או אם היא ממתינה,</mark> נקה את ההגדרה הרלוונטית למצבה (לא מקוונת או ממתינה)<br>מהתפריט מדפסת.

התפריט). ❏ודא שהמדפסת נבחרה כמדפסת ברירת המחדל מהתפריט **מדפסת** (אמור להיות סימן ביקורת בפריט

אם המדפסת לא נבחרה בתור מדפסת ברירת המחדל, הגדר אותה בתור מדפסת ברירת המחדל.

❏ודא שיציאת המדפסת נבחרה בצורה נכונה ב **תכונה** > **יציאה** מתפריט ה **מדפסת** כדלהלן. בחר "**USBXXX** "עבור חיבור USB.

❏ב-X OS Mac, ודא שמצב המדפסת אינו **השהיה**.

בחר ב-**העדפות מערכת** מתוך התפריט > **מדפסות וסורקים** (או **הדפסה וסריקה**, **הדפסה ופקס**), ולאחר מכן **המדפסת**). לחץ פעמיים על סמל המדפסת. אם המדפסת בהשהיה, לחץ על **חדש פעולה** (או על **חדש את פעולת**

**מידע קשור**

| "התקנת [יישומים" בעמוד](#page-73-0) 74  $\,$  ביטול [הדפסה" בעמוד](#page-40-0)" $\blacklozenge$ 

# **בעיות בתדפיסים**

## **התדפיס משופשף או שחסר בו צבע**

אם לא השתמשת במדפסת הרבה זמן, ייתכן שפיות ראש ההדפסה סתומות ולא יוציאו את הדיו. בצע בדיקת פיה<br>ולאחר מכו נקה את ראש ההדפסה אם אחת מהפיות בראש ההדפסה סתומות.

**מידע קשור**

| "בדיקת ראש ההדפסה [וניקויו" בעמוד](#page-56-0) 57

## **מופיעים פסים או צבעים בלתי צפויים**

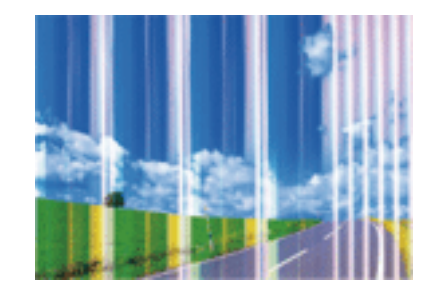

יתכן שנחירי ראש ההדפסה סתומים. בצע בדיקת נחיר במטרה לבדוק אם יש סתימה בנחירי ראש ההדפסה. נקה את<br>ראש ההדפסה אם נחירים כלשהם בראש ההדפסה סתומים.

**מידע קשור** | "בדיקת ראש ההדפסה [וניקויו" בעמוד](#page-56-0) 57

# **פסים צבעוניים מופיעים במרווחים קבועים של כ2.5- ס"מ**

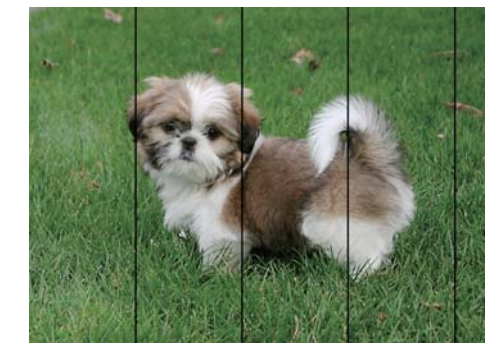

בחר בהגדרת סוג הנייר המתאימה לסוג הנייר המוטען במדפסת. $\Box$ 

❏ישר את ראש ההדפסה.

בעת הדפסה על נייר רגיל, הדפס באמצעות הגדרת איכות גבוהה יותר.  $\Box$ 

**מידע קשור**

- $18$ בעמוד בעמוד לישימת סוגי נייר $^{\shortparallel}$
- | "יישור ראש [ההדפסה" בעמוד](#page-59-0) 60

**תדפיסים מטושטשים, רצועות אנכיות או יציאה מהיישור**

# enthanten ane 1 Aufdruck, W  $\sqrt{5008}$  "Regel

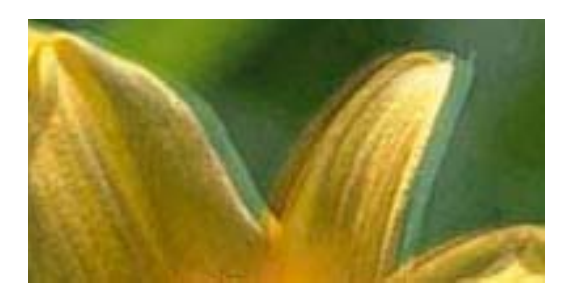

ישר את ראש ההדפסה.

**מידע קשור** | "יישור ראש [ההדפסה" בעמוד](#page-59-0) 60

## **איכות ההדפסה לא משתפרת גם אחרי יישור ראש ההדפסה**

בזמן הדפסה דו-כיוונית (או במהירות גבוהה) ראש ההדפסה מדפיס כשהוא נע בשני הכיוונים וקווים אנכיים עשויים להיות לא ישרים. אם איכות ההדפסה לא משתפרת השבת את ההגדרה הדפסה דו-כיוונית (או במהירות גבוהה).<br>השבתת הגדרה זו טשויה להאט את מהירות ההדפסה.

## Windows❏

הסר את הסימון מהאפשרות **מהירות גבוהה** בכרטיסייה **אפשרויות נוספות** של מנהל ההתקן של המדפסת.

## Mac OS X❏

בחר ב-**העדפות מערכת** מתוך התפריט > **מדפסות וסורקים** (או **הדפסה וסריקה**, **הדפסה ופקס**), ולאחר מכן **הדפסה במהירות גבוהה**. בחר את המדפסת. לחץ על **אפשרויות וציוד** <sup>&</sup>gt; **אפשרויות** (או **מנהל התקן**). בחר באפשרות **כבוי** עבור ההגדרה

## **איכות ההדפסה גרועה**

בדוק את הגורמים להלן אם איכות ההדפסה גרועה בגלל הדפסים מטושטשים, רצועות, צבעים חסרים, צבעים<br>דהויים ויישור שנוי רתדפיסים

ם ודא שטעינת הדיו הראשונית הושלמה.  $\Box$ 

ם מלא מחדש את מיכל הדיו אם מפלס הדיו נמצא מתחת לקו התחתון.  $\Box$ 

בצע בדיקת פיה ולאחר מכן נקה את ראש ההדפסה אם אחת מהפיות בראש ההדפסה סתומות. $\Box$ 

אם לא השתמשת במדפסת למשך זמן רב, החלף את הדיו בתוך שפופרות הדיו. $\Box$ 

❏ישר את ראש ההדפסה.

ם השתמש בנייר הנתמך בידי מדפסת זאת.

בחר בהגדרת סוג הנייר המתאימה לסוג הנייר המוטעו במדפסת. $\Box$ 

ל תדפיס על נייר לח, נייר שניזוק או נייר ישו מדי. $\Box$ 

ם אם הנייר מסולסל או המעטפות נפוחות, שטח אותם. $\Box$ 

❏הדפס באיכות גבוהה יותר.

אל תערות את הוייר מיד לאחר ההדפסה. $\Box$ 

- יבש את התדפיסים מיד לפני שתתייק או תציג אותם. כשהתדפיסים מתייבשים יש להימנע מאור שמש ישיר, לא ∏<br>להשתמש במייבש ולא לנגוע בצד המודפס של הנייר.
- של כשמדפיסים תמונות או תצלומים מומלץ להשתמש בנייר מקורי של Epson במקום בנייר רגיל. הדפס על צד הנייר C<br>של Epson שאפשר להדפיס עליו.
- ם נסה להשתמש בבקבוקי דיו מקוריים של Epson. מוצר זה מיועד להתאים צבעים על סמך שימוש בבקבוקי דיו ⊡<br>מקוריים של Epson. השימוש בבקבוקי דיו שאינם מקוריים יכול לגרום לירידה באיכות ההדפסה.

השתמש בבקבוקי דיו עם קוד החלק הנכון עבור מדפסת זאת.

ם מומלץ להשתמש בבקבוקי הדיו לפני התאריך המודפס על גבי האריזה. $\Box$ 

**מידע קשור**

- | "מילוי מכלי דיו [מחדש" בעמוד](#page-52-0) 53
- | "בדיקת ראש ההדפסה [וניקויו" בעמוד](#page-56-0) 57
	- | "החלפת דיו בצינוריות [הדיו" בעמוד](#page-58-0) 59
		- | "יישור ראש [ההדפסה" בעמוד](#page-59-0) 60
- $16$  אמצעי זהירות לטיפול [בנייר" בעמוד](#page-15-0)  $\blacklozenge$ 
	- | "קיבולות ונייר [זמינים" בעמוד](#page-16-0) 17
		- $18$ בעמוד בעמוד לישימת סוגי נייר $^{\shortparallel}$

## **הנייר מרוח או שרוט**

כאשר מופיעות רצועות אופקיות או שיש מריחה בראש או בתחתית הנייר, טען נייר בכיוון הנכון והחלק את מדריכי **□**<br>הקצוות עד לקצוות הנייר.

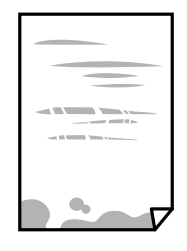

❏כאשר מופיעות רצועות אנכיות או שהנייר מרוח, יש לנקות את נתיב הנייר.

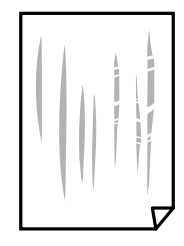

הנח את הנייר על גבי משטח שטוח על מנת לוודא שהוא לא מתעקל. אם הוא אינו ישר, יישר אותו.  $\Box$ 

בשעת הדפסה ידנית על שני צדי הגיליון יש לוודא שהדיו יבשה לגמרי לפני הטענת הנייר מחדש.  $\Box$ 

```
מידע קשור
18ע<br/>ינת נייר ב-מזין נייר אחורי"\blacklozenge| "ניקוי נתיב הניירות" בעמוד 60
```
## **התמונות המודפסות דביקות**

אפשר שאתה מדפיס בצד הלא נכון של נייר התמונות. ודא שאתה מדפיס על הצד המיועד להדפסה. אחרי שמדפיסים בצד הלא נכון של נייר צילום, יש לנקות את נתיב הנייר.

> **מידע קשור** | "ניקוי נתיב [הניירות" בעמוד](#page-59-0) 60

## **התמונות מודפסות בצבעים לא צפויים**

כאשר מדפיסים ממנהל התקן ההדפסה של מערכת הפעלה Windows מיושמת הגדרת תיקון הצילומים האוטומטי<br>של Epson כברירת מחדל. בהתאם לסוג הנייר. כדי לשנות הגדרה זו.

בלשונית **אפשרויות נוספות** בחר את **מותאם אישית** בתוך **תיקון צבעים**, ואזלחץ על **מתקדם**. שנה את ההגדרה **תיקון** בשיטה אחרת כלשהי לתיקון צבע מחוץ לשיטה של **שיפור תמונה** בתוך **ניהול צבעים**. **סצנה** מההגדרה **תיקון אוטומטי** לאחת האפשרויות האחרות. אם לא הצלחת לשנות את ההגדרה, עליך להשתמש

**מידע קשור**

| "התאמת צבע [התדפיס" בעמוד](#page-38-0) 39

## **הצבעים שונים ממה שאתה רואה בתצוגה**

- ⊡ להתקני תצוגה כמו מסכי מחשב יש תכונות תצוגה משל עצמם. אם התצוגה אינה מאוזנת התמונה לא מוצגת<br>בבהירות ובצבעים הנכונים. כוון את הגדרות תכונות ההתקן.
- ∏ אור שמאיר לתוך התצוגה משפיע על האופן שבו נראית התמונה בתצוגה. הימנע מאור שמש ישיר ואשר את<br>התמונה במקום בו מובטחת לך תאורה הולמת.
- אפשר שהצבעים יהיו שונים ממה שנראה בהתקנים חכמים כמו טלפונים חכמים או טבלטים שהתצוגה שלהם היא Q<br>בטלת רזולוציה גבוהה.
- הצבעים בתצוגה אינם זהים לחלוטין לאלו המופיעים על הנייר משום שתהליך הפקת הצבע של התקן התצוגה שונה  $\Box$ <br>מזה של המדפסת.

# **לא ניתן להדפיס ללא שוליים**

הגדר <sup>'</sup>ללא שוליים' בהגדרות המדפסת. אם תבחר סוג נייר שאינו תומך בהדפסה ללא שוליים, לא תוכל לבחור את<br>האפשרות **ללא שוליים**. בחר סוג נייר שתומך בהדפסה ללא שוליים.

**מידע קשור**

- | "יסודות ההדפסה [Windows "בעמוד](#page-22-0) 23
- $\,$ יסודות ההדפסה  $\rm{Mac}$  OS X ההדפסה  $\blacklozenge$

# **קצוות התמונה נגזרים בעת הדפסה ללא שוליים**

בהדפסה ללא שוליים התמונה מוגדלת מעט והשטח הבולט נגזר. בחר הגדרת הגדלה קטנה יותר.

Windows❏

ההגדרות. לחץ **הגדרות** לצד תיבת הסימון **ללא שוליים** בלשונית מנהל ההתקן של המדפסת **ראשי** ולאחר מכן שנה את

## Mac OS X❏

שנה את הגדרת **הרחבה** מהתפריט **הגדרות הדפסה** של דיאלוג ההדפסה.

# **המיקום, הגודל או השוליים של התדפיס שגויים**

טען דף בכיוון הנכון והחלק את המסילות הצדדיות לאורך קצוות הדף.  $\Box$ 

- באשר מניחים את המקור על גבי משטח סריקה יש ליישר את הפינה של המקור עם הפינה המסומנת בסמלΩ<br>במסגרת של זגוגית הסורק. אם קצוות ההעתק חתוכים יש להרחיק את המקור קצת מהפינה.
- כאשר אתה מניח את מסמכי המקור על משטח סריקה, נקה את משטח סריקה ואת מכסה המסמכים. אם יש אבק  $\Box$ <mark>אם כתמים על הזכוכית, שטח ההעתקה יכול להתרחב כדי לכלול את האבק או את הכתמים וכך נגרמים מצב</mark><br>הטתקה שנוי או תמונות קטנות.

❏בחר את ההגדרה המתאימה לגודל הנייר.

התאם את הגדרת השוליים ביישום כך שהשוליים יהיו בתוך השטח הניתן להדפסה. $\Box$ 

**מידע קשור**

- $18$ ע<br/>ינת נייר ב-מזין נייר אחורי" $\blacklozenge$
- $_2$ 1 הנח את מסמכי המקור על משטח [סריקה" בעמוד](#page-20-0)" $\blacklozenge$ 
	- $61$  "ניקוי משטח [סריקה" בעמוד](#page-60-0)  $\blacklozenge$ 
		- $|96\rangle$ שטח בר [הדפסה" בעמוד](#page-95-0)  $\blacklozenge$

## **התווים המודפסים הם שגויים או מעורבבים**

❏חבר את כבל ה -USB היטב אל המדפסת ואל המחשב.

❏בטל כל עבודת הדפסה הנמצאת בהשהיה.

- ש בשעת ההדפסה אל תכניס את המחשב למצב <mark>תרדמה</mark> או למצב שינה. בפעם הבאה שתדליק את המחשב יתכן **⊡**<br>שיודפסו עמודים של טקסט מעורבב.
	- **מידע קשור**
	- $\,$  "ביטול [הדפסה" בעמוד](#page-40-0)  $\blacklozenge$

## **התמונה המודפסת היא הפוכה**

נקה הגדרות של תמונת ראי במנהל ההתקן של המדפסת או ביישום.

Windows❏

נקה את **תמונת מראה** בלשונית **אפשרויות נוספות** של מנהל ההתקן של המדפסת.

Mac OS X❏

נקה **תמונת מראה** מהתפריט **הגדרות הדפסה** של דיאלוג ההדפסה.

## **דפוסים דמויי-מוזאיקה בתדפיסים**

בהדפסת תמונות או תצלומים הדפסה תוך שימוש בנתוני רזולוציה גבוהה. תמונות באתרי אינטרנט הן לעתים קרובות<br>ברזולוציה נמוכה אף על פי שהו נראות טוב מספיק בתצוגה ולכו איכות ההדפסה עלולה לרדת.

# **בתמונה שהועתקה מופיעים צבעים בלתי אחידים, מריחות, נקודות או קווים ישרים.**

❏נקה את נתיב הניירות.

❏נקה את משטח סריקה.

אל תלחץ חזק מדי על המקור או מכסה המסמכים כשאתה שם את המקור על משטח סריקה.  $\Box$ 

**מידע קשור** | "ניקוי נתיב [הניירות" בעמוד](#page-59-0) 60

 $61$  "ניקוי משטח [סריקה" בעמוד](#page-60-0)  $\blacklozenge$ 

# **תבנית moiré) קווקווים) מופיעה בתמונה שהועתקה**

הנח את המקור בזווית שונה מעט.

# **תמונה של הצד ההפוך של המקור מופיעה בתמונה המועתקת.**

כשהמסמך המקורי הוא דק, הנח את המסמך המקורי על משטח סריקה ולאחר מכן הנח עליו פיסת נייר שחורה.

# **לא היה אפשר לפתור את בעיית התדפיס**

אם ניסית את כל הפתרונות ולא פתרת את הבעיה נסה להסיר את מנהל ההתקן של המדפסת ולהתקינו מחדש.

**מידע קשור** | "הסרת [יישומים" בעמוד](#page-72-0) 73  $(74$  "התקנת [יישומים" בעמוד](#page-73-0)  $\blacktriangleright$ 

# **בעיות הדפסה אחרות**

## **ההדפסה אטית מדי**

❏סגור יישומים הפתוחים שלא לצורך.

הקטן את איכות ההדפסה. הדפסה באיכות גבוהה מאטה את ההדפסה. $\Box$ 

הפוך את ההגדרה הדו-כיוונית (או הגדרת המהירות הגבוהה) לזמינה. כאשר הגדרה זאת הופכת לזמינה ראש G<br>ההדפסה מדפיס כשהוא נט בשני הכיוונים ומהירות ההדפסה גודלת.

Windows❏

בחר **מהירות גבוהה** בלשונית **אפשרויות נוספות** של מנהל ההתקן של המדפסת.

Mac OS X❏

בחר ב-**העדפות מערכת** מתוך התפריט > **מדפסות וסורקים** (או **הדפסה וסריקה**, **הדפסה ופקס**), ולאחר של **הדפסה במהירות גבוהה**. מכן בחר את המדפסת. לחץ על **אפשרויות וציוד** <sup>&</sup>gt; **אפשרויות** (או **מנהל התקן**). בחר ב-**מופעל** בתור ההגדרה

❏השבת את **מצב שקט**.

Windows❏

הפוך ללא זמין את **מצב שקט** בלשונית **ראשי** של מנהל ההתקן של המדפסת.

Mac OS X❏

בחר ב-**העדפות מערכת** מתוך התפריט > **מדפסות וסורקים** (או **הדפסה וסריקה**, **הדפסה ופקס**), ולאחר **מצב שקט**. מכן בחר את המדפסת. לחץ על **אפשרויות וציוד** <sup>&</sup>gt; **אפשרויות** (או **מנהל התקן**). בחר ב-**כבוי** בתור ההגדרה של

# **מהירות ההדפסה מואטת משמעותית במהלך הדפסה רציפה**

מהירות ההדפסה מואטת כדילמנוע מהמנגנון של המדפסת להתחמם ולהינזק. עם זאת, ניתןלהמשיךלהדפיס. כדי לחזור למהירות הדפסה רגילה יש להפסיק להשתמש במדפסת למשך 30 דקות. אם מכבים את המדפסת מהירות<br>ההדפסה אינה חוזרת לקצב רגיל.

# **אי אפשר להתחיל בסריקה**

❏חבר את כבל ה -USB היטב אל המדפסת ואל המחשב.

❏אם אתה משתמש ברכזת USB נסה לחבר את המדפסת ישירות אל המחשב.

 $\, \mathrel{\mathbf{E} }$ ודא שבחרת את המדפסת (הסורק) הנכונים, אם מופיעה רשימת סורקים כשאתה פותח את Epson Scan .2

 $\Sigma$ ודא שהמדפסת (הסורק) הנכונים נבחרו ב-2 $\square$  Epson Scan  $\square$ 

ם אתה משתמש ביישומים תואמי  $\Gamma \text{WAIN}$  בחר את המדפסת (הסורק) שבה אתה משתמש.

❏במערכת ההפעלה Windows, ודאשהמדפסת (סורק) מוצגת בתפריט **סורק ומצלמה**. המדפסת (סורק) צריכה 2 Scan Epson. עיין בהוראות הבאות כדי לעבור אל התפריט **סורק ומצלמה**. להופיע בתור "XXXXX EPSON) שם המדפסת)". אם המדפסת (סורק) לא מופיעה הסר והתקן מחדש את

## Windows 10<del>□</del>

לחץ בלחצן העכבר הימני על הלחצן 'התחל', או לחץ בלחצן העכבר השמאלי לחיצה ממושכת, על הלחצן ובדוק אם המדפסת מוצגת. 'התחל' ובחר באפשרות **לוח הבקרה**. הזן את "סורק ומצלמה" בצ'ארם החיפוש, לחץ על **הצג סורקים ומצלמות**

## Windows 8.1/Windows 8❏

**סורק ומצלמה** ובדוק אם המדפסת מוצגת. בחר באפשרות **שולחן העבודה** <sup>&</sup>gt; **הגדרות** <sup>&</sup>gt; **לוח הבקרה**. הזן "סורק ומצלמה" בצ'ארם החיפוש, לחץ על **הצג**

## Windows 7❏

לחץ על לחצן ההתחלה ובחר את <mark>לוח הבקרה</mark> הזן את "סורק ומצלמה" בחיפוש, לחץ על <mark>הצג סורקים ומצלמות</mark><br>ובדוק אם המדפסת מוצגת.

## Windows Vista❏

לחץ על לחצן ההתחלה, בחר את **לוח הבקרה** > **חומרה וקול** > **סורקים ומצלמות** ובדוק אם המדפסת מוצגת.

## Windows XP❏

המדפסת מוצגת. לחץ על לחצן ההתחלה, בחר את **לוח הבקרה** <sup>&</sup>gt; **מדפסות וחומרה אחרת** <sup>&</sup>gt; **סורקים ומצלמות** ובדוק אם

אם אתה לא מצליח לסרוק באמצעות אף יישום אחד התואם את TWAIN הסר והתקן מחדש את היישום התואם  $\Box$ <br>את TWAIN

#### **מידע קשור**

- $\,$  הסרת [יישומים" בעמוד](#page-72-0)" $\,$
- | "התקנת [יישומים" בעמוד](#page-73-0) 74

# **אי אפשר להתחיל לסרוק כשמשתמשים בלוח הבקרה**

❏ודא ש - 2 Scan Epson ו-Manager Event Epson מותקנים כהלכה.

❏בדוק את הגדרת הסריקה המוקצית ב-Manager Event Epson.

#### **מידע קשור**

- $\gamma$ ס בעמוד (מנהל ההתקן של הסורק)" בעמוד 70 $\blacktriangleright$  (מנהל הה
	- 71 [בעמוד" Epson Event Manager"](#page-70-0) |

# **בעיות בתמונה הסרוקה**

# **הצבעים לא אחידים או שיש לכלוך או כתמים כשסורקים ממשטח הסריקה**

❏נקה את משטח הסריקה.

❏נקה את הלכלוך שנדבק למקור.

על תלחץ חזק מדי על המקור או על מכסה המסמכים. אם תלחץ חזק מדי הסריקה עשויה להיות מטושטשת, ∏<br>מרוחה או עם כתמים.

**מידע קשור**

 $61$  "ניקוי משטח [סריקה" בעמוד](#page-60-0)  $\blacklozenge$ 

## **איכות התמונה גסה**

עבור מסמכים בתוך **מצב מסמך**, וההגדרות עבור תמונות בתוך **מצב תמונה**. ❏הגדר את **מצב** בתוך 2 Scan Epson בהתאם למסמך המקור שאתה רוצה לסרוק. סרוק באמצעות ההגדרות

סרוק. ❏בתוך 2 Scan Epson, התאם את התמונה תוך שימוש בפריטים בלשונית **הגדרות מתקדמות** ולאחר מכן,

הרזולוציה נמוכה, נסה להגביר את הרזולוציה ולאחר מכן את הסריקה.  $\Box$ 

**מידע קשור**

 $\mu$ 44 "סריקה באמצעות 2 Epson Scan" בעמוד  $^\bullet$ 

## **חומר חיצוני מופיע ברקע התמונות**

אפשר שהתמונות בגב מסמך המקור יופיעו בתמונה הסרוקה.

❏בתוך 2 Scan Epson, בחר את לשונית **הגדרות מתקדמות** ואז התאם את **בהירות**.

בלשונית **הגדרות מתקדמות**. אפשר שתכונה זולא תהיה זמינה, בהתאם להגדרות בלשונית **הגדרות ראשיות** <sup>&</sup>gt; **סוג תמונה** או הגדרות אחרות

**טקסט**. ❏בתוך **מצב מסמך** בתוך 2 Scan Epson, בחר בלשונית **הגדרות מתקדמות** ואז ב-**אפשרות תמונה** <sup>&</sup>gt; **שיפור**

בעת ביצוע סריקה מזכוכית הסורק, הנח נייר שחור או לוח כתיבה על גבי מסמך המקור.  $\Box$ 

#### **מידע קשור**

- $_2$ 1 הנח את מסמכי המקור על משטח [סריקה" בעמוד](#page-20-0)" $\blacklozenge$ 
	- $\,$  "סריקה באמצעות 2  $\,$  "Epson Scan" "סריקה  $\,$

## **הטקסט מטושטש**

- **טקסט**. ❏בתוך **מצב מסמך** בתוך 2 Scan Epson, בחר בלשונית **הגדרות מתקדמות** ואז ב-**אפשרות תמונה** <sup>&</sup>gt; **שיפור**
- ❏בחר את **מצב מסמך** כ-**מצב** בתוך 2 Scan Epson. סרוק באמצעות ההגדרות עבור מסמכים ב-**מצב מסמך**.
- ❏בתוך **מצב מסמך** בתוך 2 Scan Epson, כאשר **סוג תמונה** בתוך לשונית**הגדרות ראשיות** הוגדרה האפשרות לגדול יותר. **שחור-לבן**, התאם את **סף** בלשונית **הגדרות מתקדמות**. כאשר אתה מעלה את **סף**, השטח של הצבע השחור הופך
	- הרזולוציה נמוכה, נסה להגביר את הרזולוציה ולאחר מכן את הסריקה.  $\Box$

**מידע קשור** | "סריקת מסמכים (מצב [מסמך\)" בעמוד](#page-43-0) 44

# **מופיעים דפוסי Moiré) צללים דמויי רשת)**

אם מסמך המקור הוא מסמך מודפס, אפשר שיופיעו דפוסי Moiré) צללים דמויי רשת) בתמונה הסרוקה.

❏בלשונית **הגדרות מתקדמות** בתוך 2 Scan Epson, הגדר **תיקון סריקה**.

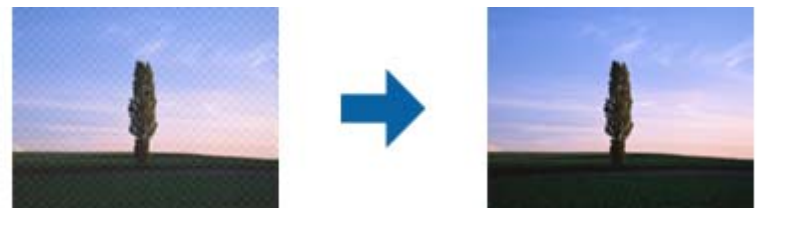

שנה את הרזולוציה ואז סרוק שוב. $\Box$ 

#### **מידע קשור**

 $\mu$ 44 "סריקה באמצעות 2 Epson Scan" בעמוד  $^\bullet$ 

# **לא יכול לסרוק את השטח הנכון בזכוכיות הסורק**

 $\Box$ ודא שמסמר המקור הונח נכונה כנגד קווי היישור.

אם קצה התמונה הסרוקה חסר, הזז מעט את מסמך המקור מקצה זכוכית הסורק.  $\Box$ 

כאשר מניחים מסמכי מקור רבים על זכוכית הסורק, יש לוודא את קיומו של רווח של 20 מ"מ לפחות בין מסמכי  $\Box$ <br>המקור.

#### **מידע קשור**

 $_2$ 1 הנח את מסמכי המקור על משטח [סריקה" בעמוד](#page-20-0)" $\blacklozenge$ 

## **לא ניתן להציג תצוגה מקדימה במצב תמונה ממוזערת**

אם אתה מניח מספר פריטים לסריקה על משטח הסריקה, ודא שיש רווח של 20 מ"מ (0.79 אינץ') לפחות בין כל Q אחד ואחד.

ם בדוק שהמקור הונח או הוזן ישר. $\Box$ 

מקדימה במצב **רגיל** וצור את אזורי הסימון ידנית. ❏בהתאם למקור, ייתכן שלא תוכל להציג תצוגה מקדימה במצב **תמונה ממוזערת**. במצב כזה, סרוק עם תצוגה

**מידע קשור**

| "סריקת צילומים או תמונות (מצב [תמונה\)" בעמוד](#page-46-0) 47

# **טקסט אינו מזוהה נכונה כאשר שומרים אותו בתור PDF ניתן לחיפוש**

- בלשונית **טקסט**. ❏בחלון**אפשרויות של פורמט תמונה** בתוך 2 Scan Epson, ודא שהאפשרות **שפת טקסט** הוגדרה בצורה נכונה
	- $\Box$ ודא שהמקור הונח בצורה נכונה.
	- $\Box$ יש להשתמש במקור בעל כתב ברור. זיהוי הכתב עשוי להשתבש עבור הסוגים הבאים של מסמכי מקור.

ם מסמכי מקור שהועתקו מספר פעמים $\Box$ 

❏מסמכי מקור שהתקבלו באמצעות הפקס (ברזולוציות נמוכות)

מסכי מקור שבהם המרווח בין אותיות או המרווח בין שורות קטן מדי  $\Box$ 

מסכי מקור בעלי שורות או הדגשה בקו תחתון על פני הטקסט  $\Box$ 

❏מסמכי מקור עם כתב יד

ם מסמכי מקור עם קפלים או קמטים $\Box$ 

- ∟בתוך מצב מסמך בתוך Epson Scan 2, כאשר סוג תמונה בתוך לשוניתהגדרות ראשיות הוגדרה האפשרות E<br>שחור-לבן, התאם את סף בלשונית הגדרות מתקדמות. כאשר מעלים את ה-סף, השחור מתחזק.
- **טקסט**. ❏בתוך **מצב מסמך** בתוך 2 Scan Epson, בחר בלשונית **הגדרות מתקדמות** ואז ב-**אפשרות תמונה** <sup>&</sup>gt; **שיפור**

**מידע קשור**

| "סריקת מסמכים (מצב [מסמך\)" בעמוד](#page-43-0) 44

# **לא ניתן לפתור בעיות בתמונה סרוקה**

Utility. אם ניסית את כל הפתרונות והבעיה לא נפתרה, אפס את הגדרות 2 Scan Epsonבאמצעות 2 Scan Epson

לתשומת לבד: *Utility 2 Scan Epson היא אפליקציה המגיעה עם 2 Scan Epson. לתשומת לבך:*

- .Epson Scan 2 Utility התחל .1
	- Windows 10❏

לחץ על כפתור 'התחל' ואז בחר **כל האפליקציות** > **EPSON** < **Utility 2 Scan Epson**.

Windows 8.1/Windows 8❏

הזן את שם האפליקציה בצ'ארם של החיפוש ולאחר מכן בחר את הסמן שהוצג.

- Windows 7/Windows Vista/Windows XP❏ **Utility**. לחץ על כפתור 'התחל' ואז **כל התוכניות** או **תוכניות** <sup>&</sup>gt; **EPSON** <sup>&</sup>lt; **2 Scan Epson** <sup>&</sup>lt; **2 Scan Epson**
	- Mac OS X❏

.**Epson Scan 2 Utility** < **Epson Software** < **אפליקציות** > **המשך** בחר

- .2 בחר את לשונית **אחר**.
	- .3 לחץ **איפוס**.

```
אם האתחול אינו פותר את הבעיה, הסר את 2 Scan Epson והתקן מחדש. לתשומת לבך:
```
**מידע קשור**

- | "הסרת [יישומים" בעמוד](#page-72-0) 73
- | "התקנת [יישומים" בעמוד](#page-73-0) 74

# **בעיות סריקה אחרות**

## **מהירות הסריקה היא איטית**

הורד את הרזולוציה ואז סרוק שוב. כאשר הרזולוציה גבוהה, אפשר שהסריקה תארך זמן מה $\Box$ 

❏אפשר שמהירות הסריקה תופחת בהתאם לתכונות התאמת התמונה ב2- Scan Epson.

**מידע קשור**

 $\mu$ 44 "סריקה באמצעות 2 Epson Scan" בעמוד  $^\bullet$ 

# **הסריקה מפסיקה כשסורקים ל -TIFF-Multi/PDF**

עמודים בתבנית TIFF-Multi.❏ כשסורקים באמצעות 2 Scan Epson באפשרותך לסרוק ברציפות עד <sup>999</sup> דפים בתבנית PDF ועד <sup>200</sup>

בסריקה בנפחים גדולים מומלץ לסרוק בגווני אפור. $\Box$ 

הגדל את השטח הפנוי על גבי הכונן הקשיח של המחשב. הסריקה עלולה לעצור אם אין מספיק שטח פנוי.  $\Box$ 

פסה לסרוק ברזולוציה נמוכה יותר. הסריקה מפסיקה אם גודל הנתונים הכולל מגיע למכסה.  $\Box$ 

**מידע קשור**  $\mu$ 44 "סריקה באמצעות 2 Epson Scan" בעמוד  $^\bullet$ 

# **בעיות אחרות**

## **מכת חשמל קטנה עם הנגיעה במדפסת**

<mark>אם מחוברים למחשב הרבה התקנים היקפיים יתכן שתרגיש מכת חשמל קטנה עם הנגיעה במדפסת. התקן חוט</mark><br>הארקה למחשב המחובר למדפסת.

# **רעשי הפעולה חזקים**

אם המדפסת מרעישה מדי הפעל את **מצב שקט**. הפעלת תכונה זו עשויה להאט את מהירות המדפסת.

❏מנהל התקן המדפסת ב-Windows

אפשר מצב **מצב שקט** בלשונית **ראשי** במנהל ההתקן של המדפסת.

 $M$ מנהל התקן המדפסת ב- $\square$  Mac OS X

בחר ב-**העדפות מערכת** מתוך התפריט > **מדפסות וסורקים** (או **הדפסה וסריקה**, **הדפסה ופקס**), ולאחר מכן **מצב שקט**. בחר את המדפסת. לחץ על **אפשרויות וציוד** <sup>&</sup>gt; **אפשרויות** (או **מנהל התקן**). בחר באפשרות **מופעל** עבור ההגדרה

# **היישום חסום בידי חומת אש (עבור Windows בלבד)**

הוסף את היישום לתכניות המותרות בחומת האש של Windows בהגדרות האבטחה ב**לוח הבקרה**.

# **נספח**

# **מפרט טכני**

## **מפרט המדפסת**

<span id="page-95-0"></span>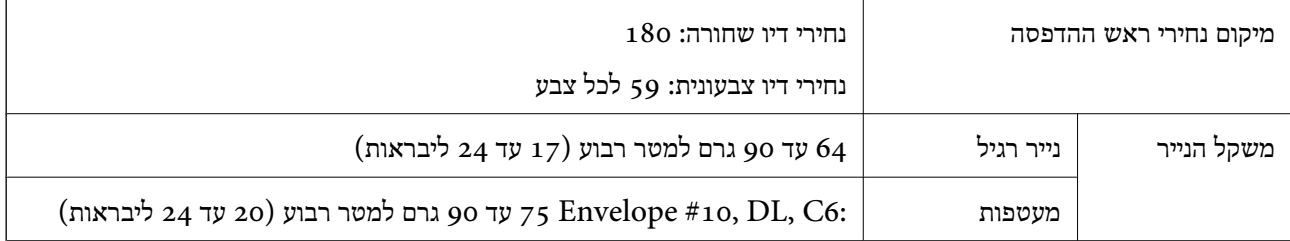

## **שטח בר הדפסה**

*האזור המיועד להדפסה עבור גליונות בודדים* איכות ההדפסה יכולה לרדת בשטחים המוצללים בגלל מנגנון המדפסת.

## **הדפסה עם שוליים**

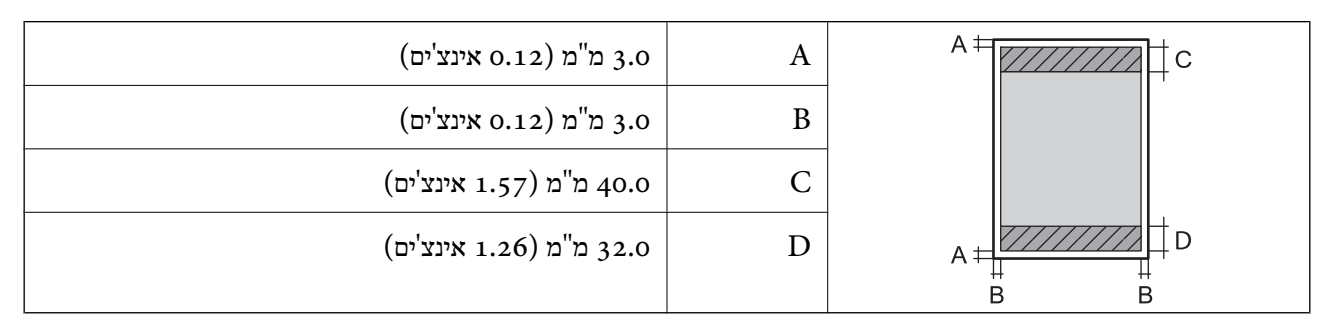

## **הדפסה ללא שוליים**

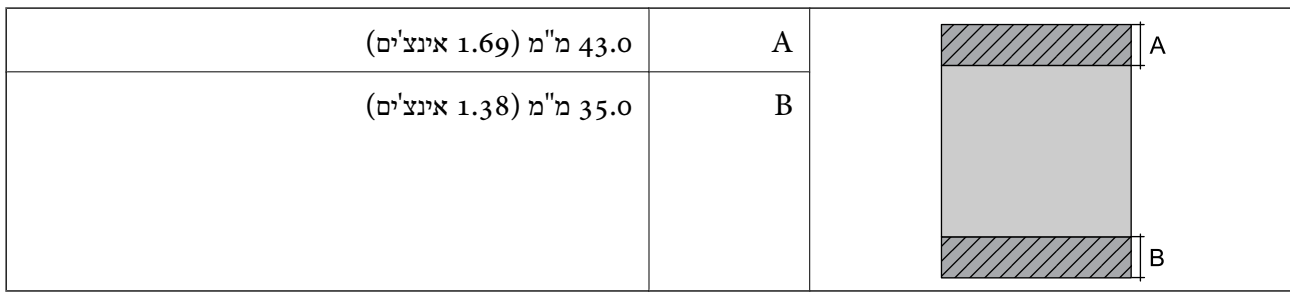

*האזור הניתן להדפסה במעטפות* איכות ההדפסה יכולה לרדת בשטחים המוצללים בגלל מנגנון המדפסת.

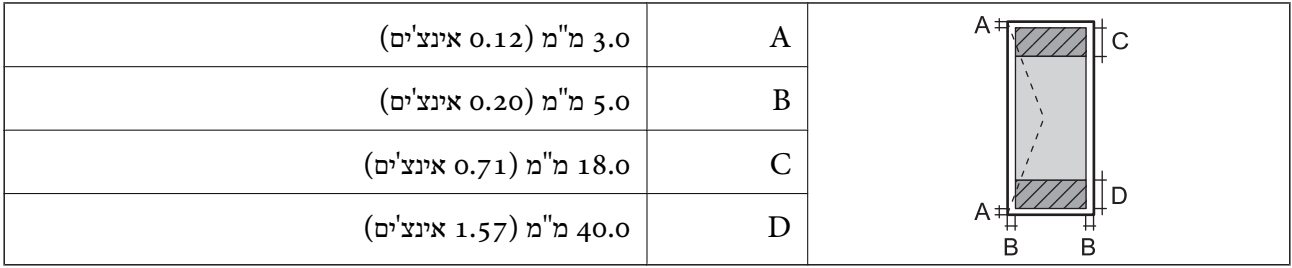

## **מפרט הסורק**

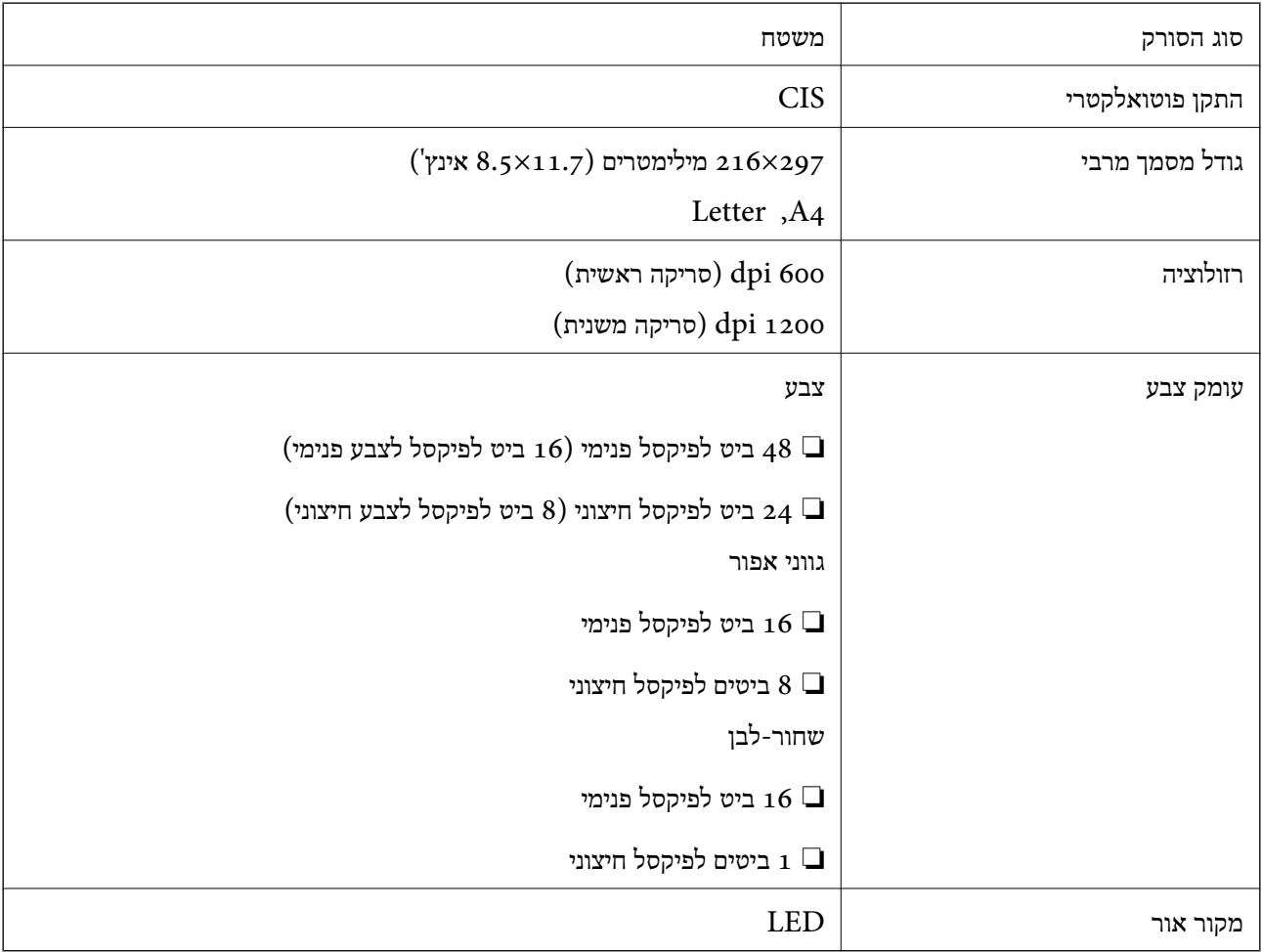

# **מפרט ממשקים**

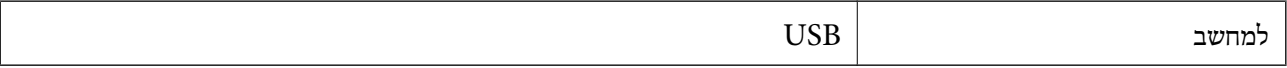

## **מידות**

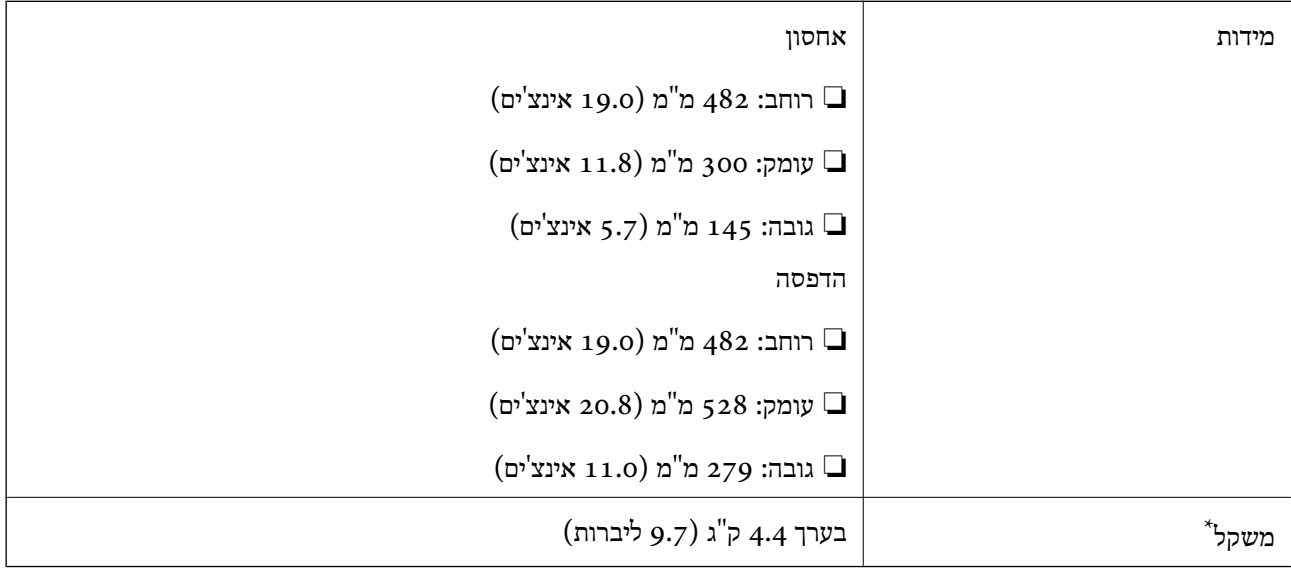

\* ללא הדיו וכבל החשמל.

# **מפרטים חשמליים**

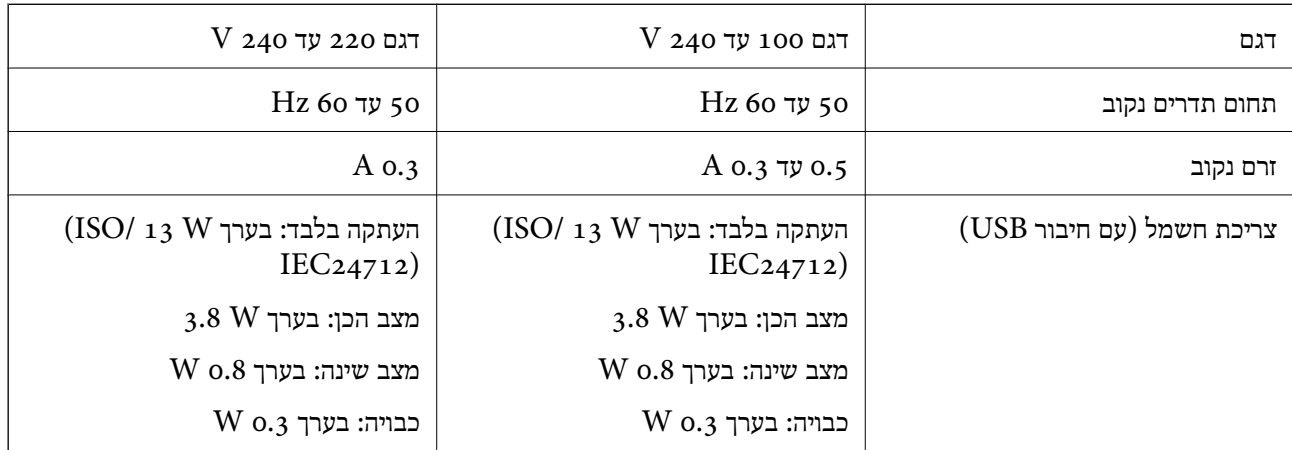

*לתשומת לבך:* ❏ *לפרטים על המתח החשמלי של המדפסת ראה התווית שעליה.*

## **מפרט סביבתי**

<span id="page-98-0"></span>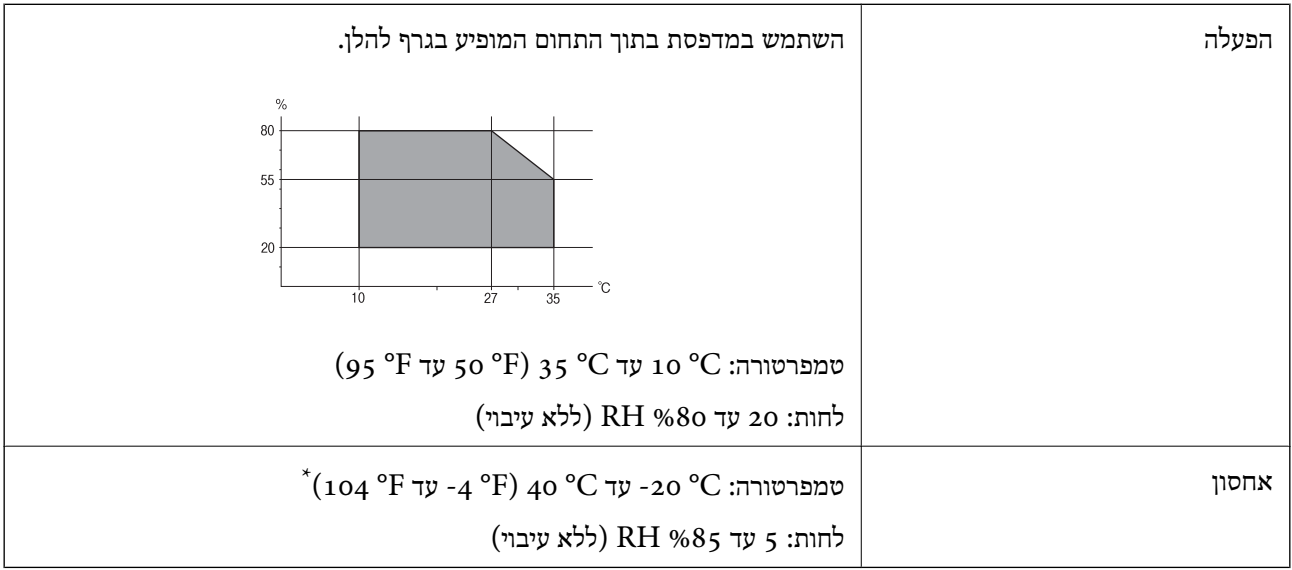

. באפשרותך לאחסן עד חודש אחד ב- $^{\circ}$  40°  $^{\circ}$ ).

## **מפרט סביבתי לבקבוקי דיו**

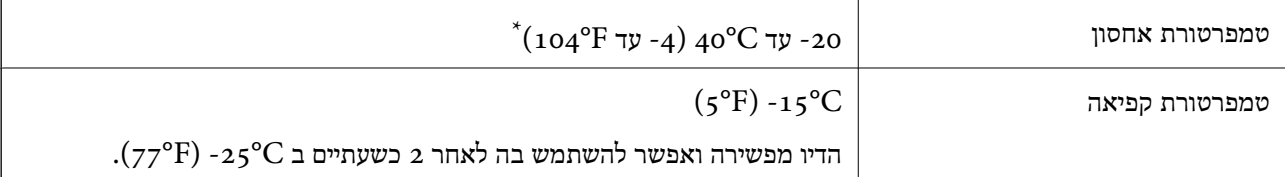

. באפשרותך לאחסן עד חודש אחד ב- C40°F)  $_40^{\circ}$ C  $_5$ 

## **דרישות המערכת**

- או bit-64)/Windows 8 (bit-32 או bit-64)/Windows 8.1 (bit-32 או) bit-32Windows 10❏ bit-64)/Windows XP או bit-64)/Windows Vista (bit-32 או bit-64)/Windows 7 (bit-32 ואילך bit-32)/Windows XP Professional x64 Edition SP2) ואילך SP3
- /Mac OS X v10.10.x/Mac OS X v10.9.x/Mac OS X v10.8.x/Mac OSMac OS X v10.11.x❏ X v10.7.x/Mac OS X v10.6.8

*לתשומת לבך:* ❏ *ייתכן שמערכת ההפעלה X OS Mac אינה תומכת בתכונות וביישומים מסוימים.*

❏ *מערכת הקבצים של (UFS (UNIX עבור X OS Mac אינה נתמכת.*

# **מידע רגולטורי**

## **תקנים ואישורים**

## **תקנים ואישורים לדגם אירופי**

הדגם הבא מסומו ב-CE והם תואמים לכל ההוראות הרלוונטיות של ה-EU. לפרטים נוספים, בקר באתר האינטרנט שלהלן, כדי לגשת להצהרת התאימויות המלאה המכילה התייחסות להוראות ולתקנים מתואמים עליהם מבוססת<br>הצהרת התאימות.

<http://:www.epson.eu/conformity>

C462H

# **מגבלות על העתקה**

הקפד לפעול לפי המגבלות להלן כדי להבטיח שימוש אחראי וחוקי במדפסת.

העתקת הפריטים להלן אסורה על פי חוק:

שטרות כסף, מטבעות, ניירות ערך סחירים בהנפקת הממשלה, אגרות חוב ממשלתיות ואגרות חוב עירוניות  $\Box$ 

בולים לא משומשים. גלויות מבוילות ופריטי דואר רשמי אחרים הנושאים דמי משלוח תקפים  $\Box$ 

בולי הכנסה בהנפקת הממשלה וניירות ערך שהונפקו לפי הליך חוקי. $\Box$ 

נקוט זהירות בעת הדפסת הפריטים האלה:

⊡ ניירות ערך סחירים פרטיים (תעודות מניות, שטרות, המחאות וכדומה), כרטיסים חודשיים לתחבורה ציבורית,<br>כרטיסים רהוחה וכדומה.

דרכונים, רישיונות נהיגה, תעודות כשירות, היתרי מעבר בדרכים, בולי מזוו, כרטיסים וכדומה.  $\Box$ 

לתשומת לבד: *יתכן שהעתקת פריטים אלה גם אסורה על פי חוק. לתשומת לבך:*

שימוש אחראי בחומרים שיש עליהם זכויות יוצרים:

אפשר להשתמש במדפסות לרעה בכך שמעתיקים חומרים שיש עליהם זכויות יוצרים. אלא אם פועלים לפי ייעוץ מעורך דין ובידיעתו, יש לנהוג באחראיות ובכבוד באמצעות השגת רשותו של המחזיק בזכויות היוצרים לפני העתקת<br>רל חומר שיצא לאור.

## **העברת המדפסת**

אם צריך להעביר את המדפסת למקום אחר או למעבדה לתיקון, יש לבצע את השלבים הבאים כדי לארוז אותה<br>רהלרה.

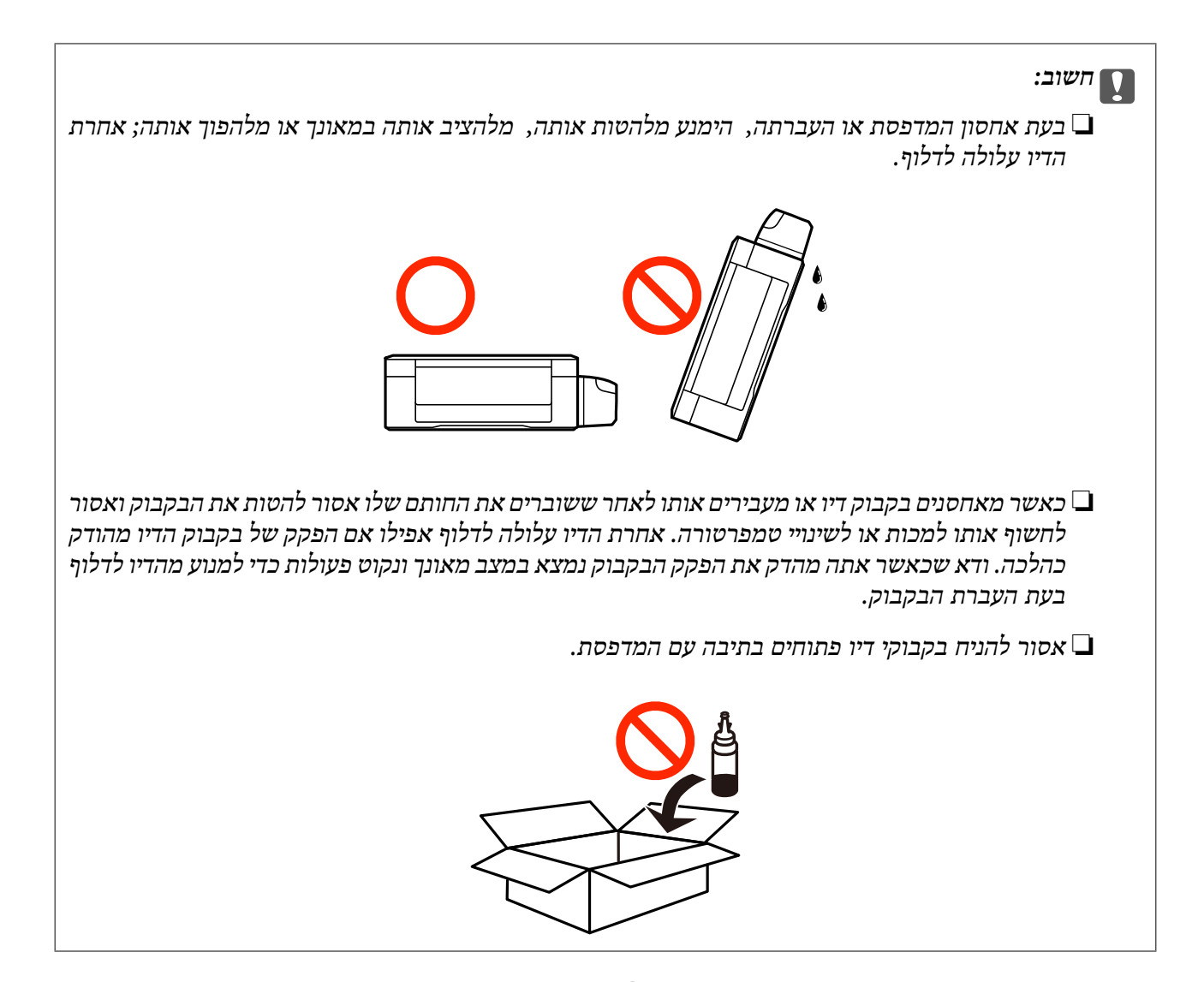

- $\operatorname{\mathcal{C}}$ . כבה את המדפסת באמצעות לחיצה על הלחצן  $\operatorname{\mathcal{C}}$ .
	- .2 ודא שמחוון ההפעלה כבה ונתק את כבל החשמל.

#### *חשוב:* c

*נתק את כבל החשמל מהשקע רק כשמחוון ההפעלה כבה. אחרת ראש ההדפסה לא יחזור למיקומו המקורי, הדיו עלול להתייבש וייתכן שלא תוכל להדפיס.*

- .3 נתק את כל הכבלים מהמדפסת, כגון כבל החשמל וכבל USB.
	- .4 הוצא את כל הדפים מהמדפסת.
	- .5 ודא שאין עותקי מקור במדפסת.

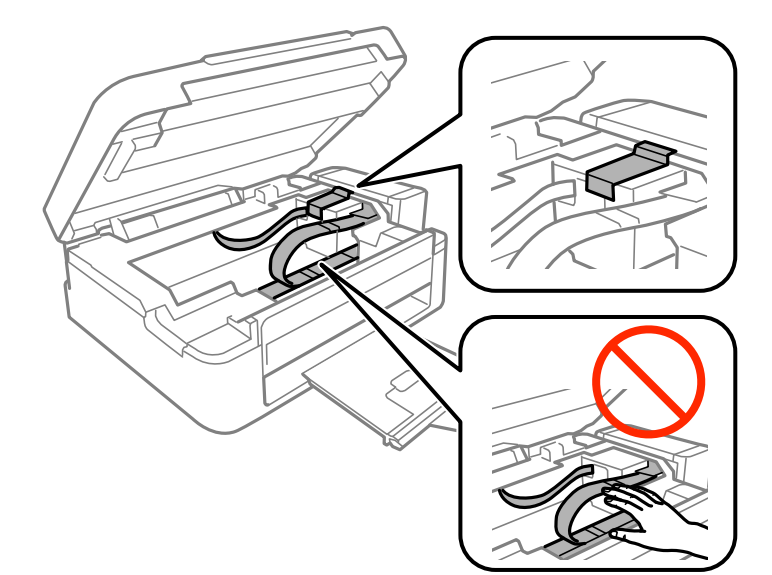

.6 פתח את יחידת הסורק כשמכסה המסמכים סגור. אבטח את ראש ההדפסה למארז בעזרת סרט הדבקה.

**נספח**

.7 סגור את יחידת הסורק.

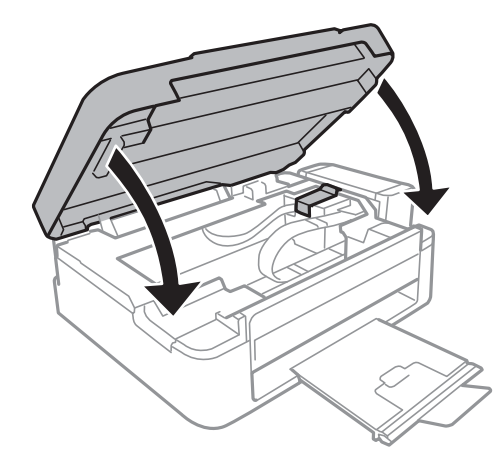

. הכן את המדפסת לאריזה כפי שמוצג בהמשך.  $8$ 

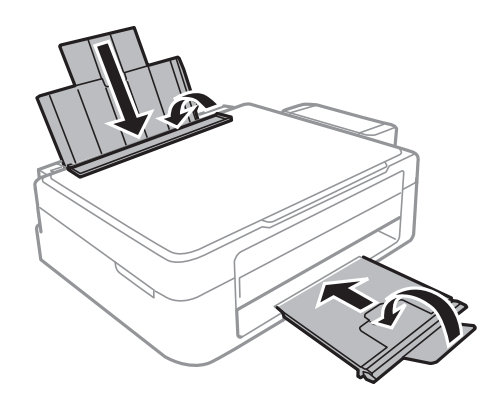

.9 שחרר את יחידת מיכל הדיו שלה והנח אותה ואחר כך ודא שהסגרת את המכסה של המכל בבטחה.

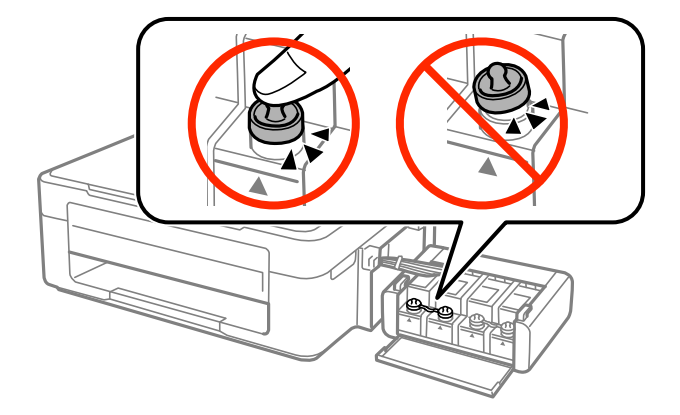

.10חבר את יחידת מכל הדיו המדפסת.

.11ארוז את המדפסת בתיבה שלה תוך שימוש בחומרי המגן כדי למנוע ממיכל הדיו להתנתק.

בפעם הבאה שתשתמש במדפסת הקפד להסיר את סרט ההדבקה שמאבטח את ראש ההדפסה. בפעם הבאה<br>שתשתמש במדפסת, אם איכות ההדפסה פחתה, נקה ויישר את ראש ההדפסה.

#### **מידע קשור**

- | "שמות החלקים והפונקציה של כל [חלק" בעמוד](#page-11-0) 12
	- | "בדיקת ראש ההדפסה [וניקויו" בעמוד](#page-56-0) 57
		- $6$ יישור ראש [ההדפסה" בעמוד](#page-59-0)  $\blacktriangleright$

# **היכן מקבלים עזרה**

# **אתר אינטרנט לתמיכה טכנית**

אם אתה זקוק לעוד עזרה, בקר באתר התמיכה של Epson בכתובת להלן. בחר את המדינה או את האזור שלך ועבור אל הדף באתר של Epson העוסק בתמיכה. מנהלי ההתקנים העדכניים, הוראות למשתמש או חומר אחר<br>להורדה — כולם זמינים אף הם באתר זה.

<http://support.epson.net/>

(אירופה(<http://www.epson.eu/Support>

Epson לקבלת סיוע. אם מוצר Epson שברשותך אינו פועל כהלכה ואינך יכול לפתור את הבעיה צור קשר עם שירותי התמיכה של

# **יצירת קשר עם התמיכה של Epson**

# **לפני יצירת קשר עם Epson**

<span id="page-103-0"></span>אם מוצר Epson שברשותך אינו פועל כהלכה ואינךיכוללפתור את הבעיה באמצעות שימוש במידע פתרון הבעיות בהוראות למשתמש של המוצרים שלך, צור קשר עם שירותי התמיכה של Epson לקבלת סיוע. אם התמיכה של<br>Epson לאזור שלך אינה מופיעה ברשימה להלן, צור קשר עם הספק במקום שבו קנית את המוצר שלך.

אנשי התמיכה של Epson יוכלו לעזור לך במהירות רבה הרבה יותר אם תתן להם את המידע להלן:

❏המספר הסידורי של המוצר

(תווית המספר הסידורי של המוצר נמצאת בדרך כלל בעורף המוצר.)

❏דגם המוצר

❏גרסת התוכנה של המוצר

(לחץ על **About**, **Info Version**, או לחצן דומה הנמצא בתוכנת המוצר.)

❏מותג המחשב שלך והדגם שלו

שם מערכת ההפעלה של המחשב שלך והגרסה שלה $\Box$ 

שמות וגרסאות של יישומי התכנה המשמשים אותך בדרך כלל עם המוצר  $\Box$ 

## **עזרה למשתמשים באירופה**

למידע על דרכי יצירת קשר עם התמיכה של Epson עיין ב-Document Warranty European-Pan.